# **บทที่ 4**

### **ผลการดำเนินงาน**

### **คู่มือโปรแกรมสำเร็จรูปทางบัญชี EASY-ACC**

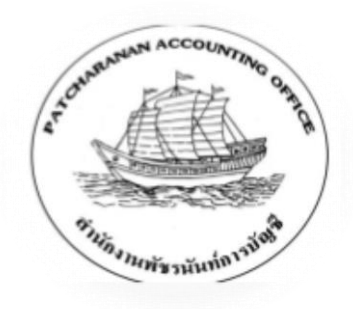

สำนักงานพัชรนันท์การบัญชี ให้บริการในด้านรับทำบัญชี, ตรวจสอบบัญชี, จดทะเบียน บริษัท, วางระบบบัญชี, ให้คำปรึกษาด้านบัญชีและภาษี, ยื่นแบบภาษีต่าง ๆ, จัดทำรายงานภาษี, วางแผนภาษีอากร, จัดทำเงินเดือน (Payroll) และประกันสังคม บริษัทฯคำนึงถึงคุณภาพผลงานและ การตอบสนองความต้องการของลูกค้า เพื่อให้ได้รับประโยชน์สูงสุดจากการใช้บริการของบริษัทฯ สามารถวางแผนภาษีอากรได้อย่างถูกต้อง โดยอย่างถูกต้องตามกฎหมาย เพื่อใช้ในการตัดสินใจทาง ธุรกิจและวางแผนกำไร

สำนักงานพัชรนันท์การบัญชี ได้นำโปรแกรมบัญชีสำเร็จรูป EASY-ACC มาใช้ในการทำงาน ต่าง ๆ ซึ่งโปรแกรมบัญชีสำเร็จรูป EASY-ACC ประกอบด้วย 4 โปรแกรมหลัก และ 2 โปรแกรมเสริม โปรแกรมหลัก ได้แก่ โปรแกรมบัญชีแยกประเภท โปรแกรมสินค้าคงคลัง โปรแกรมเจ้าหนี้ และ โปรแกรมลูกหนี้ โปรแกรมเสริม ได้แก่ โปรแกรมขายสินค้า และโปรแกรมซื้อสินค้า ซึ่งแต่ละโปรแกรม จะออกแบบการทำงานแยกกันอย่างเป็นอิสระ เมื่อนำมาใช้งานร่วมกันข้อมูลจะเชื่อมการทำงานถึงกัน โดยอัตโนมัติ

โดยทางสำนักงานพัชรนันท์การบัญชีใช้โปรแกรมหลักในการทำงานเพียง 3 โปรแกรม ได้แก่ โปรแกรมบัญชีแยกประเภท โปรแกรมเจ้าหนี้ และโปรแกรมลูกหนี้ ดังนั้นคู่มือเล่มนี้ จึงเป็นคู่มือที่ อธิบายขั้นตอนการบันทึกบัญชีของ 3 โปรแกรมหลัก ในรูปแบบที่เป็นระเบียบ และเข้าใจง่าย

คู่มือเล่มนี้ มีเนื้อหาประกอบด้วย

4.1 การเริ่มต้นใช้งานโปรแกรมสำเร็จรูปทางบัญชี EASY-ACC

4.2 การบันทึกรายได้ (ภาษีขาย) ในบัญชีลูกหนี้และรายได้

4.3 การบันทึกค่าใช้จ่าย (ภาษีซื้อ) ในบัญชีเจ้าหนี้และค่าใช้จ่าย

4.4 การบันทึกบัญชีต่าง ๆในบัญชีแยกประเภท

### **4.1 การเริ่มต้นใช้งานโปรแกรมสำเร็จรูปทางบัญชี EASY-ACC**

4.1.1 เข้าสู่โปรแกรมจากหน้า Desktop ไอคอนของโปรแกรมจะปรากฏดังภาพ

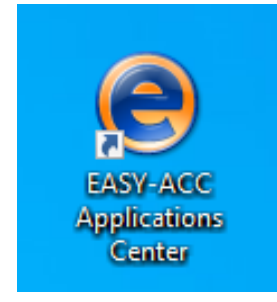

ภาพที่ 4.1 แสดงไอคอนโปรแกรมบัญชี EASY-ACC

4.1.2 เมื่อเข้าโปรแกรม จะปรากฏหน้าแรกดังภาพ ประกอบด้วยโปรแกรมหลักและ

โปรแกรมเสริม

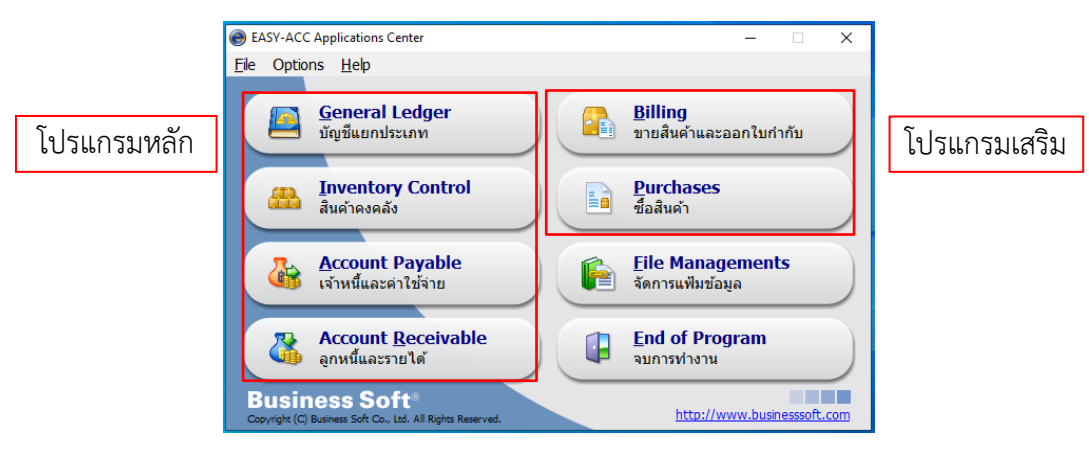

ภาพที่ 4.2 แสดงหน้าแรกของโปรแกรมบัญชี EASY-ACC

4.1.3 **คลิกเลือกบัญชีแยกประเภท (General Ledger)** เพื่อสร้างแฟ้มข้อมูลกิจการที่จะทำ การบันทึกบัญชี

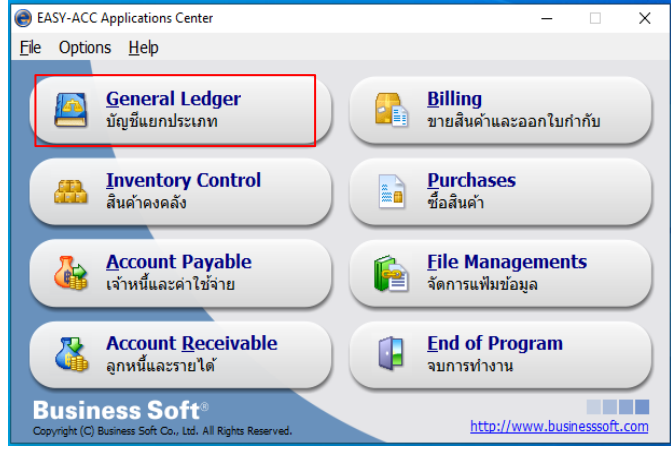

ภาพที่ 4.3 แสดงการเข้าบัญชีแยกประเภท

4.1.4 เมื่อเข้าบัญชีแยกประเภทแล้วจะปรากฏดังภาพ เป็นหน้าที่แสดงแฟ้มข้อมูลของกิจการ ซึ่งการสร้างแฟ้มกิจการขึ้นมาใหม่ทำดังนี้ ให้**คลิกบรรทัดว่าง** ต่อมา**กดแก้ไข** หรือ **F5**

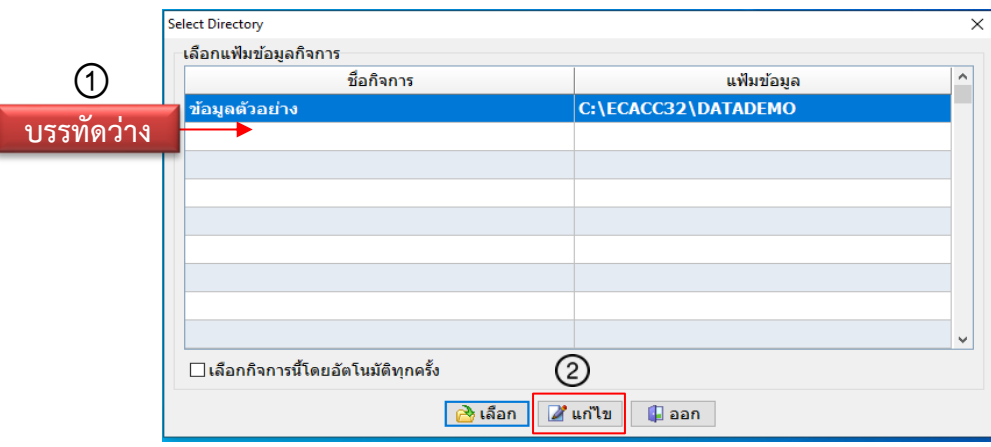

ภาพที่ 4.4 แสดงการสร้างแฟ้มกิจการ

# 4.1.5 **พิมพ์ชื่อกิจการ** และเลือก**ไดเร็คทอรี่ของแฟ้มข้อมูล**

**ชื่อกิจการ** เช่น ห้างหุ้นส่วนจำกัด เอบีซี จะตั้งชื่อกิจการในโปรแกรมเป็น หจก.เอบี

ซี62

**ไดเร็คทอรี่ของแฟ้มข้อมูล** คือที่จัดเก็บแฟ้มข้อมูล

- $\blacktriangleright$  ไดรฟ์ที่เก็บข้อมูล คือ ไดรฟ์ $Z$
- $\blacktriangleright$  โฟลเดอร์ที่เก็บข้อมูล คือ ปีพ.ศ.ที่ทำการบันทึกบัญชี
- ➢ โฟลเดอร์กิจการ คือ ชื่อกิจการภาษาอังกฤษต่อท้ายด้วยปีพ.ศ. เช่น Z:\2562\ABC62

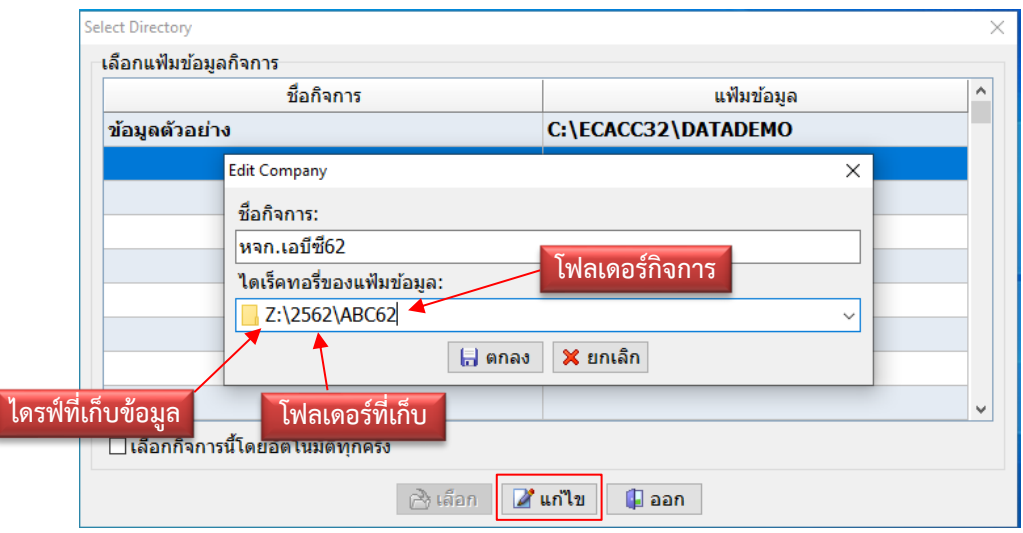

ภาพที่ 4.5 แสดงการสร้างชื่อและเลือกแฟ้มจัดเก็บข้อมูลกิจการ

เมื่อใส่ข้อมูลครบเรียบร้อยแล้ว **กดตกลง** หรือ **F10**

4.1.6 ต่อมาโปรแกรมจะขึ้นคำถาม "ไม่พบไดเร็คทอรี่ที่กำหนด ต้องการสร้างใหม่" ให้**เลือก** 

#### **ตกลง (Yes)**

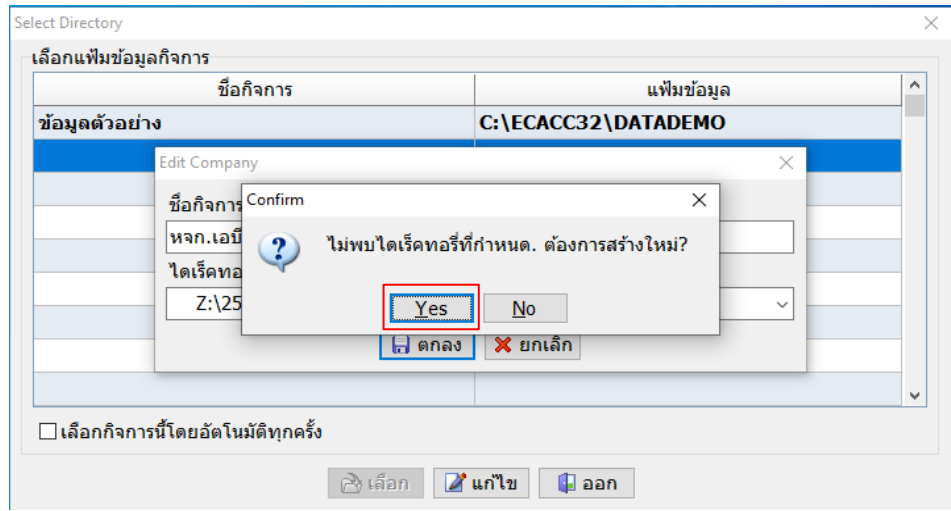

ภาพที่ 4.6 แสดงคำถามเกี่ยวกับการสร้างไฟล์ขึ้นมาใหม่

4.1.7เมื่อสร้างชื่อกิจการ และไฟล์สำหรับจัดเก็บข้อมูลเสร็จเรียบร้อยแล้ว ชื่อของกิจการจะ ไปปรากฏบนหน้าให้เลือกแฟ้มข้อมูลกิจการ ดังภาพที่ 4.7 ต่อมาเลือกแฟ้มข้อมูลกิจการ โดย**ดับเบิ้ล คลิกที่ชื่อของกิจการ** หรือ**กดเลือก**

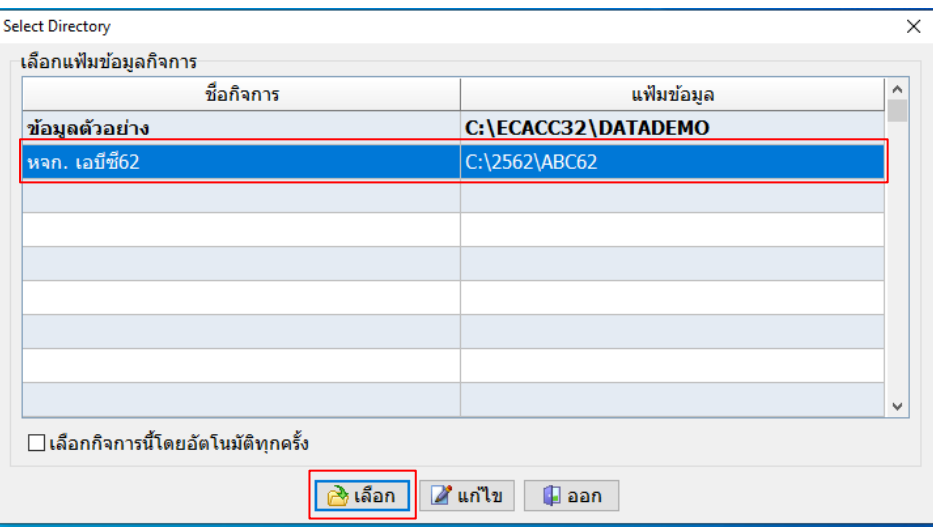

ภาพที่ 4.7 แสดงชื่อกิจการและแฟ้มข้อมูลของกิจการ

4.1.8 เมื่อเลือกกิจการแล้วจะปรากฏหน้าบัญชีแยกประเภท และขึ้นคำถามว่า "ต้องการ กำหนดผังบัญชีจากแฟ้มตัวอย่างหรือไม่" ให้**เลือกตกลง (Yes)**

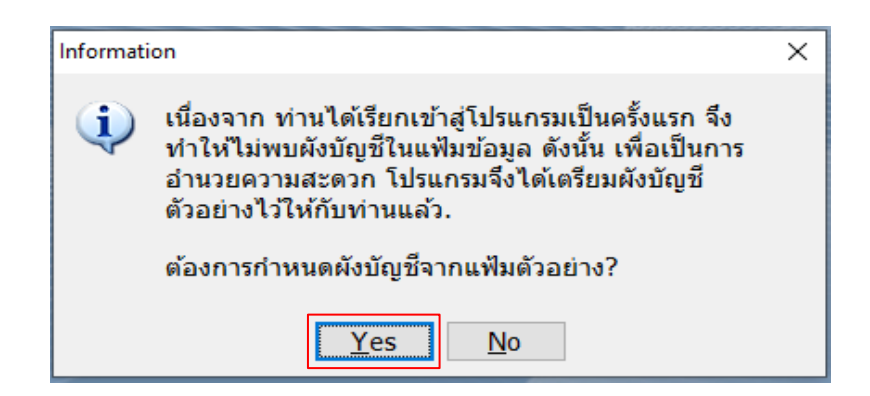

ภาพที่ 4.8 แสดงคำถามต้องการกำหนดผังบัญชีจากแฟ้มตัวอย่างหรือไม่

4.1.9 ต่อมาโปรแกรมจะขึ้นผังบังชีให้อัตโนมัติ **เลือกบัญชีเงินสด, เงินฝากธนาคาร, ลูกหนี้ การค้า, เช็ครับล่วงหน้า, สินค้าสำเร็จรูป, เจ้าหนี้การค้า, เช็คสั่งจ่ายล่วงหน้า, ภาษีมูลค่าเพิ่ม, ภาษีหัก ณ ที่จ่าย, ทุนเรือนหุ้น, กำไรสะสม, ขายสินค้า, รับคืนและส่วนลด, ส่วนลดจ่าย, ซื้อสินค้า**

# **, ส่งคืนและส่วนลด, ส่วนลดรับ, และภาษีเงินได้**ดังภาพที่ 4.9 เมื่อเลือกบัญชีครบแล้ว **กดตกลง**

#### หรือ **F10**

| รหัสบัญชี | ชื่อบัญชื่               | ประเภทบัญชี            | เลือก  |
|-----------|--------------------------|------------------------|--------|
| 1010      | เงินสด                   | สินทรัพย์หมุนเวียน     | ⊠      |
| 1015      | เงินสตย่อย               | สินทรัพย์หมุนเวียน     | П      |
| 1020      | เงินฝากธนาดาร 1          | สินทรัพย์หมุนเวียน     | ☑      |
| 1025      | เงินฝากธนาดาร 2          | สินทรัพย์หมนเวียน      | П      |
| 1030      | เงินฝากธนาคาร 3          | สินทรัพย์หมุนเวียน     | П      |
| 1140      | ลูกหนี้การค้า            | สินทรัพย์หมุนเวียน     | ⊽      |
| 1145      | ส่ารองหนี้สญ             | สินทรัพย์หมนเวียน      | □      |
| 1150      | ลกหนี้อื่น ๆ             | สินทรัพย์หมุนเวียน     | П      |
| 1155      | เช็ดรับล่วงหน้า          | สินทรัพย์หมุนเวียน     | ☑      |
| 1160      | าโตรเครดิต               | สินทรัพย์หมุนเวียน     | П      |
| 1210      | ้ต่าใช้จ่าย จ่ายล่วงหน้า | สินทรัพย์หมุนเวียน     | □      |
| 1215      | รายได้ค้างรับ            | สินทรัพย์หมนเวียน      | П      |
| 1510      | สินค้าสำเร็จรูป          | สินทรัพย์หมุนเวียน     | ☑      |
| 1610      | ที่ดิน                   | ที่ดิน อาคารและอปกรณ์  | П      |
| 1615      | อาคาร                    | ที่ดิน อาคารและอุปกรณ์ | □      |
| 1615.1    | ค่าเสื่อมสะสม-อาคาร      | ปรับยอดสินทรัพย์       | $\Box$ |

ภาพที่ 4.9 แสดงการสร้างผังบัญชีอัตโนมัติ

4.1.10 โปรแกรมจะถามว่า "ต้องการสร้างบัญชีตามที่ได้เลือกไว้หรือไม่" **เลือกตกลง (Yes)**

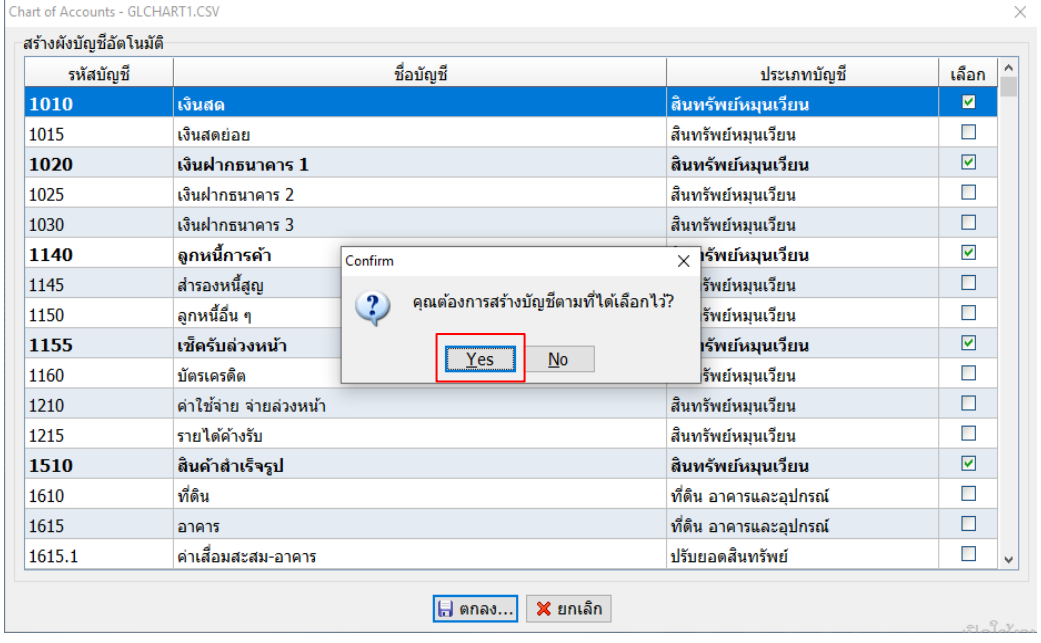

ภาพที่ 4.10 แสดงคำถามเพื่อสร้างผังบัญชีตามที่เลือกไว้

4.1.11 เมื่อสร้างผังบัญชีเสร็จเรียบร้อยแล้ว โปรแกรมจะขึ้นว่า "การทำงานเสร็จเรียบร้อย" ให้กด **ตกลง (OK)** 

| Chart of Accounts - GLCHART1.CSV |                        |                                            |                        |           | X            |
|----------------------------------|------------------------|--------------------------------------------|------------------------|-----------|--------------|
| สร้างผังบัญชีอัตโนมัติ           |                        |                                            |                        |           |              |
| รหัสบัญชี                        |                        | ชื่อบัญชื                                  | ประเภทบัญชี            | เลือก     |              |
| 1010                             | เงินสด                 |                                            | สินทรัพย์หมุนเวียน     | ◘         |              |
| 1015                             | เงินสดย่อย             |                                            | สินทรัพย์หมนเวียน      | П         |              |
| 1020                             | เงินฝากธนาคาร 1        |                                            | สินทรัพย์หมุนเวียน     | ☑         |              |
| 1025                             | เงินฝากธนาคาร 2        |                                            | สินทรัพย์หมนเวียน      | □         |              |
| 1030                             | เงินฝากธนาดาร 3        |                                            | สินทรัพย์หมนเวียน      | □         |              |
| 1140                             | ลูกหนี้การค้า          | Information                                | สินทรัพย์หมุนเวียน     | ☑         |              |
| 1145                             | ส่ารองหนี้สญ           |                                            | สินทรัพย์หมนเวียน      | □         |              |
| 1150                             | ลกหนี้อื่น ๆ           | การทำงานเสร็จเรียบร้อยแล้ว<br>$\mathbf{u}$ | สินทรัพย์หมนเวียน      | □         |              |
| 1155                             | เช็ครับล่วงหน้า        | OK                                         | สินทรัพย์หมุนเวียน     | 罓         |              |
| 1160                             | บัตรเครดิต             |                                            | สินทรัพย์หมุนเวียน     | $\Box$    |              |
| 1210                             | ดำใช้จ่าย จ่ายล่วงหน้า |                                            | สินทรัพย์หมนเวียน      | $\Box$    |              |
| 1215                             | รายได้ค้างรับ          |                                            | สินทรัพย์หมุนเวียน     | $\Box$    |              |
| 1510                             | สินค้าสำเร็จรูป        |                                            | สินทรัพย์หมุนเวียน     | ☑         |              |
| 1610                             | ที่ดิน                 |                                            | ที่ดิน อาคารและอุปกรณ์ | □         |              |
| 1615                             | อาคาร                  |                                            | ที่ดิน อาคารและอุปกรณ์ | □         |              |
| 1615.1                           | ค่าเสื่อมสะสม-อาคาร    |                                            | ปรับยอดสินทรัพย์       | $\Box$    | $\checkmark$ |
|                                  |                        | $x$ ยกเล็ก<br>  ตกลง                       |                        | $-1 - 2y$ |              |

ภาพที่ 4.11 แสดงการทำงานสร้างผังบัญชีอัตโนมัติเสร็จเรียบร้อย

4.1.12 ต่อไปจะเป็นหน้า**สร้างแฟ้มเริ่มต้นระบบ** จะเป็นการใส่ข้อมูลเกี่ยวกับรายละเอียด

ของกิจการ ประกอบด้วย

- 1. ชื่อกิจการ
- 2. ที่อยู่ของกิจการ
- 3. เบอร์โทรศัพท์
- 4. เลขที่ทะเบียนการค้า
- 5. เลขประจำตัวผู้เสียภาษี13 หลัก
- 6. สำนักงาน
- 7. สาขา
- 8. วันที่เริ่มต้นงวดบัญชี

9. ประเภทของกิจการ มีทั้งหมด 3 รูปแบบ คือ เจ้าของคนเดียว บริษัทจำกัด และ ห้างหุ้นส่วน ซึ่งการเลือกประเภทของกิจการจะมีผลต่องบแสดงฐานะการเงิน

10. ระบบสมุดรายวัน มี 2 แบบ คือ แบบเล่มเดียว ระบบสมุดรายวันแบบมาตรฐาน ทั่วไป และแบบหลายเล่ม จะแยกรายการค้าออกเป็นหมวดหมู่โดยมีเลขที่แบ่งประเภทรายการ

ซึ่งทางสำนักงานจะ**เลือกใส่ข้อมูลเพียงชื่อกิจการ วันที่เริ่มต้นงวดบัญชี ประเภทของ กิจการ และระบบสมุดรายวันทั่วไปเท่านั้น โดยระบบสมุดรายวันจะเลือกแบบเล่มเดียวเสมอ** ดัง ภาพที่ 4.12

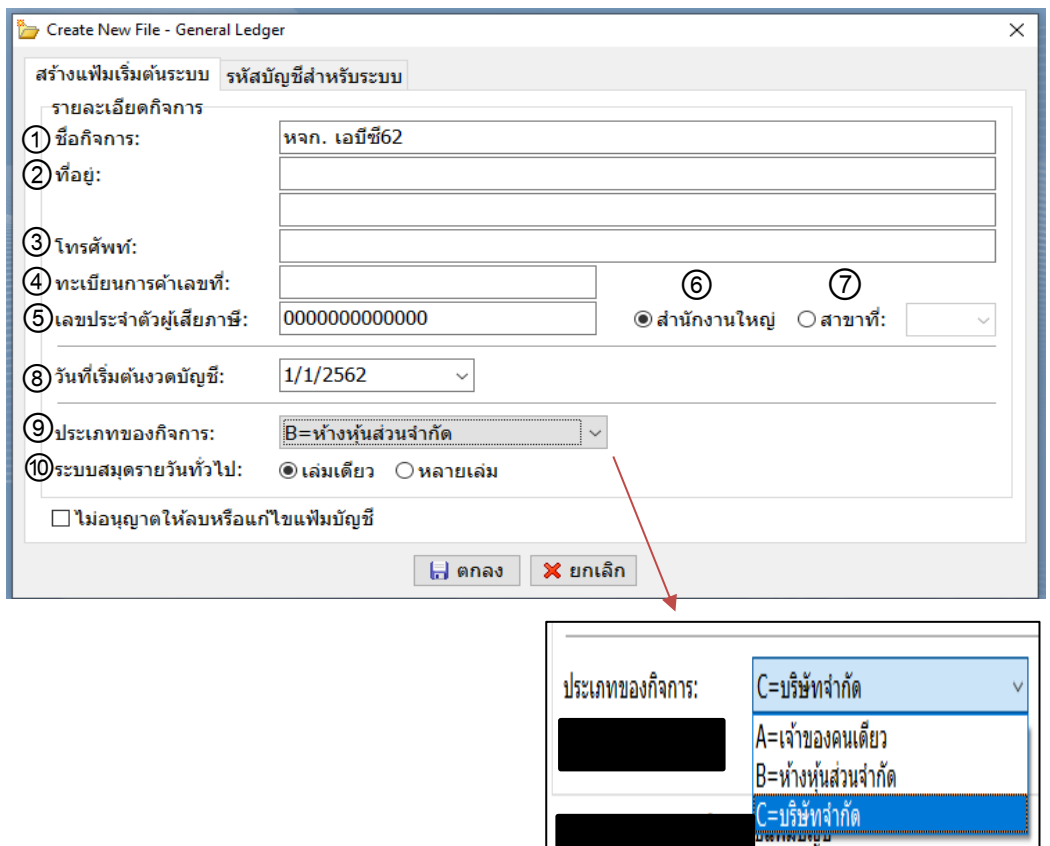

ภาพที่ 4.12 แสดงการสร้างแฟ้มเริ่มต้นระบบ

4.1.13 ต่อมา**คลิกเลือกรูปแบบงบกำไรขาดทุนตามประเภทของกิจการ** และ**เลือกรหัส บัญชีสำหรับระบบ โดยคลิกที่** หรือ **กด F1** จะปรากฏรหัสบัญชี ชื่อบัญชี มาให้เลือก หากต้องการ **...** ชื่อบัญชีใด ให้ดับเบิ้ลคลิกที่ชื่อบัญชีนั้น แล้วรหัสบัญชีจะขึ้นในช่องว่าง และเมื่อใส่ข้อมูลเรียบร้อย หมดแล้ว **กดตกลง** หรือ **F10**

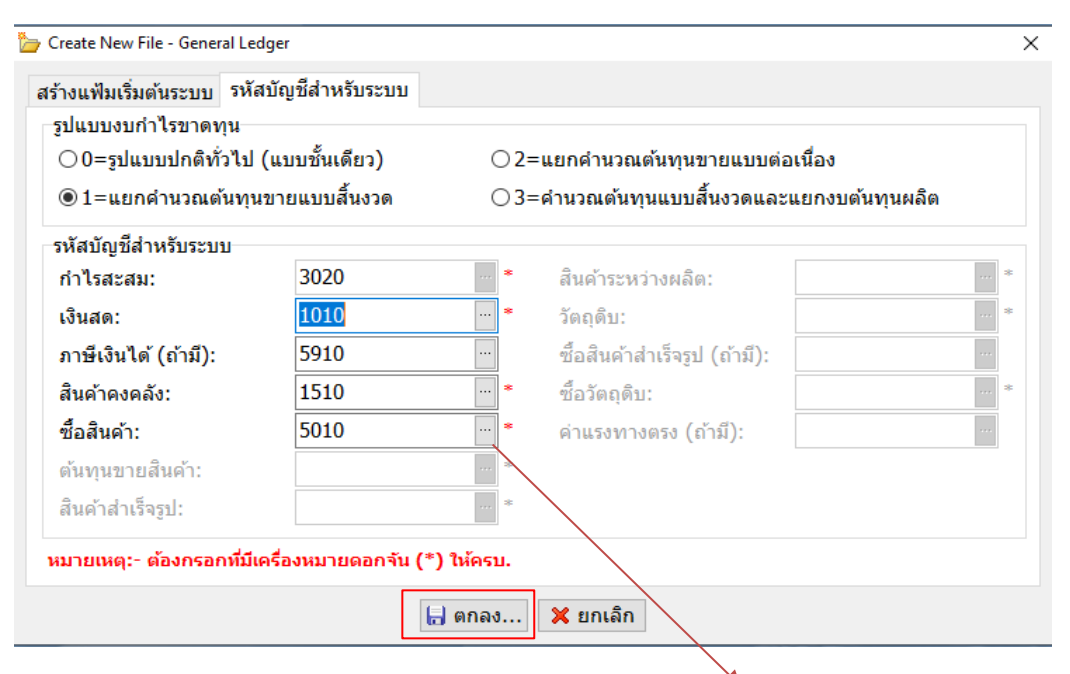

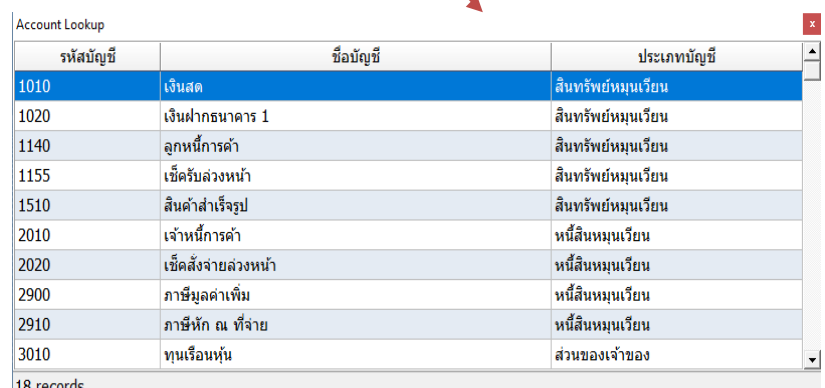

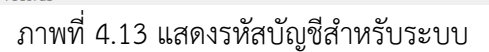

### **รูปแบบงบกำไรขาดทุนของกิจการ** มี 4 แบบ อธิบายได้ดังนี้

0 = รูปแบบปกติทั่วไป รูปแบบงบกำไรขาดทุนจะแสดงด้วยยอดรายได้ทั้งหมด หัก ค่าใช้จ่ายทั้งหมด เหมาะกับกิจการประเภทบริการ

1 = แยกต้นทุนขายแบบสิ้นงวด รูปแบบงบกำไรขาดทุนจะนำรายได้จากการ ดำเนินงาน หักด้วยสินค้าปลายงวด จะได้กำไรขั้นต้น หักค่าใช้จ่ายในการดำเนินงาน ได้กำไรสุทธิ เหมาะกับกิจการซื้อมา ขายไป ไม่ผลิตสินค้าเอง

2 = แยกต้นทุนขายแบบต่อเนื่อง รูปแบบงบกำไรขาดทุนจะนำรายได้จากการ ดำเนินงาน หักต้นทุนขาย จะได้กำไรขั้นต้น หักค่าใช้จ่ายในการดำเนินงาน ได้กำไรสุทธิเหมาะกับ กิจการซื้อมา ขายไป ผลิตสินค้าเอง

3 = แยกงบต้นทุนการผลิต งวด รูปแบบงบกำไรขาดทุนเหมือนแบบที่ 1 และเพิ่มงบ ต้นทุนการผลิตมาให้ ใช้สำหรับกิจการที่ผลิตสินค้าเอง

4.1.14 ต่อไปจะเป็นการใส่**ยอดยกมาเริ่มต้น**ให้กับกิจการ โดย**คลิกเลือกรายการ Update ต่อมาเลือกบันทึกยอดยกมาเริ่มต้น** ดังภาพที่ 4.14

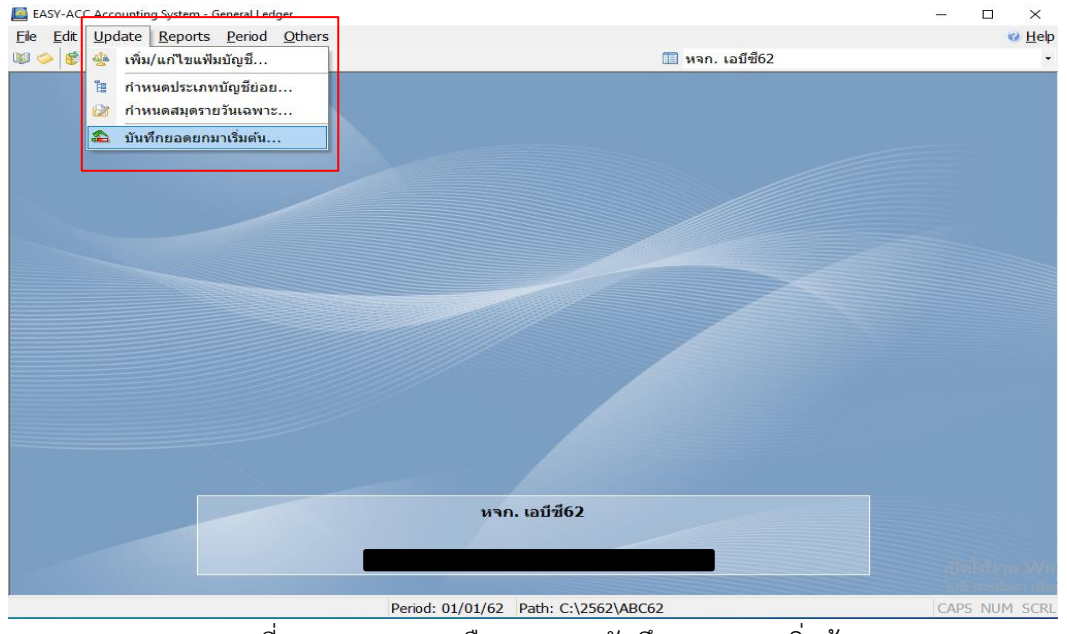

ภาพที่ 4.14 แสดงการเลือกรายการบันทึกยอดยกมาเริ่มต้น

4.1.15 โปรแกรมจะขึ้นข้อความดังภาพที่ 4.15 และถามว่า "ต้องการเข้าสู่การทำงาน

หรือไม่" ให้ตอบ **ตกลง (Yes)**

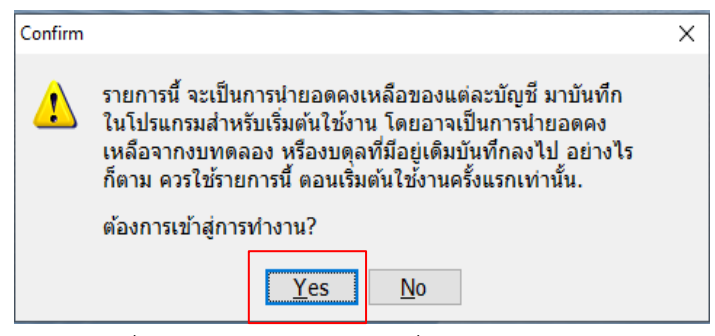

ภาพที่ 4.15 แสดงคำถามก่อนเริ่มต้นบันทึกยอดยกมา

4.1.16 ต่อมาระบบจะขึ้นหน้าให้บันทึกยอดยกมาเริ่มต้น **คลิกเลือกบัญชี**ที่ต้องการบันทึก **กดEnter** หรือ **ดับเบิ้ลคลิก** หรือ **กดแก้ไข**

| Edit Beginning Balance |                                            |                | $\overline{\mathbf{x}}$ |
|------------------------|--------------------------------------------|----------------|-------------------------|
| บันทึกยอดยกมาเริ่มต้น  |                                            |                |                         |
| รหัสบัญชี              | ชื่อบัญชื่                                 | เดบิต          | ٨<br>เครดิต             |
| 1010                   | เงินสด                                     | 0.00           |                         |
| 1020                   | เงินฝากธนาคาร 1                            | 0.00           |                         |
| 1140                   | ลูกหนี้การค้า                              | 0.00           |                         |
| 1155                   | เช็ครับล่วงหน้า                            | 0.00           |                         |
| 1510                   | สินค้าสำเร็จรูป                            | 0.00           |                         |
| 2010                   | เจ้าหนี้การค้า                             |                | 0.00                    |
| 2020                   | เช็คสั่งจ่ายล่วงหน้า                       |                | 0.00                    |
| 2900                   | ภาษีมูลค่าเพิ่ม                            |                | 0.00                    |
| 2910                   | ภาษีหัก ณ ที่จ่าย                          |                | 0.00                    |
| 3010                   | ทุนเรือนหุ้น                               |                | 0.00                    |
| 3020                   | กำไรสะสม                                   |                | 0.00                    |
| 4010                   | ทายสินค้า                                  |                | 0.00                    |
| 4010.1                 | รับดื่นและส่วนลด                           | 0.00           |                         |
| 4010.2                 | ส่วนลดจ่าย                                 | 0.00           |                         |
| 5010                   | ชื้อสินค้า                                 | 0.00           |                         |
|                        | ยอดรวม (เฉพาะสินทรัพย์, หนี้สิน และทุน)    | 0.00           | $0.00\sqrt{ }$          |
|                        | ⊿ื่นก้ไข<br><b>D</b> aan<br>$\overline{1}$ | $\overline{1}$ | เปิดใช้งา               |

ภาพที่ 4.16 แสดงหน้าบันทึกยอดยกมาเริ่มต้น

4.1.17 เมื่อกดเลือกบัญชีที่ต้องการแล้ว จะขึ้นรายการบันทึกยอดยกมาเดบิต-เครดิต ให้ทำ

การบันทึกบัญชีด้านใดด้านหนึ่งเท่านั้น และเมื่อใส่ยอดยกมาเสร็จแล้ว**กดตกลง** หรือ **F10**

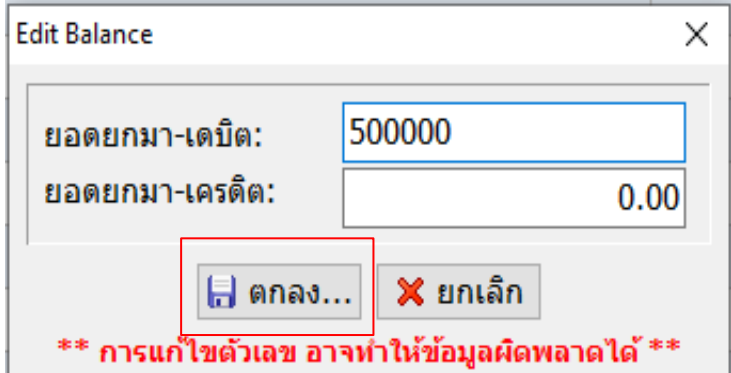

ภาพที่ 4.17 แสดงการบันทึกยอดยกมาเดบิต-เครดิต

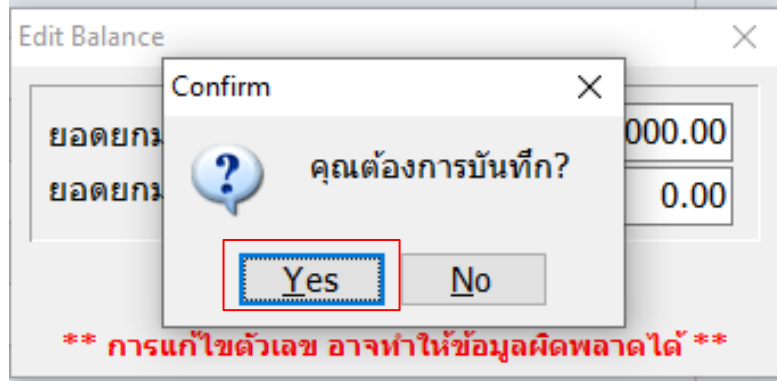

4.1.18 โปรแกรมขึ้นคำถามว่า "ต้องการบันทึกบัญชีใช่ไหม" ให้ตอบ **ตกลง(Yes)**

ภาพที่ 4.18 แสดงคำถามโปรแกรมการบันทึกยอดยกมาเดบิต-เครดิต

4.1.19 เมื่อใส่ยอดยกมาเริ่มต้นครบเรียบร้อยแล้ว ยอดเดบิตและเครดิตจะต้องเท่ากันทั้งสอง ด้าน เสร็จแล้ว**กดปิด (เครื่องหมายกากบาท)**

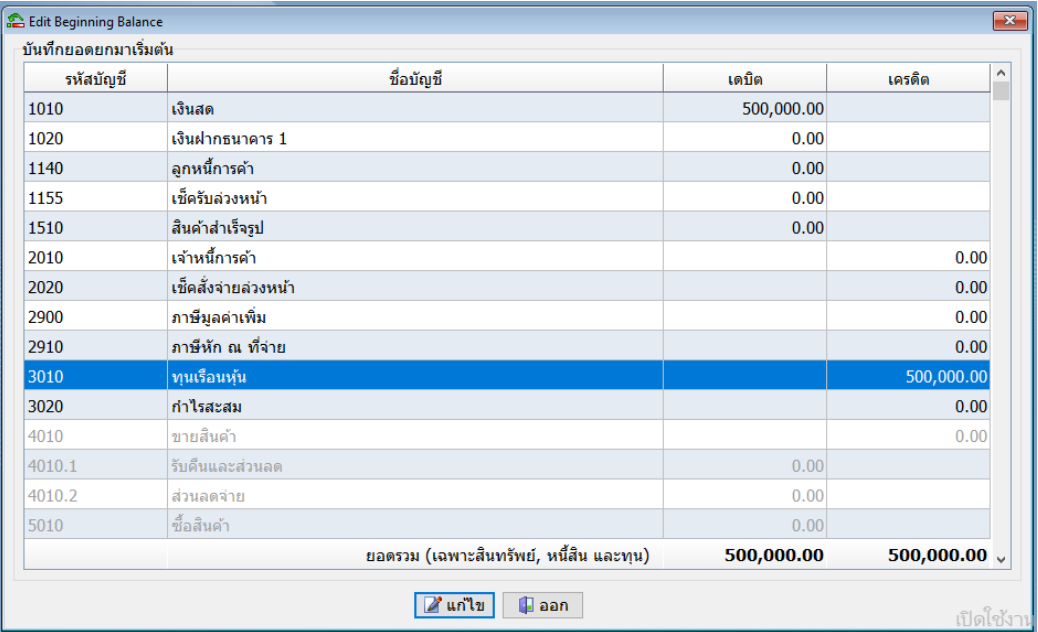

ภาพที่ 4.19 แสดงยอดยกมาเดบิต-เครดิตของกิจการเปิดใหม่

เมื่อบันทึกข้อมูลทั้งหมดเสร็จแล้วถือว่าการสร้างแฟ้มข้อมูลของกิจการเสร็จเรียบร้อย ต่อไป จะเป็นการบันทึกบัญชีลูกหนี้และรายได้ บัญชีเจ้าหนี้และค่าใช้จ่าย และบัญชีแยกประเภท

## **4.2 การบันทึกรายได้ (ภาษีขาย) ในบัญชีลูกหนี้และรายได้(Account Receivable)**

ในหัวข้อนี้จะเป็นการอธิบายการเปิดใช้งานบัญชีลูกหนี้และรายได้ การบันทึกรายการ ประจำวัน การเพิ่มแก้ไขแฟ้มลูกหนี้ การลบหรือแก้ไขรายการประจำวัน การจัดพิมพ์รายงานภาษีขาย

### **4.2.1 การเปิดใช้งานบัญชีลูกหนี้และรายได้**

1. เปิดโปรแกรม EASY – ACC ที่ปรากฏบนหน้า Desktop

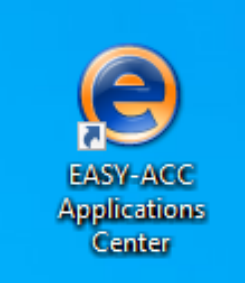

ภาพที่ 4.20 แสดงไอคอนโปรแกรมบัญชี EASY-ACC

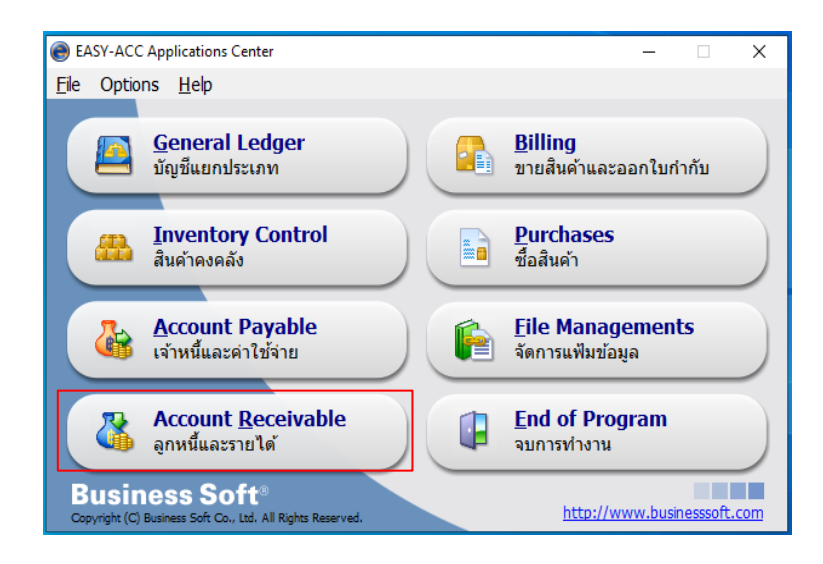

2. คลิกเลือก**โปรแกรมบัญชีลูกหนี้และรายได้(Account Receivable)**

ภาพที่ 4.21 แสดงการเข้าบัญชีลูกหนี้และรายได้

3. เมื่อเข้าสู่โปรแกรมบัญชีลูกหนี้และรายได้แล้ว จะปรากฏดังภาพที่ 4.22 เลือกกิจการที่ ต้องการบันทึกบัญชีโดย**ดับเบิ้ลคลิกที่ชื่อของกิจการ หรือกดเลือก**

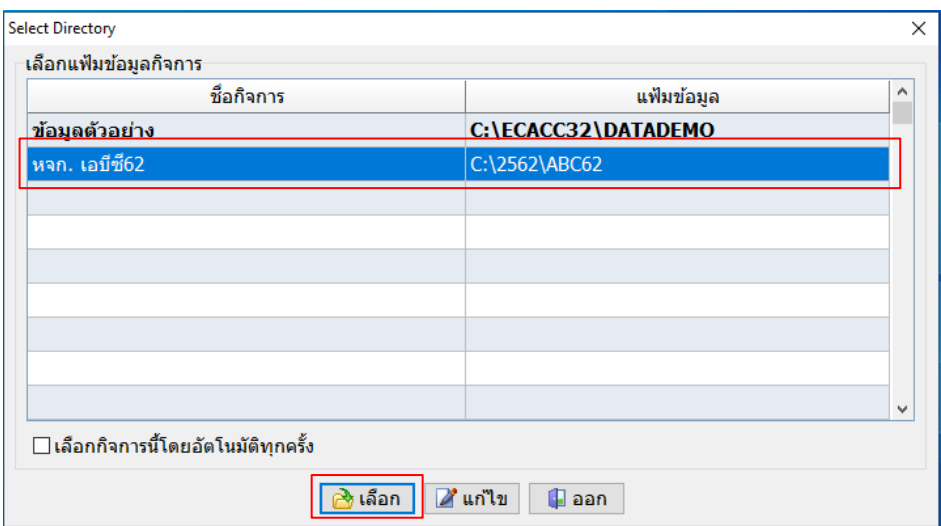

ภาพที่ 4.22 แสดงชื่อกิจการและแฟ้มข้อมูลของกิจการ

4. โปรแกรมจะแสดง**หน้าสร้างแฟ้มเริ่มต้นระบบ** เป็นการใส่ข้อมูลเกี่ยวกับรายละเอียดของ

กิจการ ซึ่งทางโปรแกรมจะดึงข้อมูลจากบัญชีแยกประเภทที่ได้สร้างแฟ้มเริ่มต้นระบบไว้มาให้อัตโนมัติ

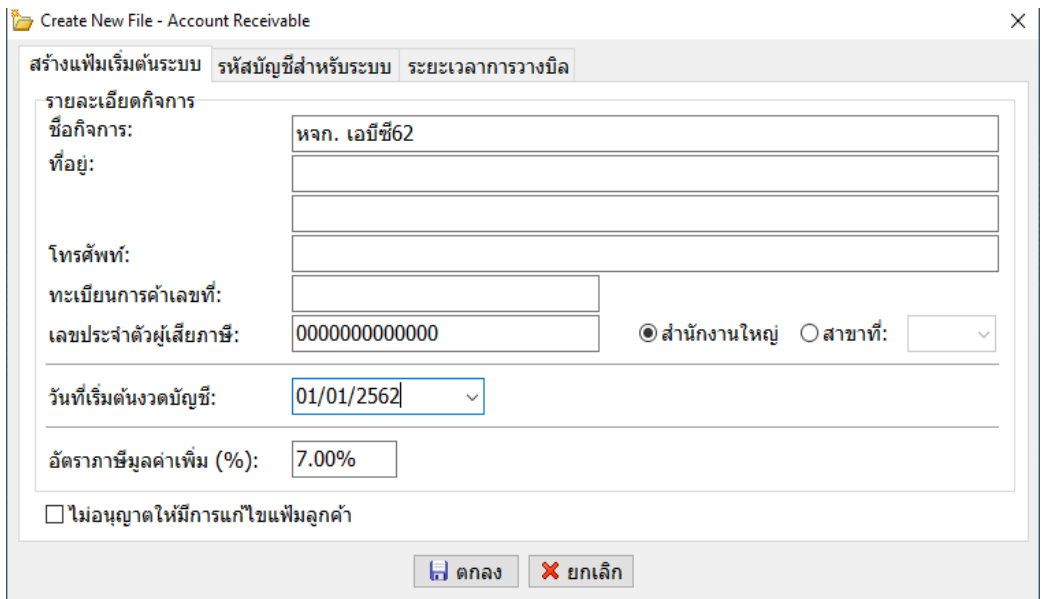

ภาพที่ 4.23 แสดงการสร้างแฟ้มเริ่มต้นระบบบัญชีลูกหนี้และรายได้

5. ต่อมาเป็นการบันทึก**รหัสบัญชีสำหรับระบบ** การเลือกบัญชีสำหรับระบบ**ให้คลิกที่ ...**หรือ **กด F1** จะปรากฏรหัสบัญชี ชื่อบัญชี มาให้เลือก หากต้องการชื่อบัญชีใด ให้ดับเบิ้ลคลิกที่ชื่อ บัญชีนั้น แล้วชื่อบัญชีจะขึ้นในช่องว่าง และเมื่อใส่ข้อมูลเรียบร้อยหมดแล้ว **กดตกลง** หรือ **F10**

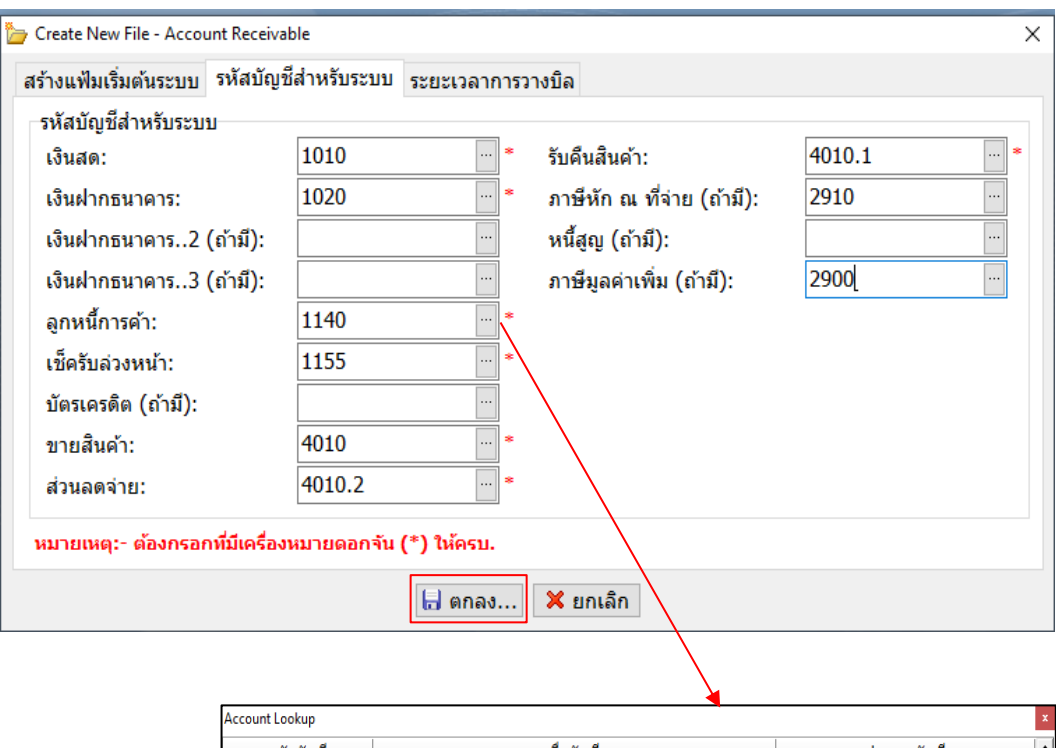

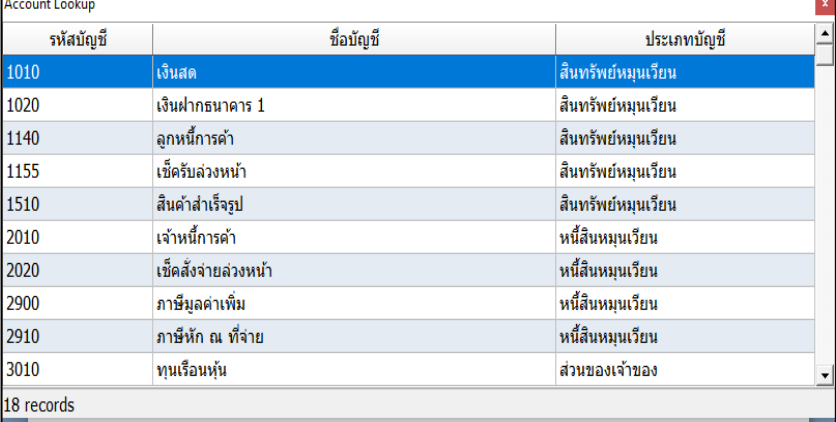

ภาพที่ 4.24 แสดงรหัสบัญชีสำหรับระบบในบัญชีลูกหนี้และรายได้

#### **4.2.2 การบันทึกรายการประจำวัน**

การบันทึกรายการประจำวันในบัญชีลูกหนี้และรายได้ เป็นการบันทึกรายได้ที่เกิดขึ้นในแต่ละ วัน โดยแบ่งรายได้ออกเป็น 2 ประเภท คือ รายได้จากการขายสินค้า และรายได้จากการให้บริการ ซึ่ง ถ้าเป็นรายได้จากการให้บริการ จะมีคำว่า "กรุณา หัก ณ ที่จ่าย" อยู่ในสำเนาใบกำกับภาษี/สำเนาใบ ส่งสินค้า/สำเนาใบแจ้งหนี้การบันทึกรายการประจำวันในโปรแกรมบัญชีสำเร็จรูป EASY-ACC มีดังนี้

**& EASY-ACC Accounting System - Account Receivable**<br> **Ele** Edit | Update Reports Period Others<br>
© บันทึกรายการประจำวัน...  $\overline{a}$  $\overline{\mathsf{x}}$  $^{\circ}$  Help ี่ <mark>∭ี</mark> หจก. เอบีซี62 <del>™ื</del>่ออกใบวางบิล/ไบแจ้งหนึ้... **⊞ บันทึกวันที่นัดชำระเงิน...** ↑ บันทึกรายการรับชำระเงิน ١b <mark>ี่ ปรับปรุงเช็ครับ</mark>ล่วงหน้า... 屫 น่าข้อมูล AR เข้าสู่ GL. หจก. เอบีซึ62 CAPS NUM S ภาพที่ 4.25 เลือกบันทึกรายการประจำวันบัญชีลูกหนี้และรายได้

1. **เลือกเมนู Edit** ต่อมา**เลือกบันทึกรายการประจำวัน** โปรแกรมจะขึ้นหน้าให้ทำการบันทึก

2. โปรแกรมจะขึ้นหน้า Transaction Entry ให้ทำการ**บันทึกบัญชี**ดังภาพ

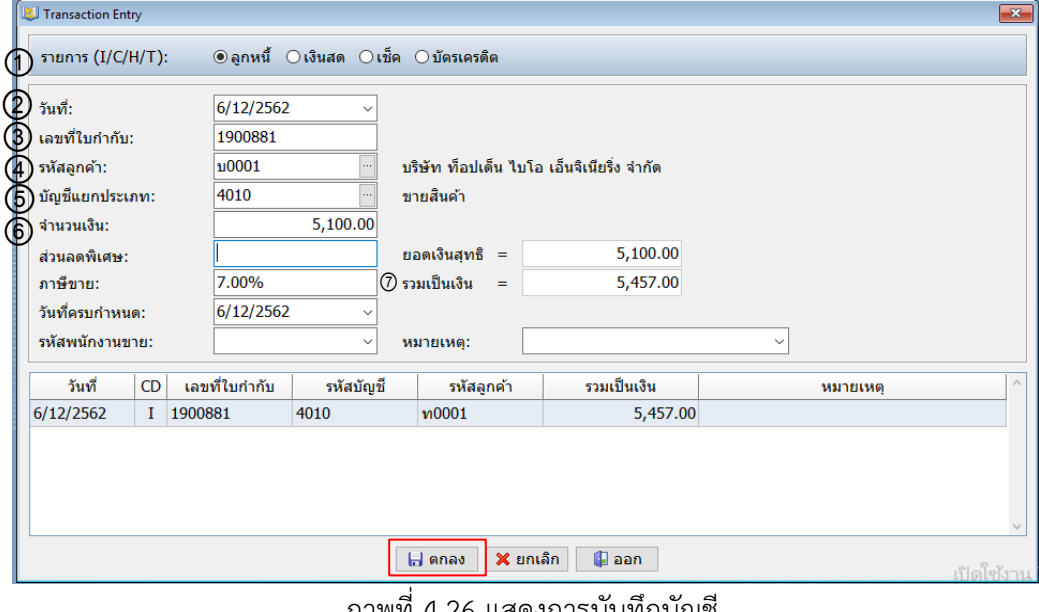

ภาพที่ 4.26 แสดงการบันทึกบัญชี

จากภาพที่ 4.26 อธิบายได้ ดังนี้

บัญชี

1) **เลือกประเภทการชำระเงิน** โดยทางสำนักงานจะเลือกเป็น**ลูกหนี้**เสมอ

2) ใส่**วัน / เดือน / ปี**ตามสำเนาใบกำกับภาษี/สำเนาใบส่งสินค้า/สำเนาใบแจ้งหนี้

3) ใส่**เลขที่เอกสาร**จำนวน 8 หลัก โดยนับจากเลขข้างหลังมาหน้า ไม่นับตัวภาษาอังกฤษ

 4) ใส่**รหัสลูกค้า กดF1** หรือ**กดปุ่ม** เพื่อเข้าดูรายชื่อลูกค้า ถ้าไม่พบรหัสลูกค้าให้สร้าง **...** ขึ้นมา โดยพิมพ์ตั้งรหัสให้ลูกค้า 4 หลักในช่องว่าง **การตั้งรหัสลูกค้า** นำตัวอักษรตัวแรกของประเภท ของกิจการลูกค้ามาตั้งรหัส เช่น

**ชื่อลูกค้า** บริษัท ท็อปเด็น ไบโอ เอ็นจิเนียริ่ง จำกัด **รหัสลูกค้า บ0001**

**ชื่อลูกค้า** ห้างหุ้นส่วนจำกัด ไอโอ เพาเวอร์ **รหัสลูกค้า ห0001**

เมื่อตั้งรหัสเสร็จแล้ว ใส่ประเภทลูกหนี้ โดย**เลือก 01 ลูกหนี้การค้า** ต่อมา**กดF10 หรือตกลง** เพื่อ บันทึก

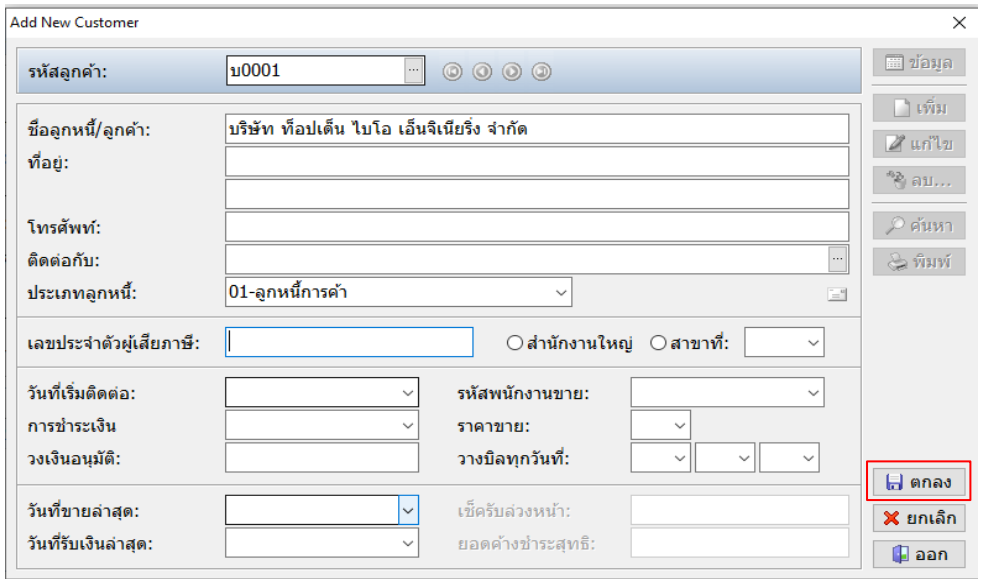

ภาพที่ 4.27 แสดงการตั้งรหัสลูกค้า

 5) ใส่**ชื่อบัญชี** ในรายการบัญชีแยกประเภทโดย**กดF1** หรือ**กดปุ่ม** เพื่อดูชื่อบัญชี หาก **...**ในสำเนาใบกำกับภาษี/สำเนาใบส่งสินค้า/สำเนาใบแจ้งหนี้ **ไม่มีคำว่า "กรุณา หัก ณ ที่จ่าย"** ชื่อ บัญชี คือ **ขายสินค้า ถ้ามีคำว่า "กรุณา หัก ณ ที่จ่าย"** ชื่อบัญชี คือ **รายได้จากการให้บริการ**

6) ใส่**จำนวนเงิน** (ยอดก่อน VAT) ระบบจะขึ้น ภาษีขาย 7% ให้อัตโนมัติ

 7) **ตรวจดูยอดเงินรวม** ระหว่างสำเนาใบกำกับภาษี / สำเนาใบส่งสินค้า / สำเนาใบแจ้ง หนี้กับในโปรแกรมมียอดตรงกันหรือไม่ หากตรงแล้วให้**กดF10 หรือกดตกลง** เพื่อทำการบันทึกบัญชี

### **4.2.3 การเพิ่มแก้ไขแฟ้มลูกหนี้**

1. เข้าไปที่**เมนู Update** เลือก**เพิ่มหรือแก้ไขแฟ้มลูกค้า**

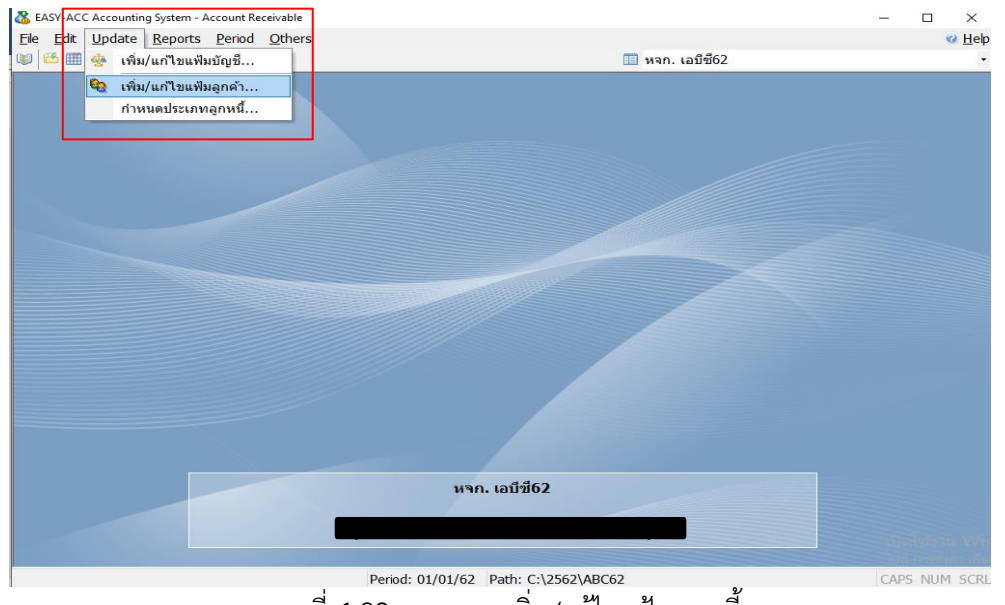

<sub>. Period: 01/01/62 Path: C:\2562\ABC62</sub><br>ภาพที่ 4.28 แสดงการเพิ่ม/แก้ไขแฟ้มลูกหนี้

2. โปรแกรมจะแสดงหน้า **Edit Customer** ซึ่งการเพิ่ม/แก้ไขแฟ้มลูกหนี้ทำได้ ดังนี้

1) **การเพิ่มแฟ้มลูกหนี้เลือกรายการเพิ่ม**ที่อยู่ด้านขวา

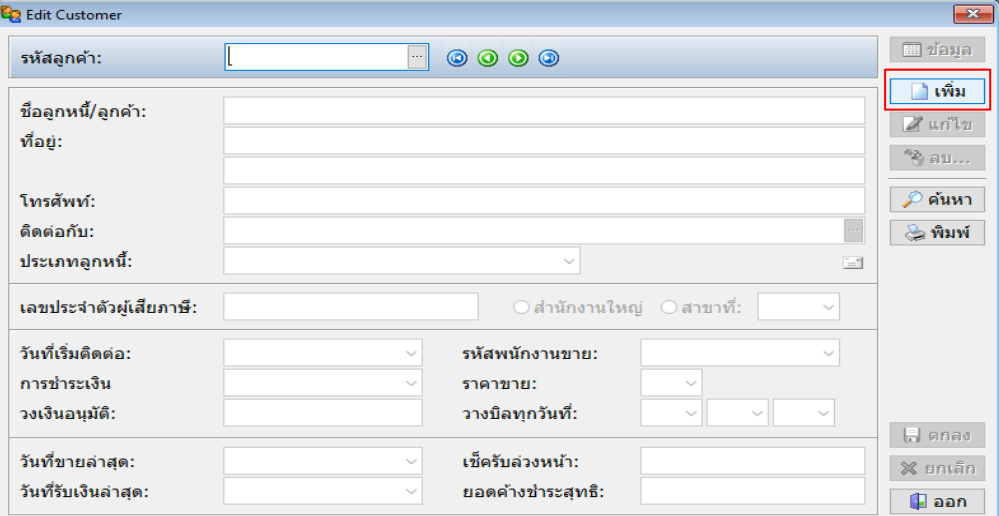

ภาพที่ 4.29 แสดงการเพิ่มแฟ้มลูกหนี้

 2) เมื่อกดเพิ่มแล้ว โปรแกรมจะขึ้นให้เพิ่มข้อมูลเกี่ยวกับลูกค้าได้ให้สร้าง**รหัสลูกค้า**ขึ้นมา โดยพิมพ์ตั้งรหัสให้ลูกค้า 4 หลักในช่องว่าง **การตั้งรหัสลูกค้า** นำตัวอักษรตัวแรกของประเภทของ กิจการลูกค้ามาตั้งรหัส เช่น

**ชื่อลูกค้า** บริษัท ท็อปเด็น ไบโอ เอ็นจิเนียริ่ง จำกัด **รหัสลูกค้า บ0001**

**ชื่อลูกค้า** ห้างหุ้นส่วนจำกัด ไอโอ เพาเวอร์ **รหัสลูกค้า ห0001**

**ชื่อลูกค้า** องค์การบริหารส่วนตำบลจอหอ **รหัสลูกค้า อ0001**

 เมื่อตั้งรหัสแล้ว พิมพ์ชื่อของกิจการ และเลือกประเภทลูกหนี้ โดย**เลือก 01 ลูกหนี้การค้า** ต่อมา**กดF10 หรือตกลง** เพื่อบันทึก

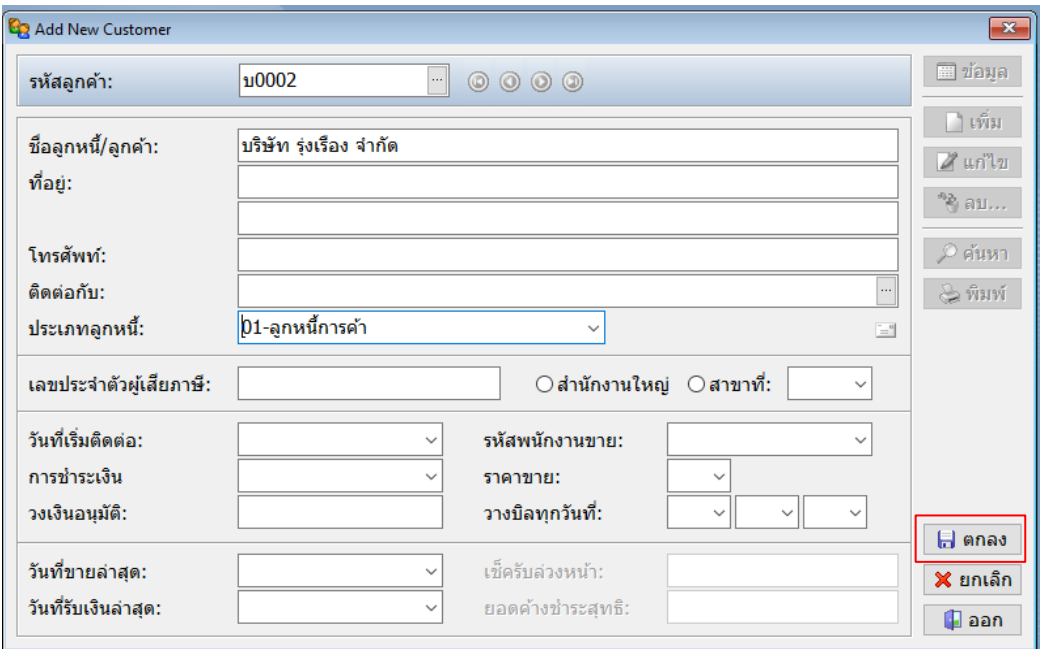

ภาพที่ 4.30 แสดงการเพิ่มข้อมูลของแฟ้มลูกหนี้

4) **การแก้ไขแฟ้มลูกหนี้ใส่รหัสลูกหนี้**ที่ต้องการจะแก้ไขในช่องรหัสลูกค้า หรือ**กดF1**

หรือ**กดปุ่ม** เพื่อเข้าดูรายชื่อลูกค้า เมื่อพบรายชื่อลูกค้าที่ต้องการแก้ไขข้อมูลให้**ดับเบิ้ลคลิก**ที่ **...**รายชื่อนั้น

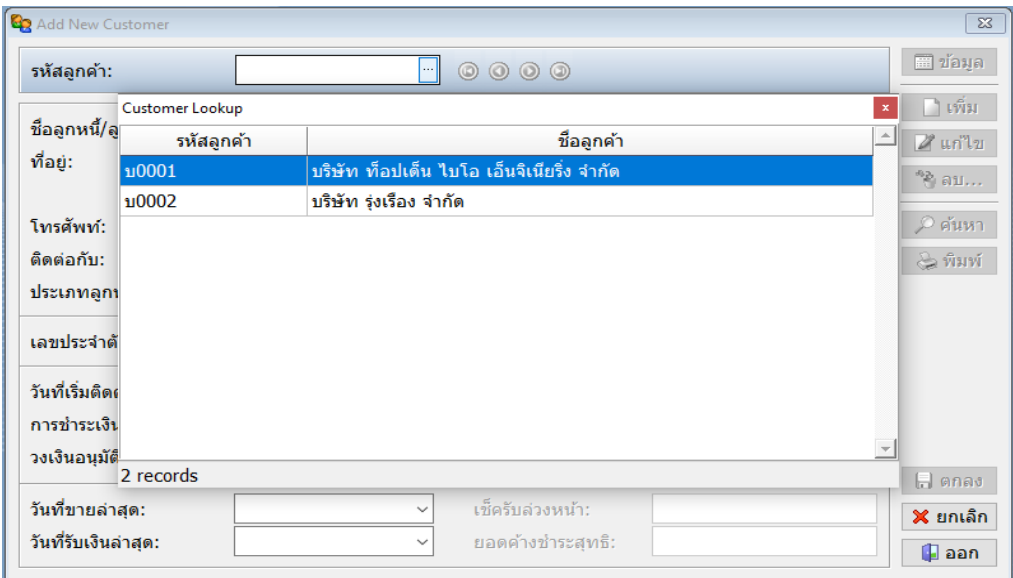

ภาพที่ 4.31 แสดงการเลือกรายชื่อลูกค้าเพื่อแก้ไขแฟ้มลูกหนี้

5) ต่อมา**กดแก้ไข** และแก้ไขข้อมูลให้เรียบร้อย

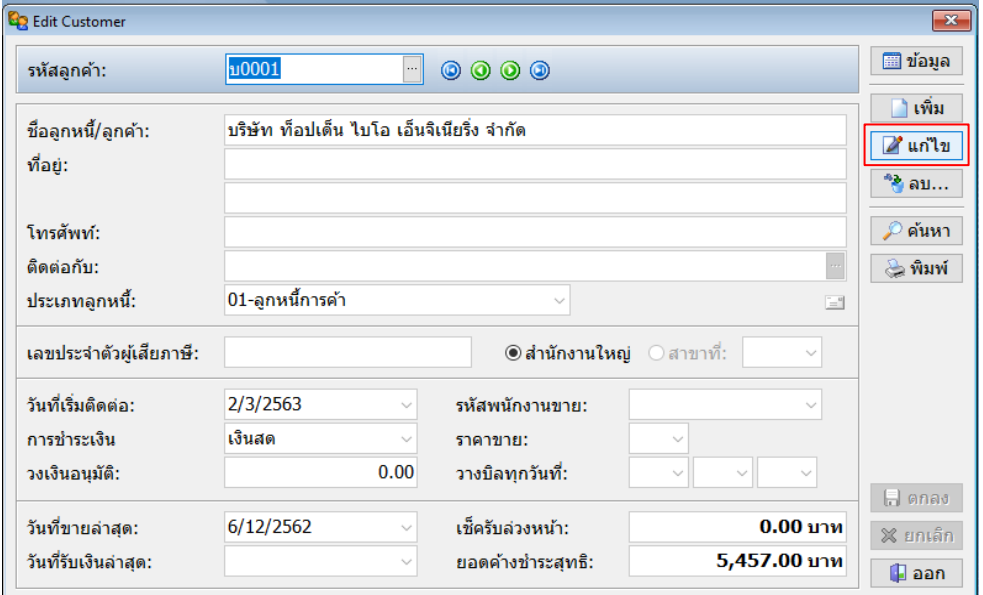

ภาพที่ 4.32 แสดงการเลือกแก้ไขแฟ้มลูกหนี้

 **6)** เมื่อแก้ไขข้อมูลเสร็จเรียบร้อยแล้ว **กดตกลง หรือF10**

#### **4.2.4 การลบหรือแก้ไขรายการประจำวัน**

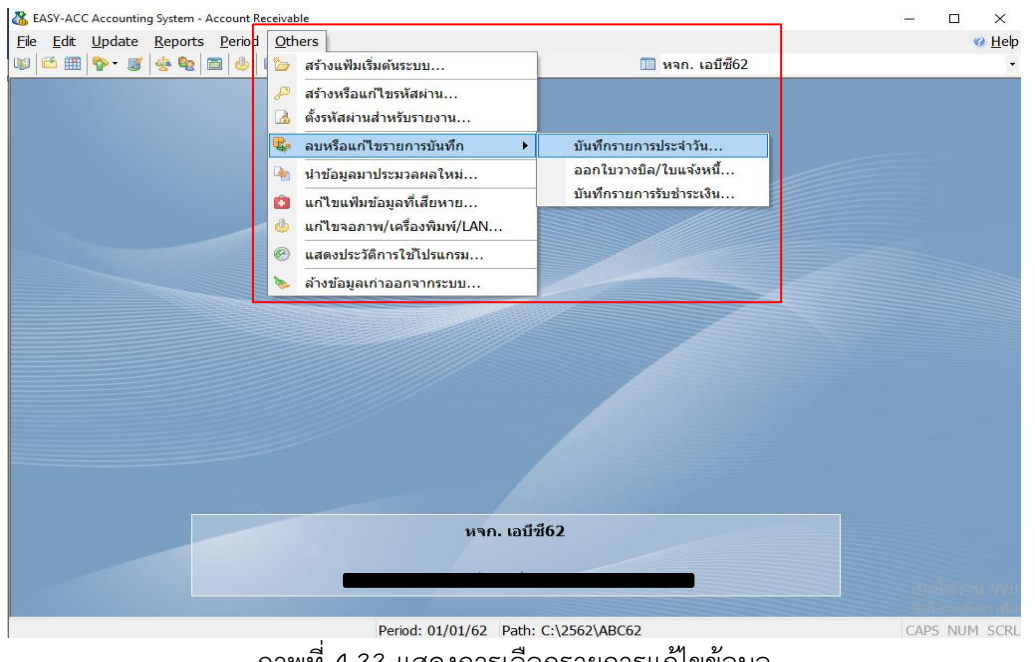

1 เข้าไปที่**เมนู Others** เลือก**ลบหรือแก้ไขรายการบันทึก** เลือก**บันทึกรายการประจำวัน**

ี Period: 01/01/62 | Path: C:\2562\ABC62<br>ภาพที่ 4.33 แสดงการเลือกรายการแก้ไขข้อมูล

2 ต่อมาโปรแกรมจะขึ้นหน้าลบหรือแก้ไขรายการบันทึกประจำวัน เลือกรายการที่ต้องการ

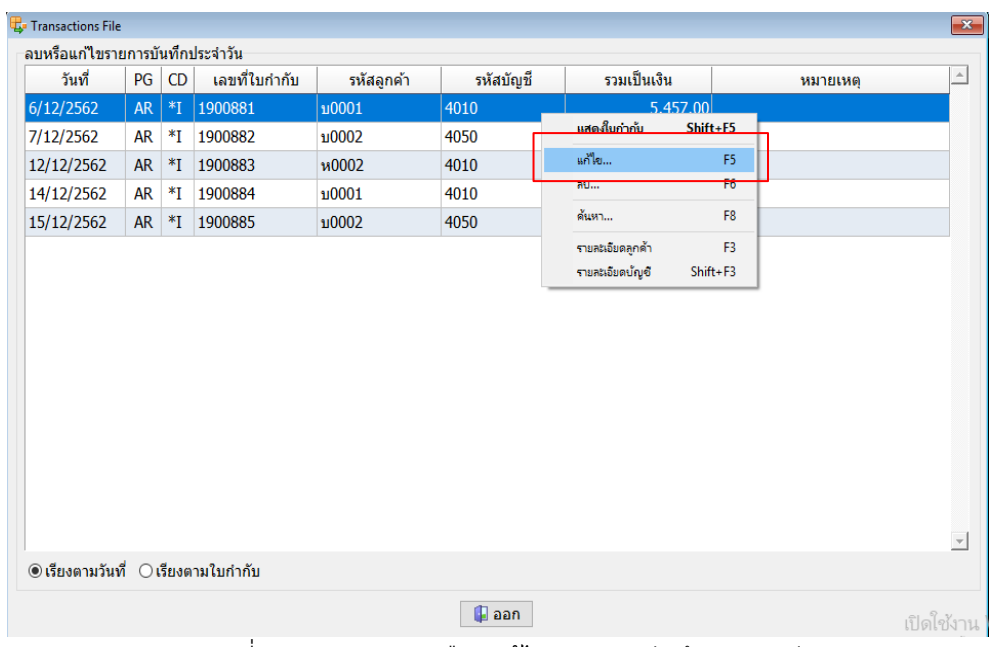

แก้ไข โดย**การคลิกขวาเลือกแก้ไข หรือกดF5**

ภาพที่ 4.34 แสดงการเลือกแก้ไขรายการบันทึกประจำวัน

3. ต่อมาโปรแกรมจะขึ้นหน้า Edit Transation ให้แก้ไขข้อมูล เมื่อแก้ไขเสร็จเรียบร้อย**กด ตกลง หรือF10** เพื่อทำการบันทึก

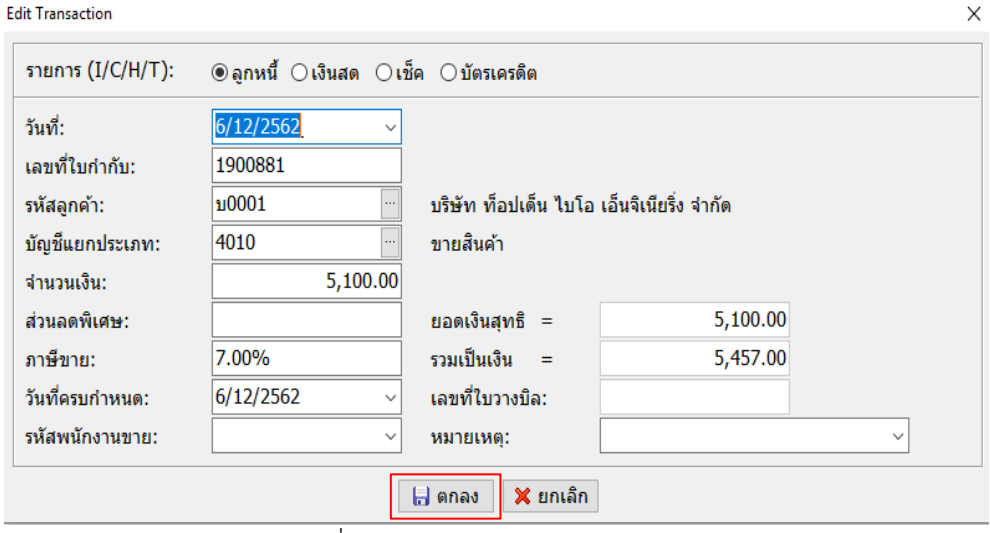

ภาพที่ 4.35 แสดงรายการให้แก้ไขข้อมูล

#### **4.2.5 การจัดพิมพ์รายงานภาษีขาย**

### 1 เข้าไปที่**เมนูReports** เลือก**พิมพ์รายงานภาษีขาย**

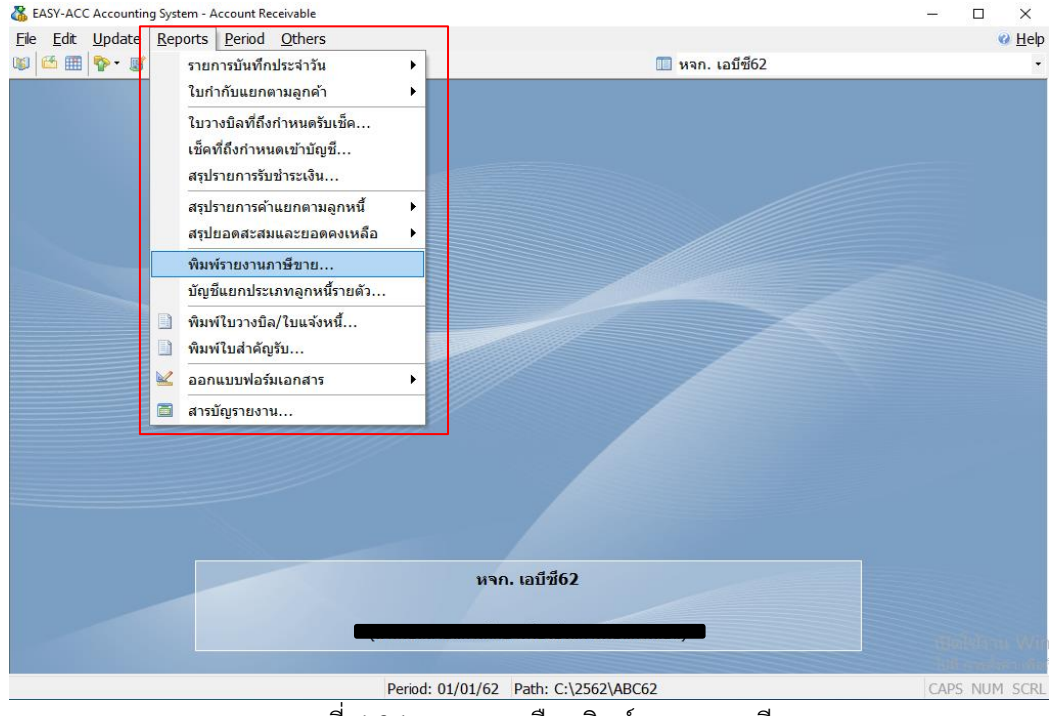

ภาพที่ 4.36 แสดงการเลือกพิมพ์รายงานภาษีขาย

- 2. การพิมพ์รายงานภาษีขายจะพิมพ์ออกมาในแต่ละเดือน ใส่ข้อมูลดังภาพที่ 4.37
	- 1) วันเดือนปีที่ต้องการ
	- 2) รูปแบบรายงาน**เลือกสำหรับกิจการ**
	- 3) แสดงโดย**ใช้ชื่อลูกค้า**

เมื่อใส่ข้อมูลครบแล้ว **กดพิมพ์**จะได้รายงานภาษีขายดังภาพที่ 4.38

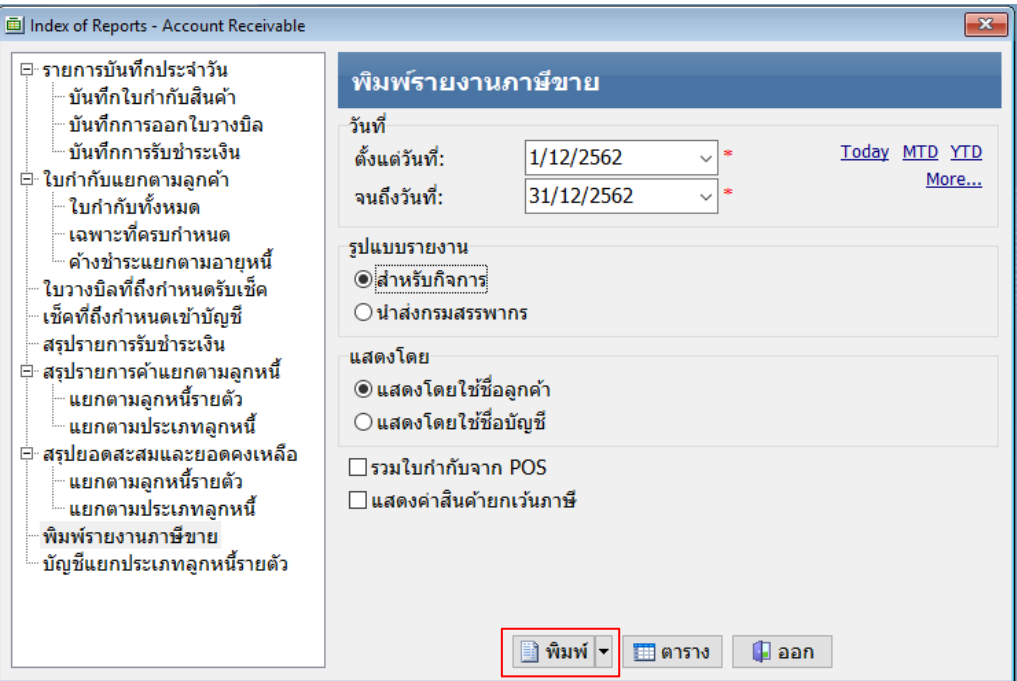

ภาพที่ 4.37 แสดงการพิมพ์รายงานภาษีขาย

| วันที่: 3/3/2020<br>หจก. เอบีซี62<br>เวลา: 13:18:31<br>- รายงานภาษีขาย -<br>I=ลูกหนี้ C=เงินสด H=เช็ค T=บัตรเครดิต<br>เดือนภาษี ธันวาคม ปี พ.ศ.2562<br>เลขประจำตัวผู้เสียภาษี 0000000000000<br>ล่าดับที่<br>CD เลขที่ใบกำกับ<br>วันที<br>รหัสบัญชี<br>ค่าสินค้า/บริการ<br>รหัสลูกค้า<br>รายการ<br>บริษัท ท็อปเด็น ไบโอ เอ็นจิเนียริ่ง จำกัด<br>1 06/12/62<br>1900881<br>บ0001<br>4010<br>5,100.00<br>т. | Page 1          |
|----------------------------------------------------------------------------------------------------|-----------------|
|                                                                                                    |                 |
|                                                                                                    |                 |
|                                                                                                    |                 |
|                                                                                                    | ภาษีมูลค่าเพิ่ม |
|                                                                                                    | 357.00          |
| บริษัท รุ่งเรือง จำกัด<br>4050<br>2 07/12/62<br>1900882<br>10002<br>6,500.00<br>л.                                                                                                    | 455.00          |
| ห้างหุ้นส่วนจำกัด ออโต้<br>3 12/12/62<br>1900883<br>и0002<br>4010<br>10,090.00<br>$\mathbf{T}$ .                                                                                                    | 706.30          |
| บริษัท ท็อปเด็น ไบโอ เอ็นจิเนียริ่ง จำกัด<br>110001<br>4010<br>9,000.00<br>4 14/12/62<br>1900884<br>-11                                                                                                    | 630.00          |
| 5 15/12/62<br>บริษัท รุ่งเรือง จำกัด<br>4050<br>I 1900885<br>10002<br>5,000.00                                                                                                    | 350.00          |
| รวมทั้งสิ้น<br>5 รายการ<br>35,690.00                                                                                                    | 2,498.30        |
| $***$ จบรายงาน $***$                                                                                                    |                 |

ภาพที่ 4.38 แสดงรายงานภาษีขาย

### **4.3 การบันทึกค่าใช้จ่าย (ภาษีซื้อ) ในบัญชีเจ้าหนี้และค่าใช้จ่าย (Account Payable)**

ในหัวข้อนี้จะเป็นการอธิบายการเปิดใช้งานบัญชีเจ้าหนี้และค่าใช้จ่าย การบันทึกรายการ ประจำวัน การเพิ่มแก้ไขแฟ้มเจ้าหนี้ การลบหรือแก้ไขรายการประจำวัน การจัดพิมพ์รายงานภาษีซื้อ

### **4.3.1 การเปิดใช้งานบัญชีเจ้าหนี้และค่าใช้จ่าย**

1. เปิดโปรแกรม EASY – ACC ที่ปรากฏบนหน้า Desktop

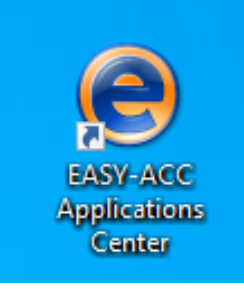

ภาพที่ 4.39 แสดงไอคอนโปรแกรมบัญชี EASY-ACC

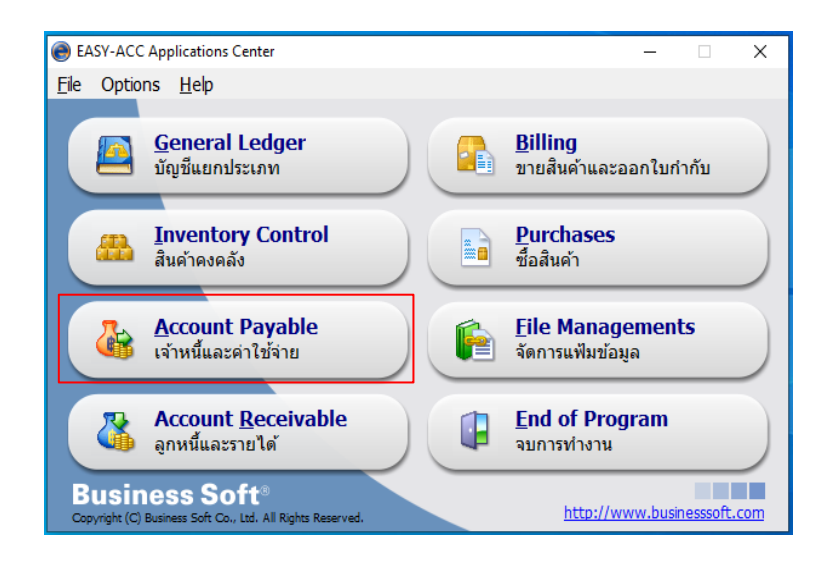

2. คลิกเลือก**โปรแกรมบัญชีเจ้าหนี้และค่าใช้จ่าย (Account Payable)**

ภาพที่ 4.40 แสดงการเข้าบัญชีเจ้าหนี้และค่าใช้จ่าย

3. เมื่อเข้าสู่โปรแกรมบัญชีเจ้าหนี้และค่าใช้จ่ายแล้ว จะปรากฏดังภาพที่ 4.41 เลือกกิจการที่ ต้องการบันทึกบัญชีโดย**ดับเบิ้ลคลิกที่ชื่อของกิจการ หรือกดเลือก**

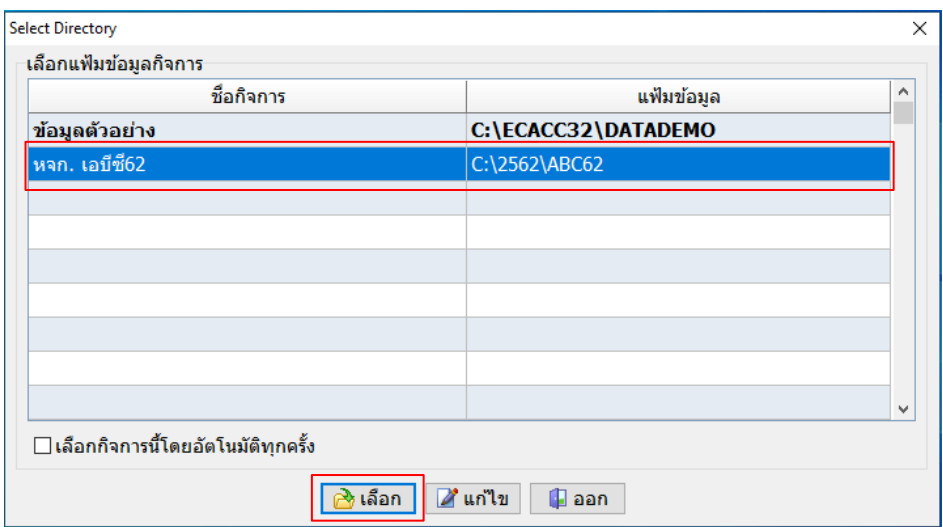

ภาพที่ 4.41 แสดงชื่อกิจการและแฟ้มข้อมูลของกิจการ

4. โปรแกรมจะแสดง**หน้าสร้างแฟ้มเริ่มต้นระบบ** เป็นการใส่ข้อมูลเกี่ยวกับรายละเอียดของ

กิจการ ซึ่งทางโปรแกรมจะดึงข้อมูลจากบัญชีแยกประเภทที่ได้สร้างแฟ้มเริ่มต้นระบบไว้มาให้อัตโนมัติ

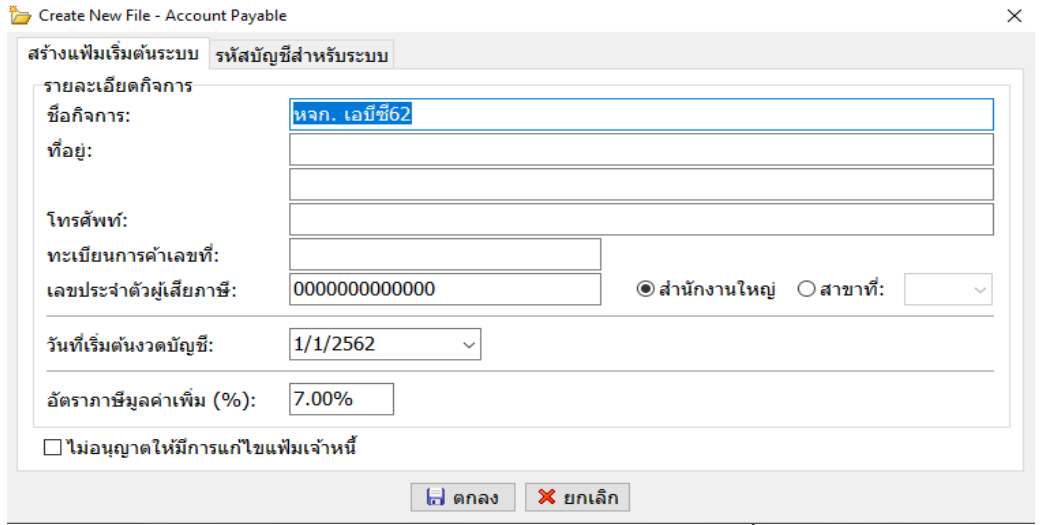

ภาพที่ 4.42 แสดงการสร้างแฟ้มเริ่มต้นระบบบัญชีเจ้าหนี้และค่าใช้จ่าย

5. ต่อมาเป็นการบันทึก**รหัสบัญชีสำหรับระบบ** การเลือกบัญชีสำหรับระบบ**ให้คลิกที่ ...**หรือ **กด F1** จะปรากฏรหัสบัญชี ชื่อบัญชี มาให้เลือก หากต้องการชื่อบัญชีใด ให้ดับเบิ้ลคลิกที่ชื่อ บัญชีนั้น แล้วชื่อบัญชีจะขึ้นในช่องว่าง และเมื่อใส่ข้อมูลเรียบร้อยหมดแล้ว **กดตกลง** หรือ **F10**

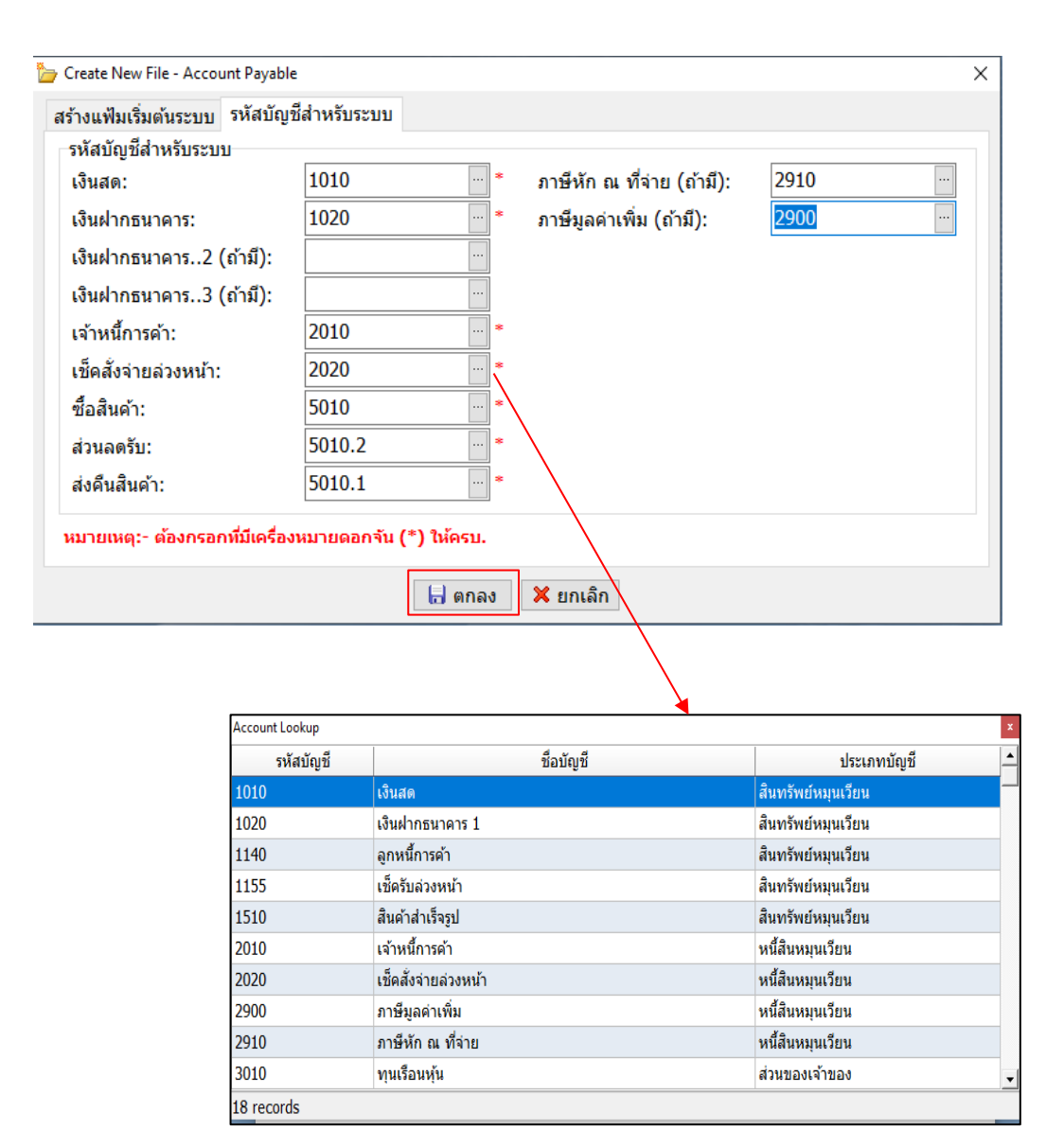

ภาพที่ 4.43 แสดงรหัสบัญชีสำหรับระบบในบัญชีเจ้าหนี้และค่าใช้จ่าย

#### **4.3.2 การบันทึกรายการประจำวัน**

การบันทึกรายการประจำวันในบัญชีเจ้าหนี้และค่าใช้จ่าย เป็นการบันทึกค่าใช้จ่ายที่เกิดขึ้นใน แต่ละวัน โดยแบ่งค่าใช้จ่ายออกเป็น 3 ประเภท คือ ค่าใช้จ่ายจากการซื้อสินค้า ค่าใช้จ่ายจากการ บริการ และค่าใช้จ่ายอื่น ๆ ซึ่งการแยกค่าใช้จ่ายเป็นประเภทต่าง ๆนั้นจะดูข้อมูลจากสำเนาใบกำกับ ภาษี/สำเนาใบส่งสินค้า/สำเนาใบแจ้งหนี้ การบันทึกรายการประจำวันในโปรแกรมบัญชีสำเร็จรูป EASY-ACC มีดังนี้

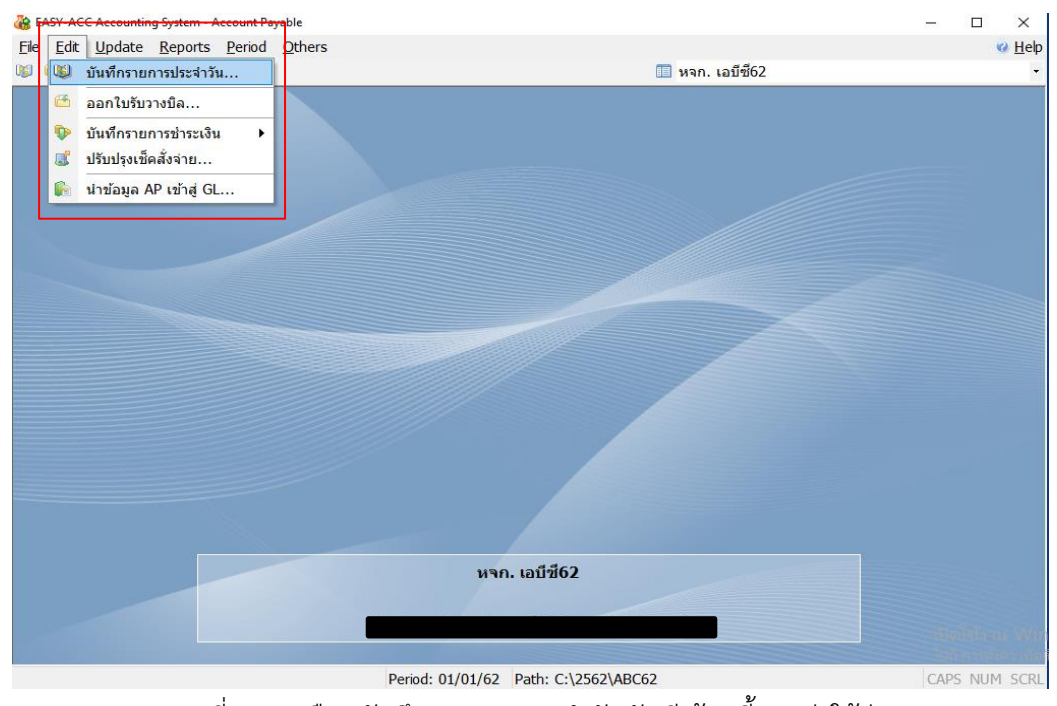

1. **เลือกเมนู Edit** ต่อมา**เลือกบันทึกรายการประจำวัน** โปรแกรมจะขึ้นหน้าให้ทำการบันทึก

ภาพที่ 4.44 เลือกบันทึกรายการประจำวันบัญชีเจ้าหนี้และค่าใช้จ่าย

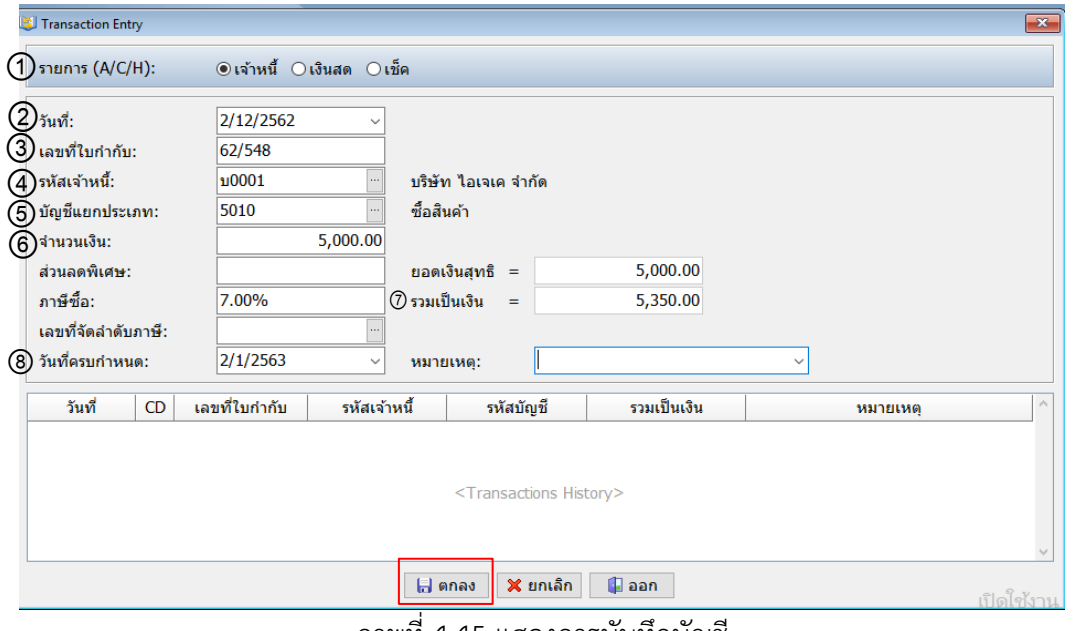

## 2. โปรแกรมจะขึ้นหน้า Transaction Entry ให้ทำการ**บันทึกบัญชี**ดังภาพ

ภาพที่ 4.45 แสดงการบันทึกบัญชี

จากภาพที่ 4.45 อธิบายได้ ดังนี้

บัญชี

 1) **เลือกประเภทการชำระเงิน** โดยทางสำนักงานมีวิธีในการเลือกประเภทการชำระเงิน โดยดูจากเอกสารสำเนาใบกำกับภาษี/สำเนาใบส่งสินค้า/สำเนาใบแจ้งหนี้ ดังนี้

(1) ถ้าสำเนาใบกำกับภาษี/สำเนาใบส่งสินค้า/สำเนาใบแจ้งหนี้ **มี**วันที่ครบกำหนด ระบุชัดเจน ให้เลือกประเภทการชำระเงินเป็น**ลูกหนี้**

(2) ถ้าสำเนาใบกำกับภาษี/สำเนาใบส่งสินค้า/สำเนาใบแจ้งหนี้**ไม่**มีวันที่ครบกำหนด ให้เลือกประเภทการชำระเงินเป็น**เงินสด**

2) ใส่**วัน / เดือน / ปี**ตามสำเนาใบกำกับภาษี/สำเนาใบส่งสินค้า/สำเนาใบแจ้งหนี้

3) ใส่**เลขที่เอกสาร**จำนวน 8 หลัก โดยนับจากเลขข้างหลังมาหน้า ไม่นับตัวภาษาอังกฤษ

 4) ใส่**รหัสเจ้าหนี้กดF1** หรือ**กดปุ่ม** เพื่อเข้าดูรายชื่อเจ้าหนี้ถ้าไม่พบรหัสเจ้าหนี้ให้ **...**สร้างขึ้นมา โดยพิมพ์ตั้งรหัสให้เจ้าหนี้4 หลักในช่องว่าง **การตั้งรหัสเจ้าหนี้**ให้นำตัวอักษรตัวแรกของ ประเภทของกิจการเจ้าหนี้มาตั้งรหัส เช่น

**ชื่อลูกค้า** บริษัท ไอเจเค จำกัด **รหัสลูกค้า บ0001**

**ชื่อลูกค้า** ห้างหุ้นส่วนจำกัด ดีอีเพาเวอร์ **รหัสลูกค้า ห0001**

เมื่อตั้งรหัสเสร็จแล้ว ใส่ประเภทเจ้าหนี้ โดย**เลือก 01 เจ้าหนี้การค้า** ต่อมา**กดF10 หรือตกลง** เพื่อ บันทึก

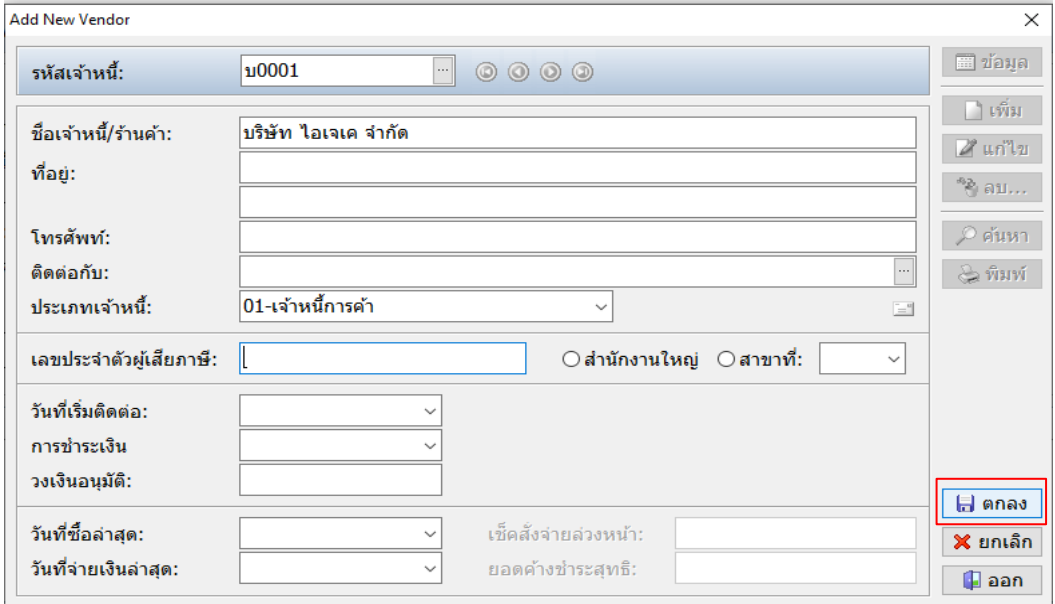

ภาพที่ 4.46 แสดงการตั้งรหัสเจ้าหนี้

 5) ใส่**ชื่อบัญชี** ในรายการบัญชีแยกประเภทโดย**กดF1** หรือ**กดปุ่ม** เพื่อดูชื่อบัญชี ตาม **...**ประเภทของค่าใช้จ่ายที่ดูในสำเนาใบกำกับภาษี / สำเนาใบส่งสินค้า / สำเนาใบแจ้งหนี้ มีบัญชีซื้อ สินค้า, ค่าบริการ, ค่าใช้จ่ายอื่น ๆ เช่น ค่าน้ำมัน ค่าใช้จ่ายเบ็ดเตล็ด เป็นต้น

6) ใส่**จำนวนเงิน** (ยอดก่อน VAT) ระบบจะขึ้น ภาษีขาย 7% ให้อัตโนมัติ

 7) **ตรวจดูยอดเงินรวม** ระหว่างสำเนาใบกำกับภาษี / สำเนาใบส่งสินค้า / สำเนาใบแจ้ง หนี้กับในโปรแกรมมียอดตรงกันหรือไม่

 8) ใส่**วันที่ครบกำหนด** ในกรณีที่ในสำเนาใบกำกับภาษี / สำเนาใบส่งสินค้า / สำเนาใบ แจ้งหนี้มีวันที่ครบกำหนด เมื่อใส่ข้อมูลครบแล้วให้**กดF10 หรือกดตกลง** เพื่อทำการบันทึกบัญชี

### **4.3.3 การเพิ่มแก้ไขแฟ้มเจ้าหนี้**

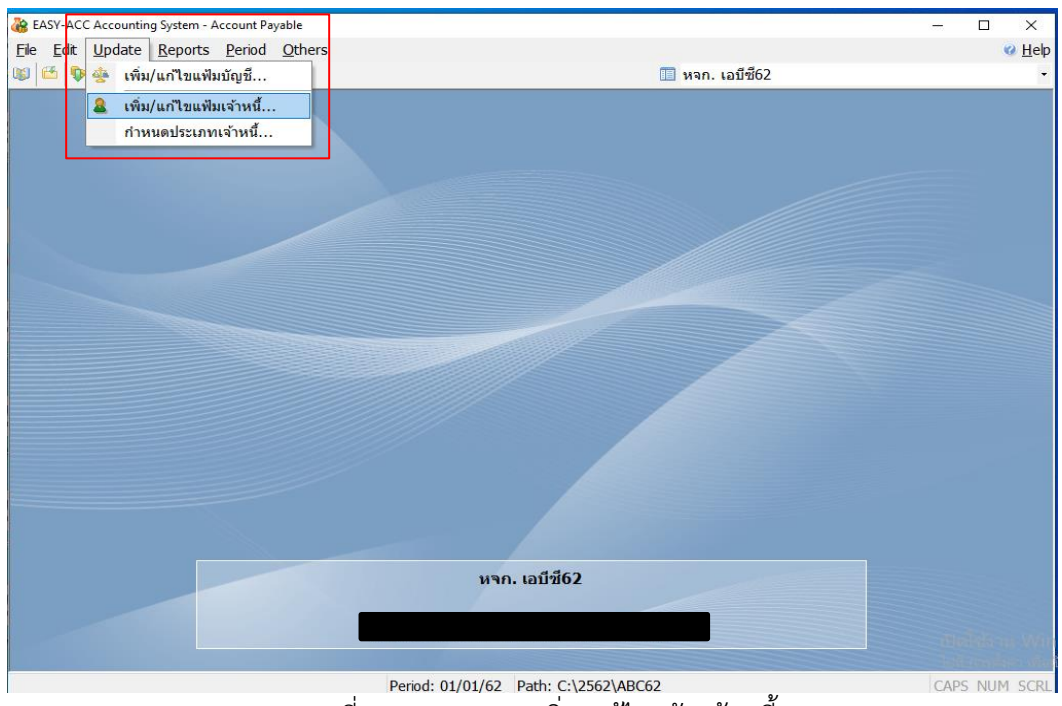

1. เข้าไปที่**เมนู Update** เลือก**เพิ่มหรือแก้ไขแฟ้มเจ้าหนี้**

ภาพที่ 4.47 แสดงการเพิ่ม/แก้ไขแฟ้มเจ้าหนี้

2. โปรแกรมจะแสดงหน้า **Edit Vendor** ซึ่งการเพิ่ม/แก้ไขแฟ้มเจ้าหนี้ทำได้ ดังนี้

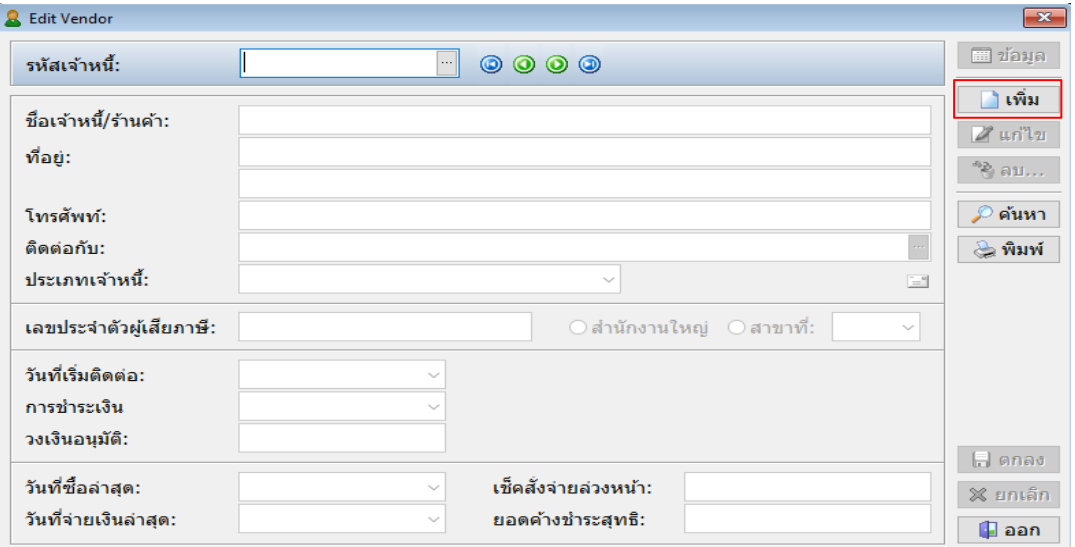

### 1) **การเพิ่มแฟ้มเจ้าหนี้เลือกรายการเพิ่ม**ที่อยู่ด้านขวา

ภาพที่ 4.48 แสดงการเพิ่มแฟ้มเจ้าหนี้

 2) เมื่อกดเพิ่มแล้ว โปรแกรมจะขึ้นให้เพิ่มข้อมูลเกี่ยวกับเจ้าหนี้ได้ ให้สร้าง**รหัสเจ้าหนี้** ขึ้นมา โดยพิมพ์ตั้งรหัสให้เจ้าหนี้4 หลักในช่องว่าง **การตั้งรหัสเจ้าหนี้**นำตัวอักษรตัวแรกของประเภท ของกิจการเจ้าหนี้มาตั้งรหัส เช่น

**ชื่อลูกค้า** บริษัท ไอเจเค จำกัด **รหัสลูกค้า บ0001**

**ชื่อลูกค้า** ห้างหุ้นส่วนจำกัด ดีอีเพาเวอร์ **รหัสลูกค้า ห0001**

เมื่อตั้งรหัสเสร็จแล้ว ใส่ประเภทเจ้าหนี้ **เลือก 01 เจ้าหนี้การค้า** ต่อมา**กดF10 หรือตกลง** เพื่อบันทึก

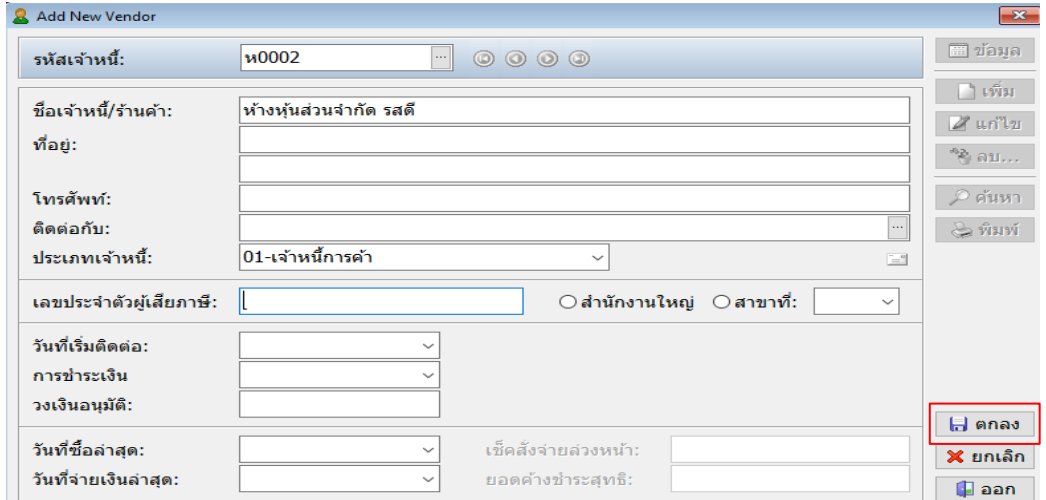

ภาพที่ 4.49 แสดงการเพิ่มข้อมูลของแฟ้มเจ้าหนี้

4) **การแก้ไขแฟ้มเจ้าหนี้ใส่รหัสเจ้าหนี้**ที่ต้องการจะแก้ไขในช่องรหัสเจ้าหนี้หรือ**กดF1**

หรือ**กดปุ่ม** เพื่อเข้าดูรายชื่อเจ้าหนี้เมื่อพบรายชื่อที่ต้องการแก้ไขข้อมูลให้**ดับเบิ้ลคลิก**ที่รายชื่อนั้น **...**

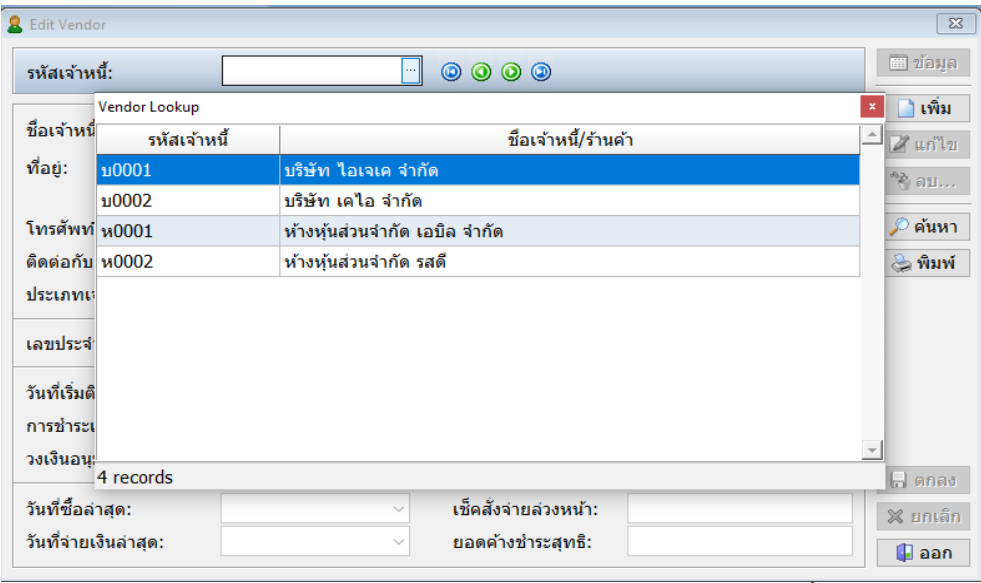

ภาพที่ 4.50 แสดงการเลือกรายชื่อลูกค้าเพื่อแก้ไขแฟ้มเจ้าหนี้

5) ต่อมา**กดแก้ไข** และแก้ไขข้อมูลให้เรียบร้อย

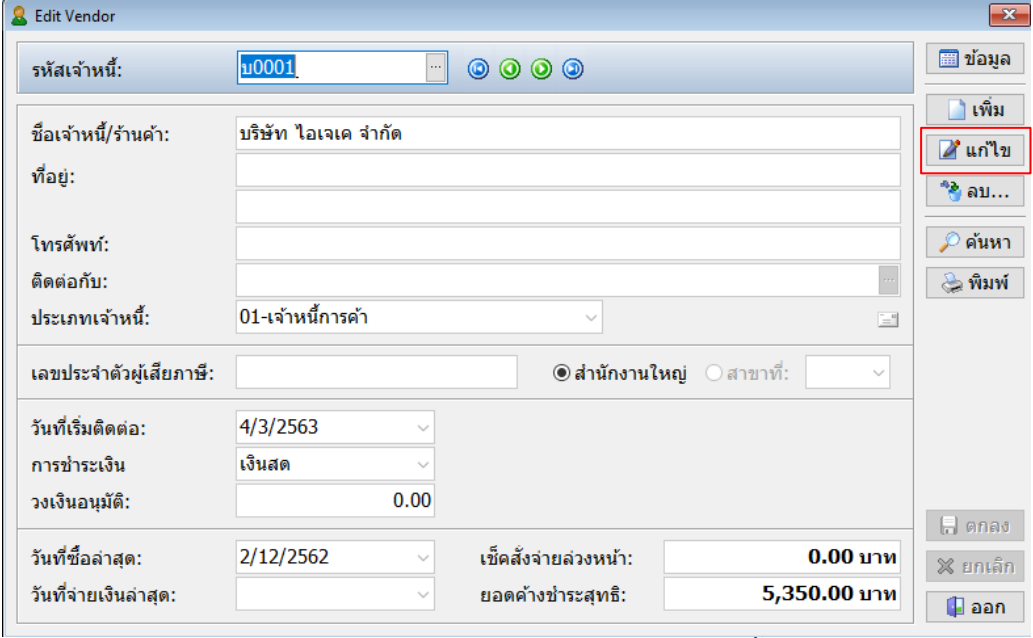

ภาพที่ 4.51 แสดงการเลือกแก้ไขแฟ้มเจ้าหนี้

 **6)** เมื่อแก้ไขข้อมูลเสร็จเรียบร้อยแล้ว **กดตกลง หรือF10**

#### **4.3.4 การลบหรือแก้ไขรายการประจำวัน**

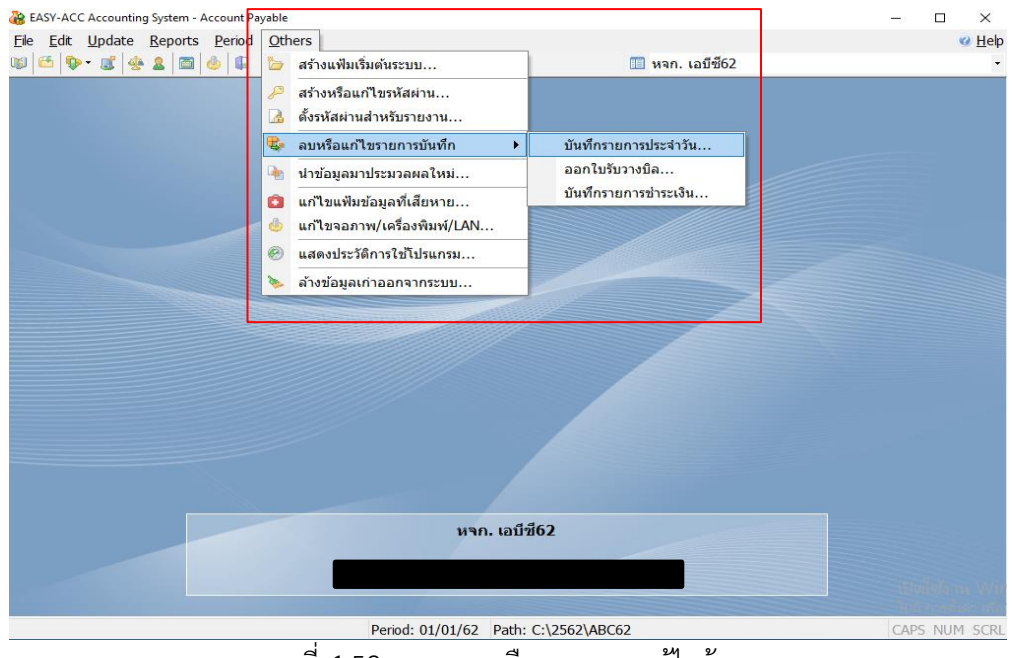

1 เข้าไปที่**เมนู Others** เลือก**ลบหรือแก้ไขรายการบันทึก** เลือก**บันทึกรายการประจำวัน**

ภาพที่ 4.52 แสดงการเลือกรายการแก้ไขข้อมูล

2 ต่อมาโปรแกรมจะขึ้นหน้าลบหรือแก้ไขรายการบันทึกประจำวัน เลือกรายการที่ต้องการ

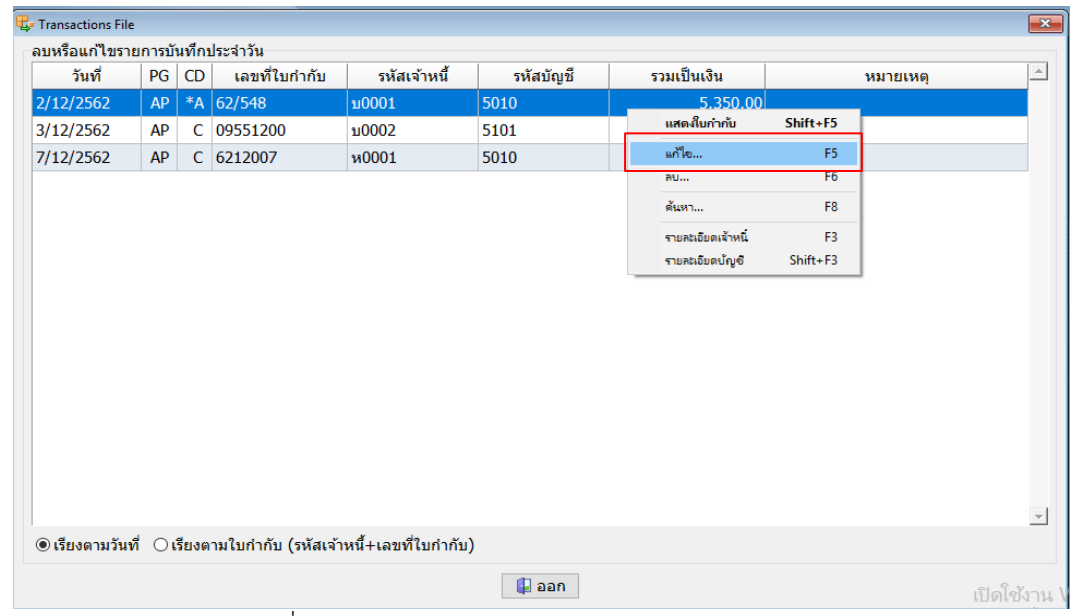

แก้ไข โดย**การคลิกขวาเลือกแก้ไข หรือกดF5**

ภาพที่ 4.53 แสดงการเลือกแก้ไขรายการบันทึกประจำวัน

3. ต่อมาโปรแกรมจะขึ้นหน้า Edit Transation ให้แก้ไขข้อมูล เมื่อแก้ไขเสร็จเรียบร้อย**กด ตกลง หรือF10** เพื่อทำการบันทึก

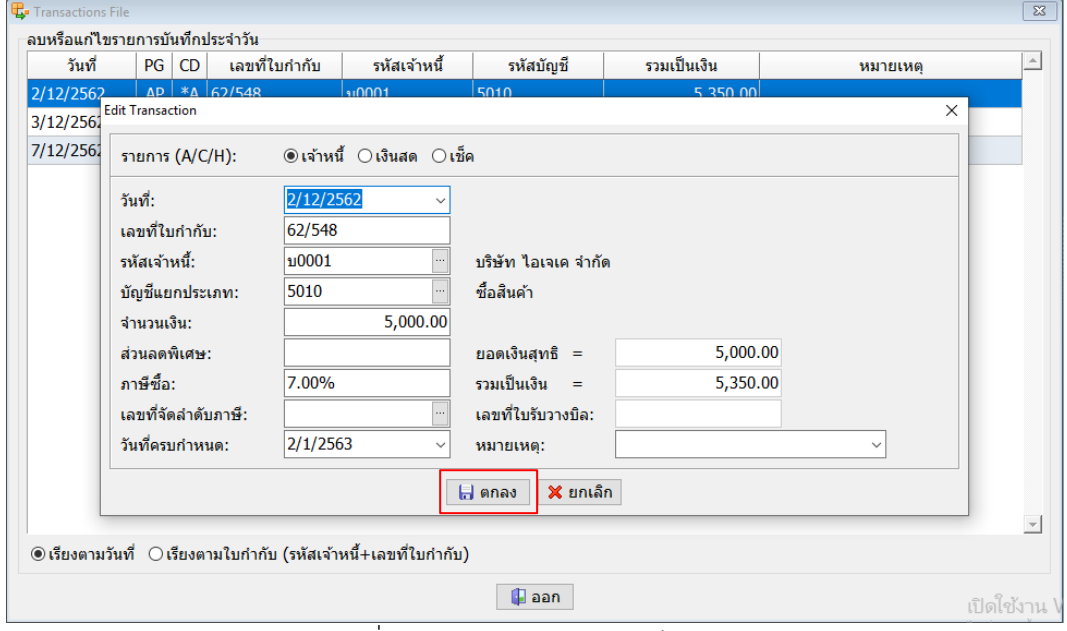

ภาพที่ 4.54 แสดงรายการให้แก้ไขข้อมูล

# **4.3.5 การจัดพิมพ์รายงานภาษีซื้อ**

1 เข้าไปที่**เมนูReports** เลือก**พิมพ์รายงานภาษีซื้อ**

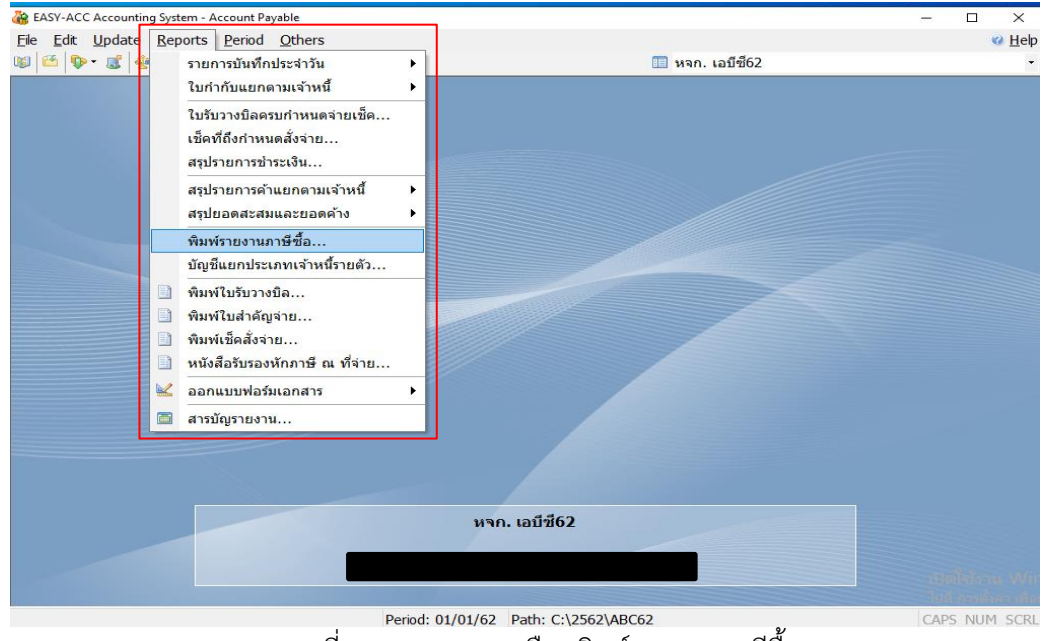

ภาพที่ 4.55 แสดงการเลือกพิมพ์รายงานภาษีซื้อ

- 2. การพิมพ์รายงานภาษีซื้อจะพิมพ์ออกมาในแต่ละเดือน ใส่ข้อมูลดังภาพที่ 4.56
	- 1) วันเดือนปีที่ต้องการ
	- 2) รูปแบบรายงาน**เลือกสำหรับกิจการ**
	- 3) แสดงโดย**ใช้ชื่อเจ้าหนี้/ร้านค้า**

เมื่อใส่ข้อมูลครบแล้ว กดพิมพ์ จะได้รายงานภาษีซื้อดังภาพที่ 4.57

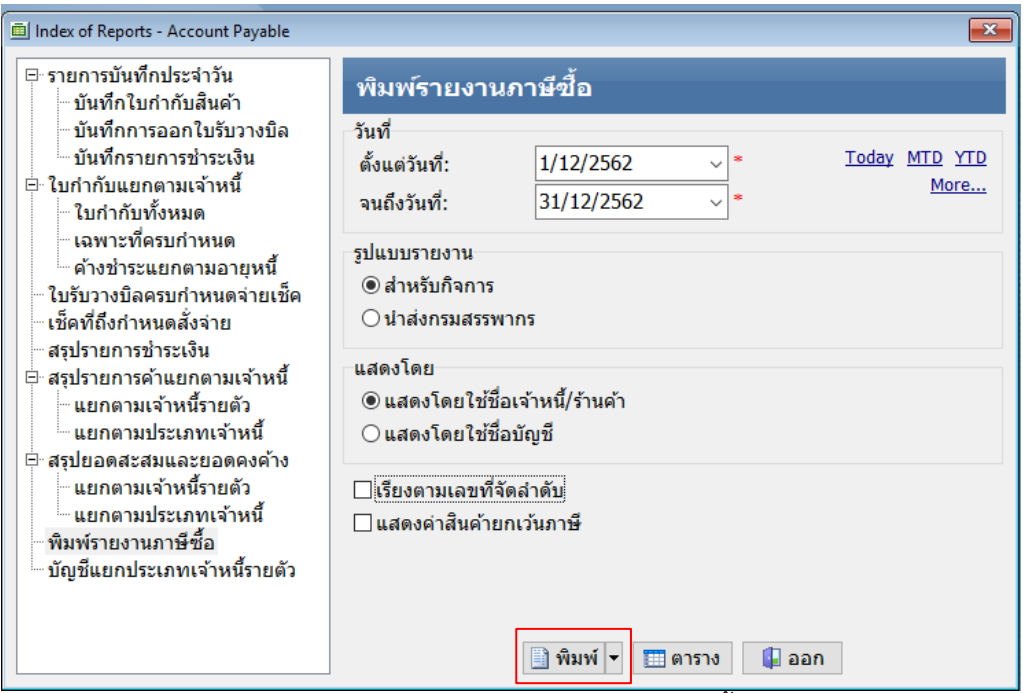

ภาพที่ 4.56 แสดงการพิมพ์รายงานภาษีซื้อ

| วันที่: 4/3/2020<br>เวลา: 18:24:11<br>วันที่<br>$1 \quad 02/12/62$ |                              | CD | รหัสเจ้าหนี้<br>A 10001 | เลขใบกำกับ<br>62/548 | เลขที่จัดลำดับ<br>$<$ NONE $>$ | หจก. เอบีซี62<br>- รายงานภาษีชื้อ -<br>เดือนภาษี ธันวาคม ปี พ.ศ.2562<br>รายการ<br>บริษัท ไอเจเค จำกัด   | เลขที่บัญชี<br>5010 | เลขประจำตัวผู้เสียภาษี 0000000000000<br>ค่าสินค้า/บริการ<br>5,000.00 | Page 1<br>ภาษีมูลค่าเพิ่ม<br>350,00 |  |
|--------------------------------------------------------------------|------------------------------|----|-------------------------|----------------------|--------------------------------|----------------------------------------------------------------------------------------------------|---------------------|----------------------------------------------------------------------|-------------------------------------|--|
| $\mathbf{2}$<br>3                                                  | 03/12/62<br>07/12/62 С и0001 |    | C 10002                 | 09551200<br>6212007  | $<$ NONE $>$<br>$<$ NONE $>$   | ิบริษัท เคไอ จำกัด<br>้ห้างหุ้นส่วนจำกัด เอบิล จำกัด<br>รวมทั้งสิ้น<br>3 รายการ<br>$***$ จบรายงาน $***$ | 5101<br>5010        | 3,400.00<br>6,700.00<br>15,100.00                                    | 238.00<br>469.00<br>1,057.00        |  |

ภาพที่ 4.57 แสดงรายงานภาษีซื้อ

#### **4.4 การบันทึกบัญชีต่าง ๆในบัญชีแยกประเภท (General Ledger)**

ในหัวข้อนี้จะเป็นการอธิบาย การบันทึกรายการในสมุดรายวันทั่วไป การเพิ่มแก้ไขแฟ้มบัญชี การลบหรือแก้ไขรายการในสมุดรายวันทั่วไป การจัดพิมพ์รายงานบัญชีแยกประเภท

### **4.4.1 การบันทึกรายการในสมุดรายวันทั่วไป**

1. **คลิกเลือกบัญชีแยกประเภท (General Ledger)**

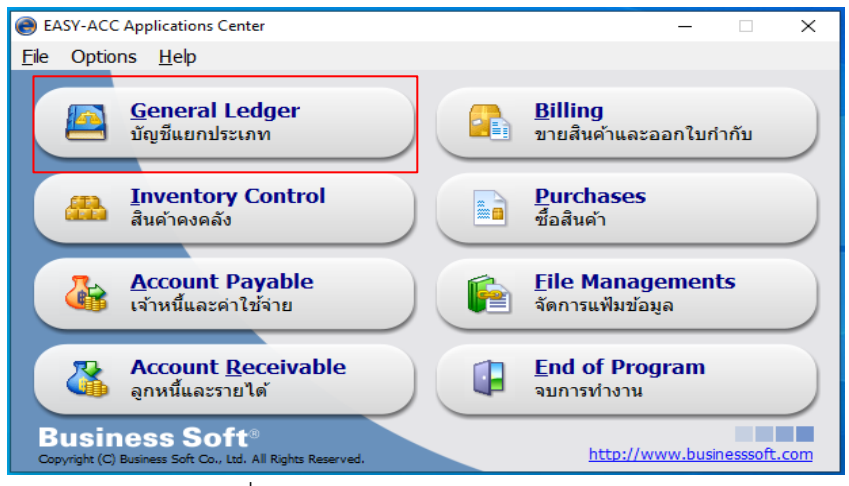

ภาพที่ 4.58 แสดงการเข้าบัญชีแยกประเภท

2. เมื่อเข้าสู่โปรแกรมแยกประเภทแล้ว จะปรากฏดังภาพที่ 4.59 เลือกกิจการที่ต้องการ บันทึกบัญชีโดย**ดับเบิ้ลคลิกที่ชื่อของกิจการ หรือกดเลือก**

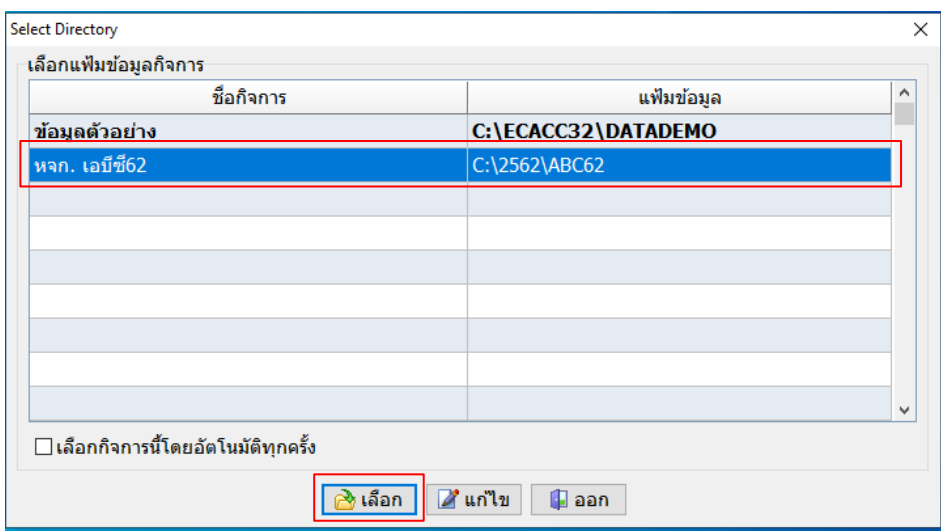

ภาพที่ 4.59 แสดงชื่อกิจการและแฟ้มข้อมูลของกิจการ

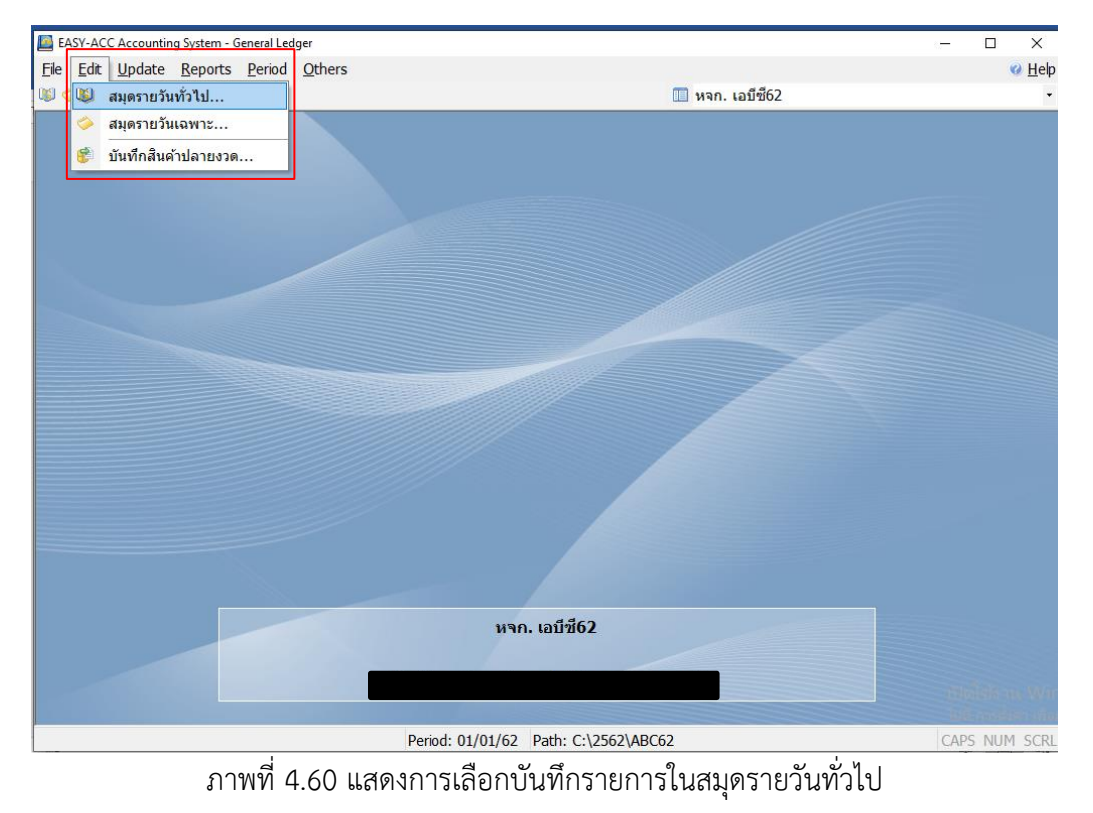

3. เข้าไปที่**เมนู Edit** ต่อมา**เลือกสมุดรายวันทั่วไป**

4. เมื่อเข้าสู่สมุดรายวันทั่วไปแล้ว โปรแกรมจะแสดงรายการให้บันทึกบัญชี มีข้อมูลดังภาพที่

4.61

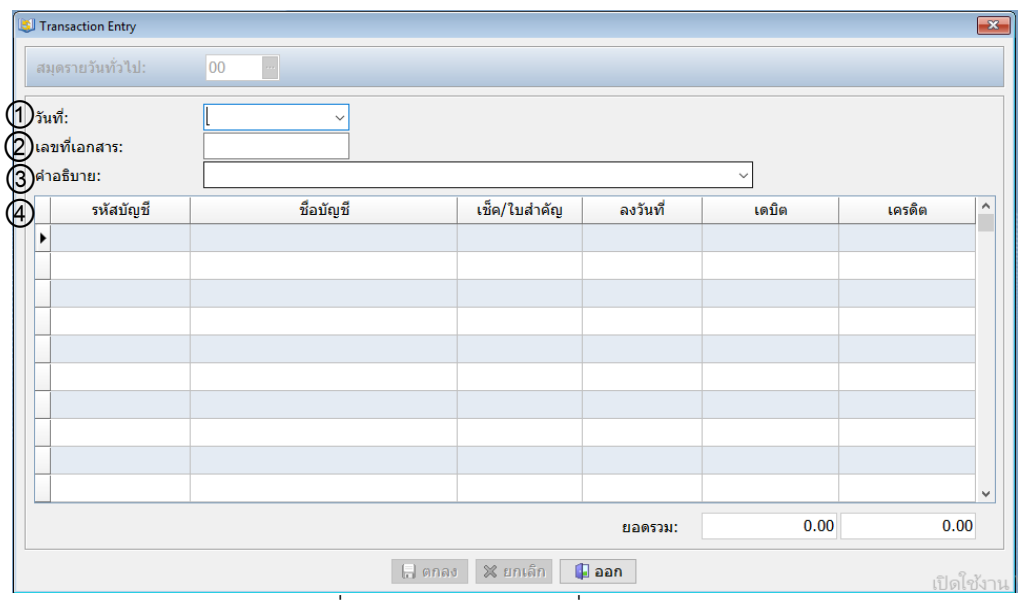

ภาพที่ 4.61 แสดงรายการที่ต้องบันทึกบัญชี

จากภาพที่ 4.61 อธิบายได้ ดังนี้

1) ใส่**วันเดือนปี**

2) ใส่**เลขที่เอกสาร**จำนวน 8 หลัก

3) ใส่**คำอธิบายรายการ**

 4) ใส่**รายการเดบิต-เครดิต** เริ่มจากเลือกรหัสบัญชี**กดF1** หรือ**กดปุ่ม** เพื่อเข้าดูชื่อบัญชี **...**ต่อมา**ดับเบิ้ลคลิก**ชื่อบัญชีที่ต้องการ เมื่อเลือกรหัสบัญชีแล้วชื่อบัญชีจะปรากฏในช่องว่าง ต่อไป**ใส่ จำนวนเงินในช่องเดบิต-เครดิต**

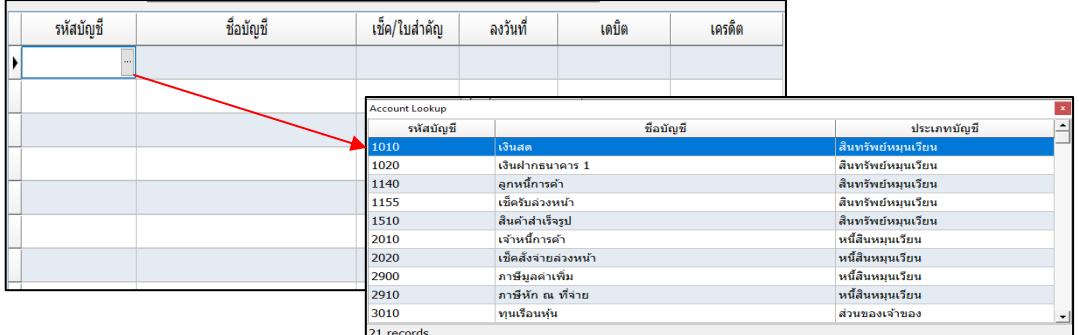

ภาพที่ 4.62 แสดงการเลือกชื่อบัญชี

5) เมื่อใส่ข้อมูลครบแล้ว**กดตกลง** หรือ**F10** เพื่อทำการบันทึกบัญชี

**ตัวอย่างการบันทึกรายการประจำวัน**

**1. การบันทึกค่าใช้จ่ายต่าง ๆ** เช่น ค่าน้ำมัน

**บันทึกบัญชี** ดังนี้ **เดบิต** ค่าใช้จ่าย

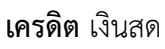

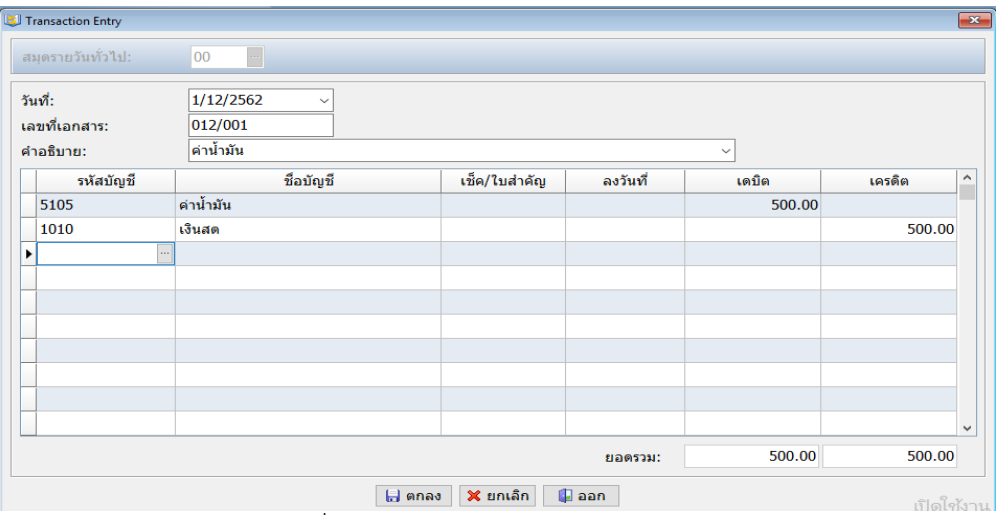

ภาพที่ 4.63 แสดงการบันทึกบัญชีค่าใช้จ่าย

#### **2. การบันทึกเงินฝากธนาคาร**

## **2.1 นำเงินสดฝากธนาคาร** บันทึกบัญชีดังนี้

#### **เดบิต** เงินฝากธนาคาร

#### **เครดิต** เงินสด

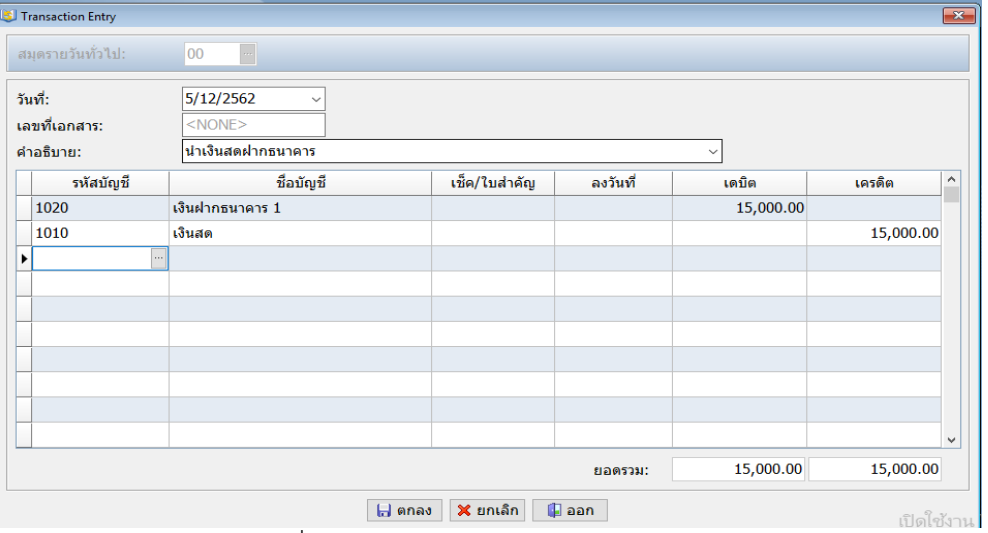

ภาพที่ 4.64 แสดงการบันทึกบัญชีนำเงินสดฝากธนาคาร

### **2.2 ถอนเงินสด** บันทึกบัญชีดังนี้

#### **เดบิต** เงินสด

**เครดิต** เงินฝากธนาคาร

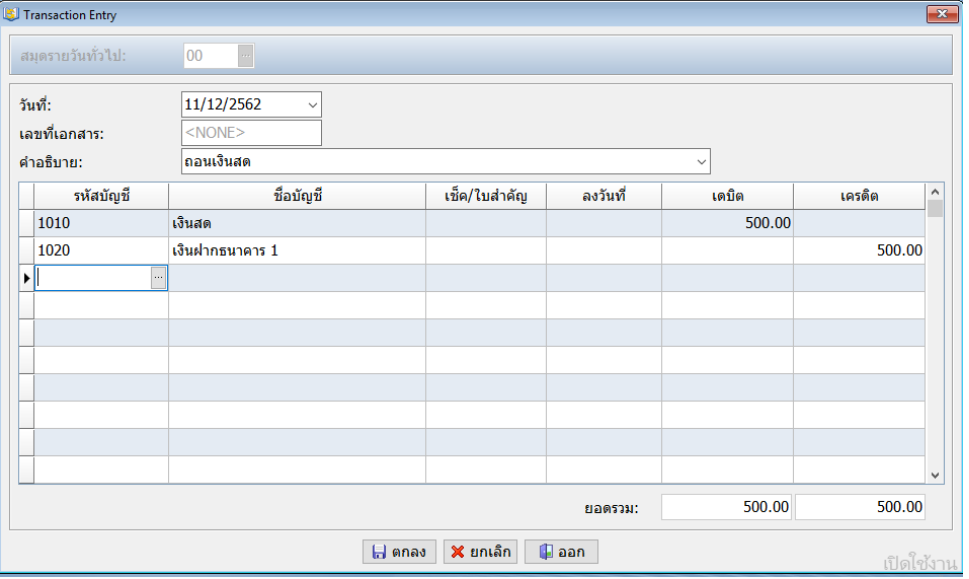

ภาพที่ 4.65 แสดงการบันทึกบัญชีถอนเงินฝากธนาคาร

# **2.3 รับชำระหนี้จากลูกหนี้**บันทึกบัญชีดังนี้

# **เดบิต** เงินฝากธนาคาร

# **เครดิต** ลูกหนี้

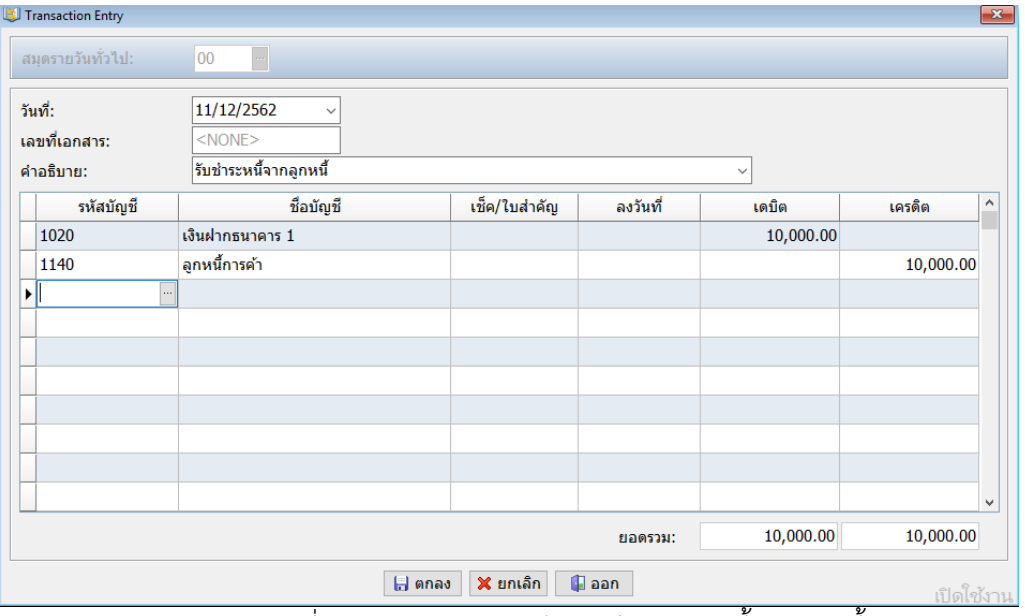

ภาพที่ 4.66 แสดงการบันทึกบัญชีรับชำระหนี้จากลูกหนี้

### **2.4 ดอกเบี้ยรับ** บันทึกบัญชีดังนี้

#### **เดบิต** เงินฝาก

# **เครดิต** ดอกเบี้ยรับ

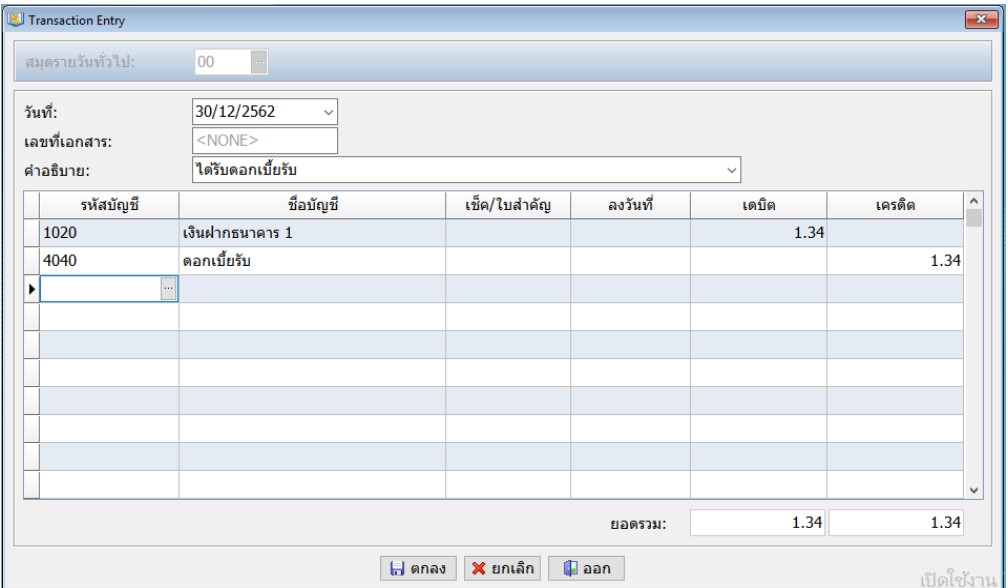

ภาพที่ 4.67 แสดงการบันทึกบัญชีดอกเบี้ยรับ

### **2.5 ค่าภาษีอากร** บันทึกบัญชีดังนี้

#### **เดบิต** ค่าภาษีอากร

#### **เครดิต** เงินฝากธนาคาร

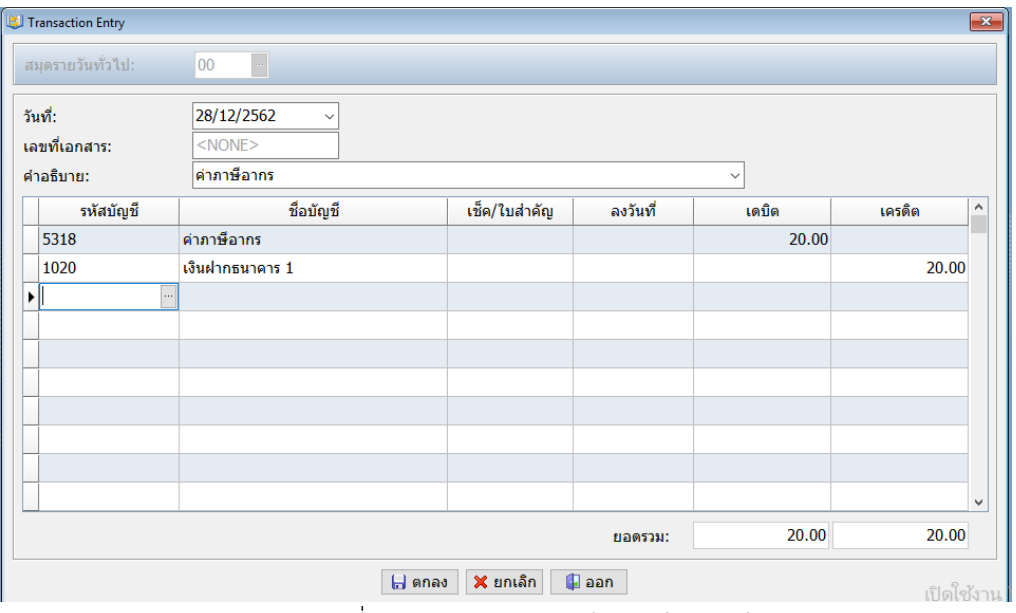

ภาพที่ 4.68 แสดงการบันทึกบัญชีค่าภาษีอากร

### **2.6 ค่าธรรมเนียม** บันทึกบัญชีดังนี้

### **เดบิต** ค่าธรรมเนียม

#### **เครดิต** เงินฝากธนาคาร

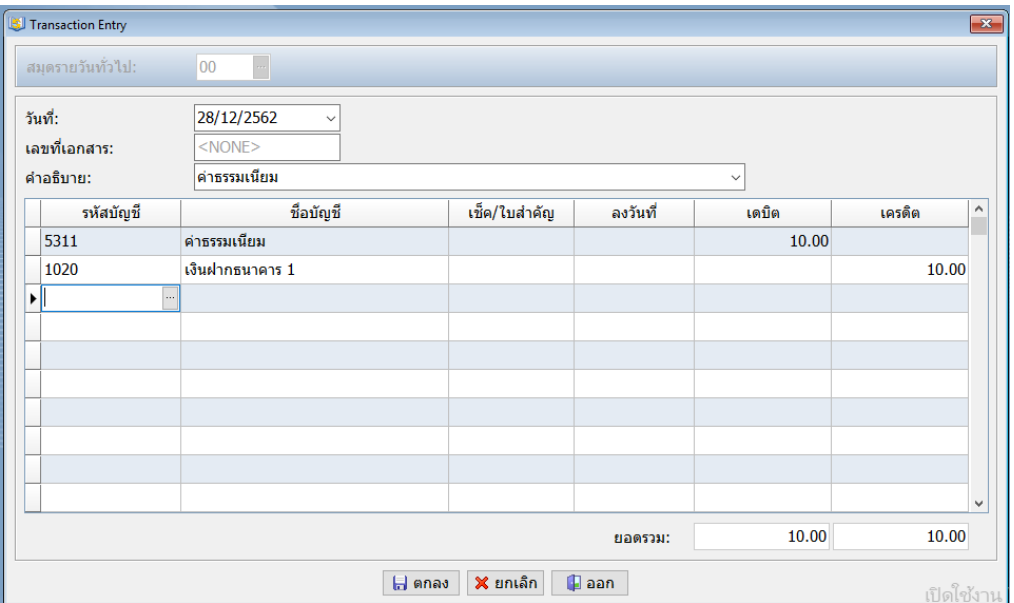

ภาพที่ 4.69 แสดงการบันทึกบัญชีค่าธรรมเนียม

# **2.7 ภาษีเงินได้หัก ณ ที่จ่าย** บันทึกบัญชีดังนี้

## **เดบิต** ภาษีเงินได้หัก ณ ที่จ่าย

#### **เครดิต** เงินฝากธนาคาร

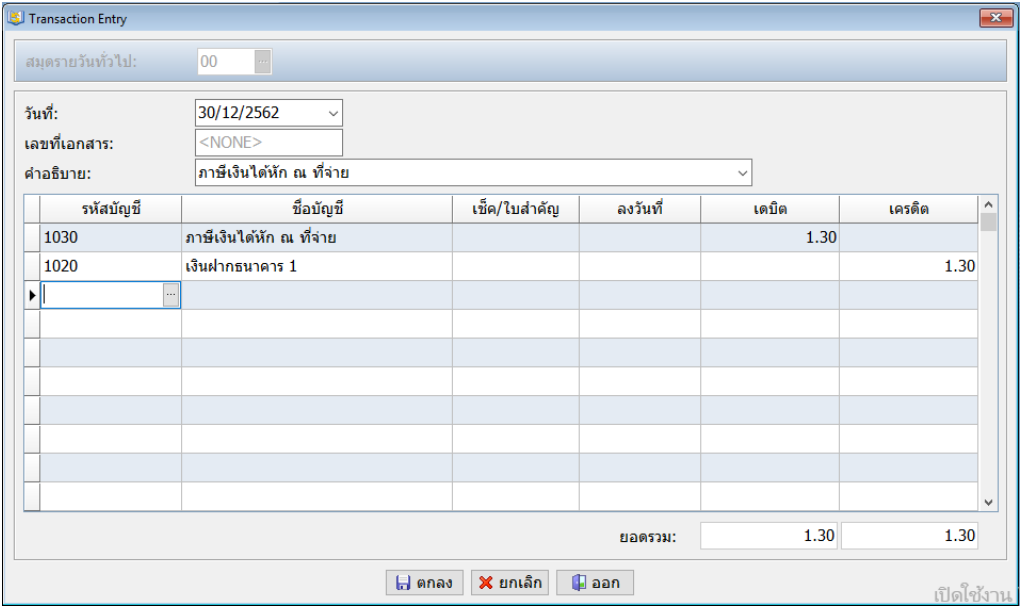

ภาพที่ 4.70 แสดงการบันทึกบัญชีภาษีเงินได้หัก ณ ที่จ่าย

### **3. การบันทึกเงินเดือนและประกันสังคม**

**3.1 เงินเดือน** บันทึกบัญชีดังนี้

**เดบิต** เงินเดือนพนักงาน

#### **เครดิต** เงินสด

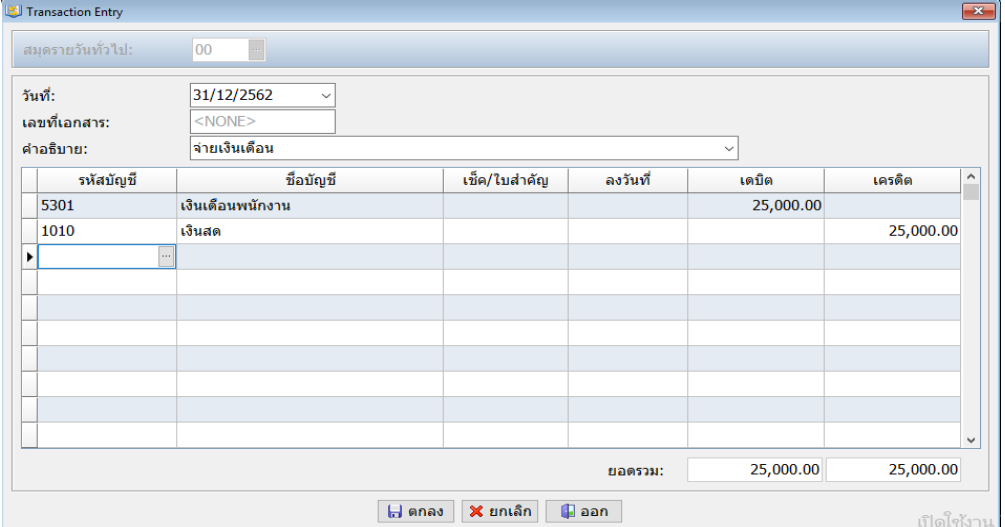

ภาพที่ 4.71 แสดงการบันทึกบัญชีเงินเดือนพนักงาน

### **3.2 ค่าประกันสังคม** บันทึกบัญชีดังนี้

### **เดบิต** ค่าประกันสังคม

#### **เครดิต** เงินสด

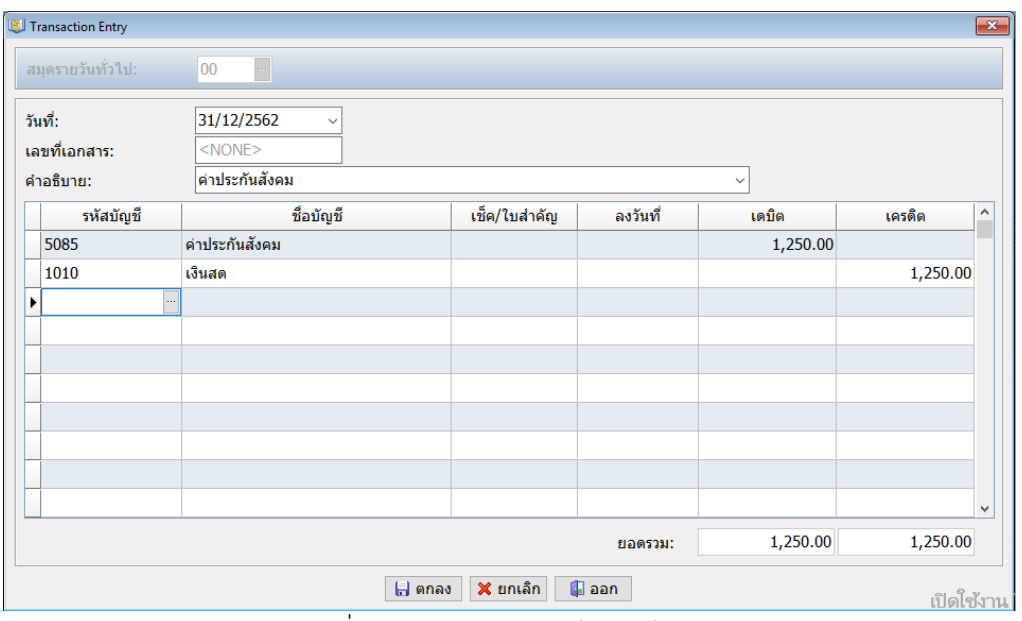

ภาพที่ 4.72 แสดงการบันทึกบัญชีค่าประกันสังคม

## **4. เงินเดือนคณะกรรมการ** บันทึกบัญชีดังนี้

#### **เดบิต** เงินเดือนกรรมการ

**เครดิต** เงินสด

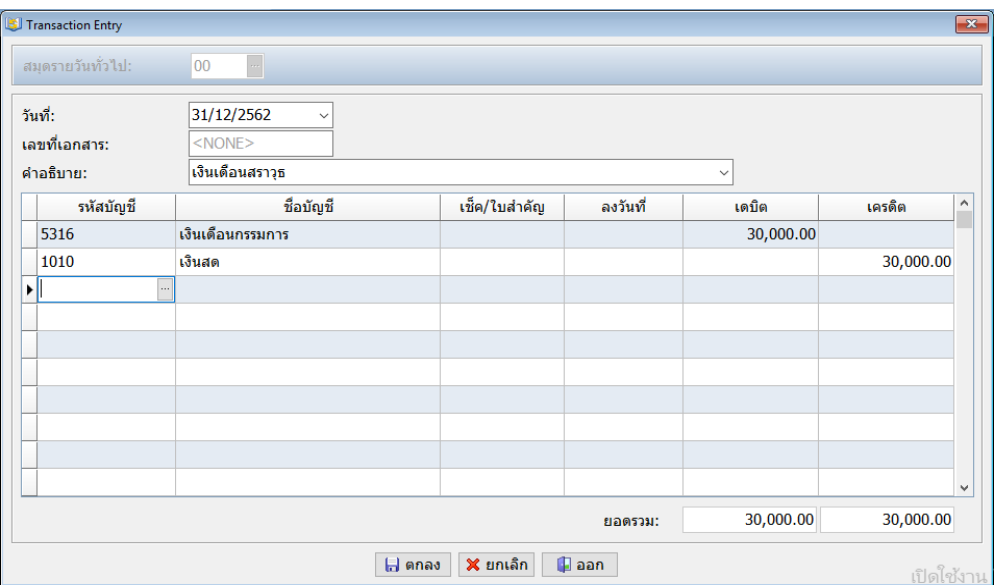

ภาพที่ 4.73 แสดงการบันทึกบัญชีเงินเดือนคณะกรรมการ

#### **5. รายได้**

### **แบบที่ 1 กรณีไม่ถูกหักภาษี ณ ที่จ่าย** บันทึกบัญชี ดังนี้

# **เดบิต** ลูกหนี้การค้า

### **เครดิต** รายได้จากการให้บริการ,ขนส่ง หรือค่าเช่า

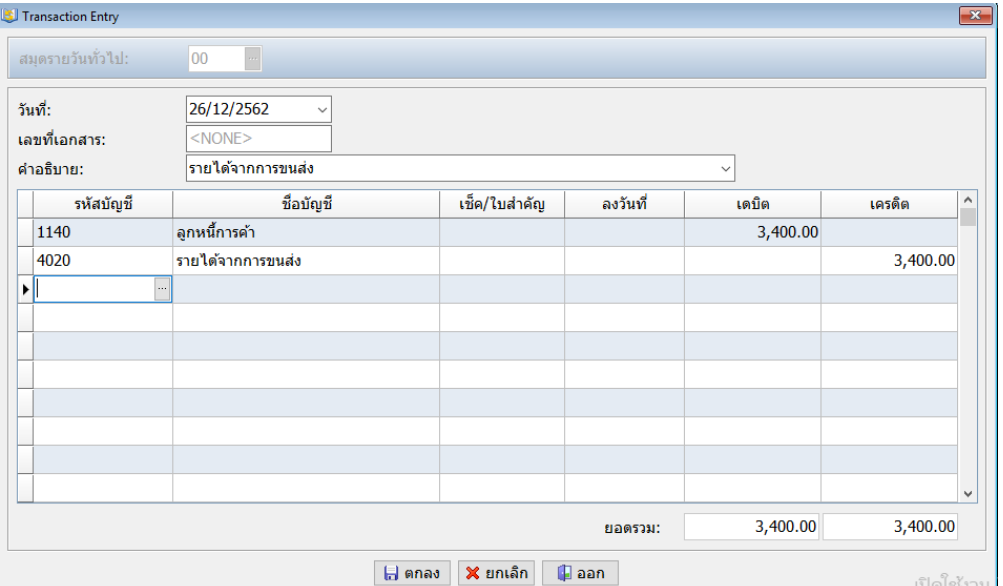

ภาพที่ 4.74 แสดงการบันทึกบัญชีรายได้ที่ไม่หักภาษีเงินได้ ณ ที่จ่าย

### **แบบที่ 2 กรณีถูกหักภาษี ณ ที่จ่าย** บันทึกบัญชี ดังนี้

## **เดบิต** ลูกหนี้การค้า

ภาษีเงินได้หัก ณ ที่จ่าย

#### **เครดิต** รายได้จากการให้บริการ,ขนส่ง หรือค่าเช่า

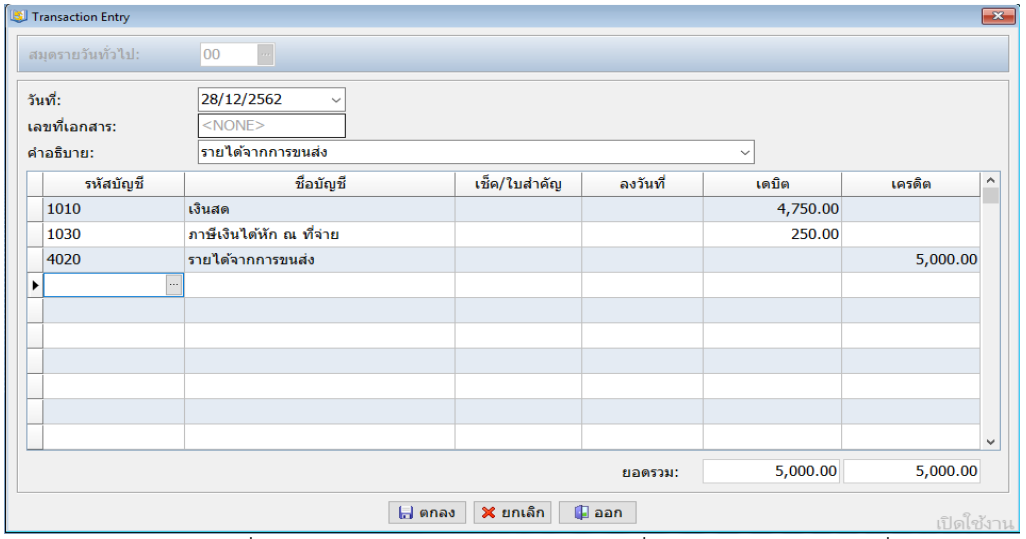

ภาพที่ 4.75 แสดงการบันทึกบัญชีรายได้ที่ถูกหักภาษีเงินได้ ณ ที่จ่าย

### **6. ภาษีเงินได้หัก ณ จ่าย** บันทึกบัญชี ดังนี้

## **เดบิต** ภาษีเงินได้หัก ณ ที่จ่าย

# **เครดิต** ลูกหนี้การค้า

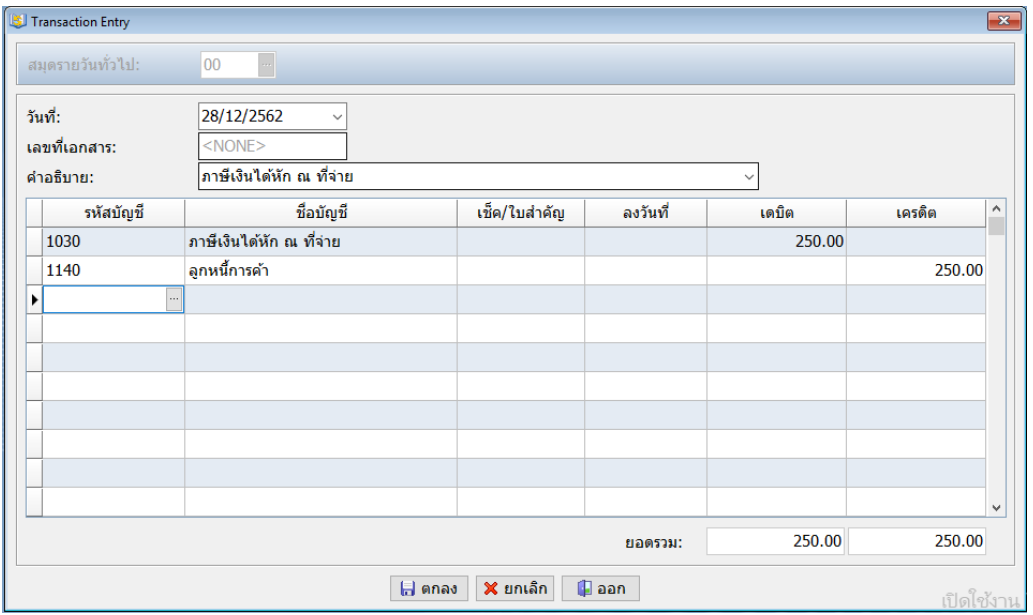

ภาพที่ 4.76 แสดงการบันทึกบัญชีภาษีเงินได้ ณ ที่จ่าย

## **4.4.2 การเพิ่มแก้ไขแฟ้มบัญชี**

## 1. เข้าไปที่**เมนู Update** เลือก**เพิ่มหรือแก้ไขแฟ้มบัญชี**

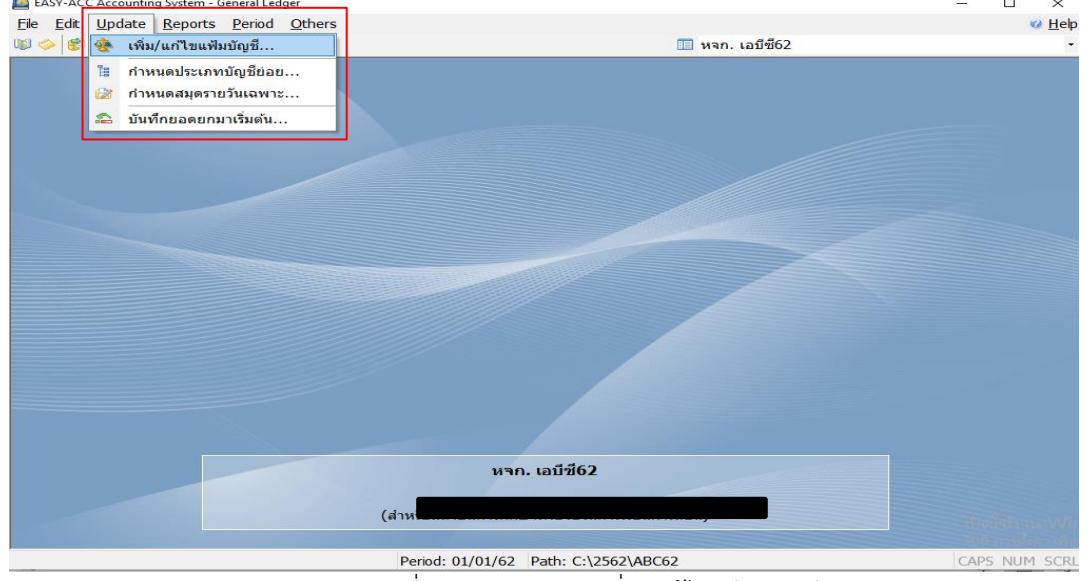

ภาพที่ 4.77 แสดงการเพิ่ม/แก้ไขแฟ้มบัญชี

2. โปรแกรมจะแสดงหน้า **Edit Account** ซึ่งการเพิ่ม/แก้ไขแฟ้มบัญชีทำได้ ดังนี้

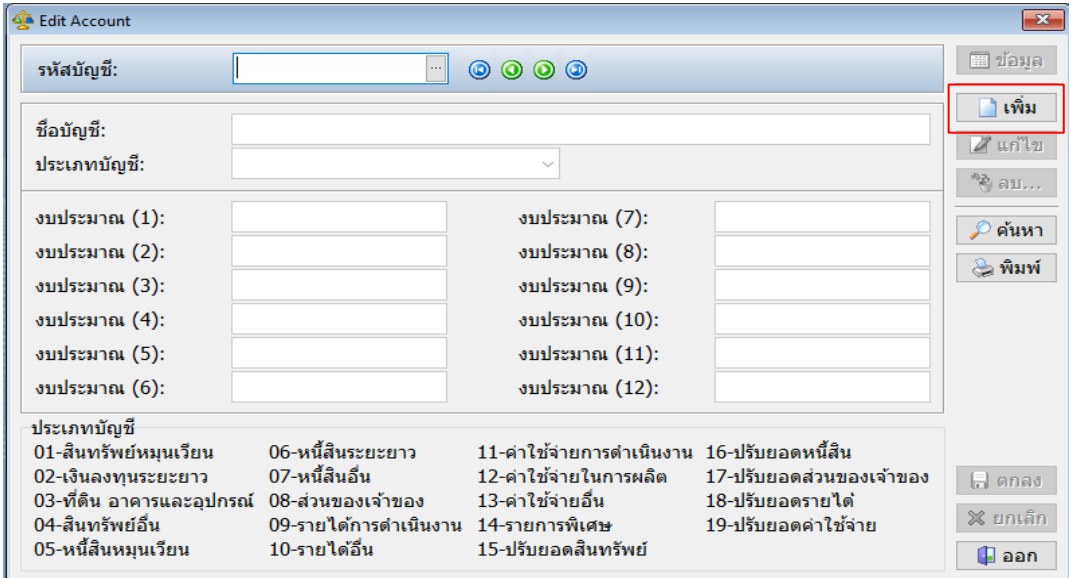

1) **การเพิ่มแฟ้มบัญชีเลือกรายการเพิ่ม**ที่อยู่ด้านขวา

ภาพที่ 4.78 แสดงการเพิ่มแฟ้มบัญชี

 2) เมื่อกดเพิ่มแล้ว โปรแกรมจะขึ้นให้เพิ่มข้อมูลเกี่ยวกับชื่อบัญชีได้ ให้สร้าง**รหัสบัญชี** ขึ้นมา โดยพิมพ์รหัสบัญชีชื่อบัญชี และประเภทบัญชีตามผังบัญชีที่ 4.1 เมื่อใส่ข้อมูลครบแล้ว**กดตก ลง** หรือ**F10** เพื่อทำการบันทึกบัญชี

### **ตารางที่ 4.1 แสดงผังบัญชี**

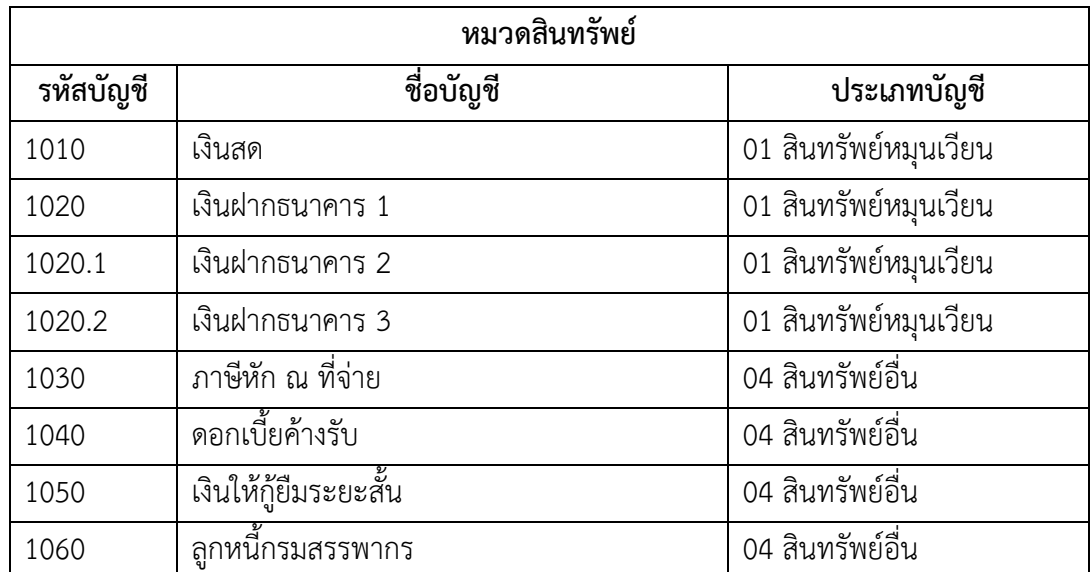

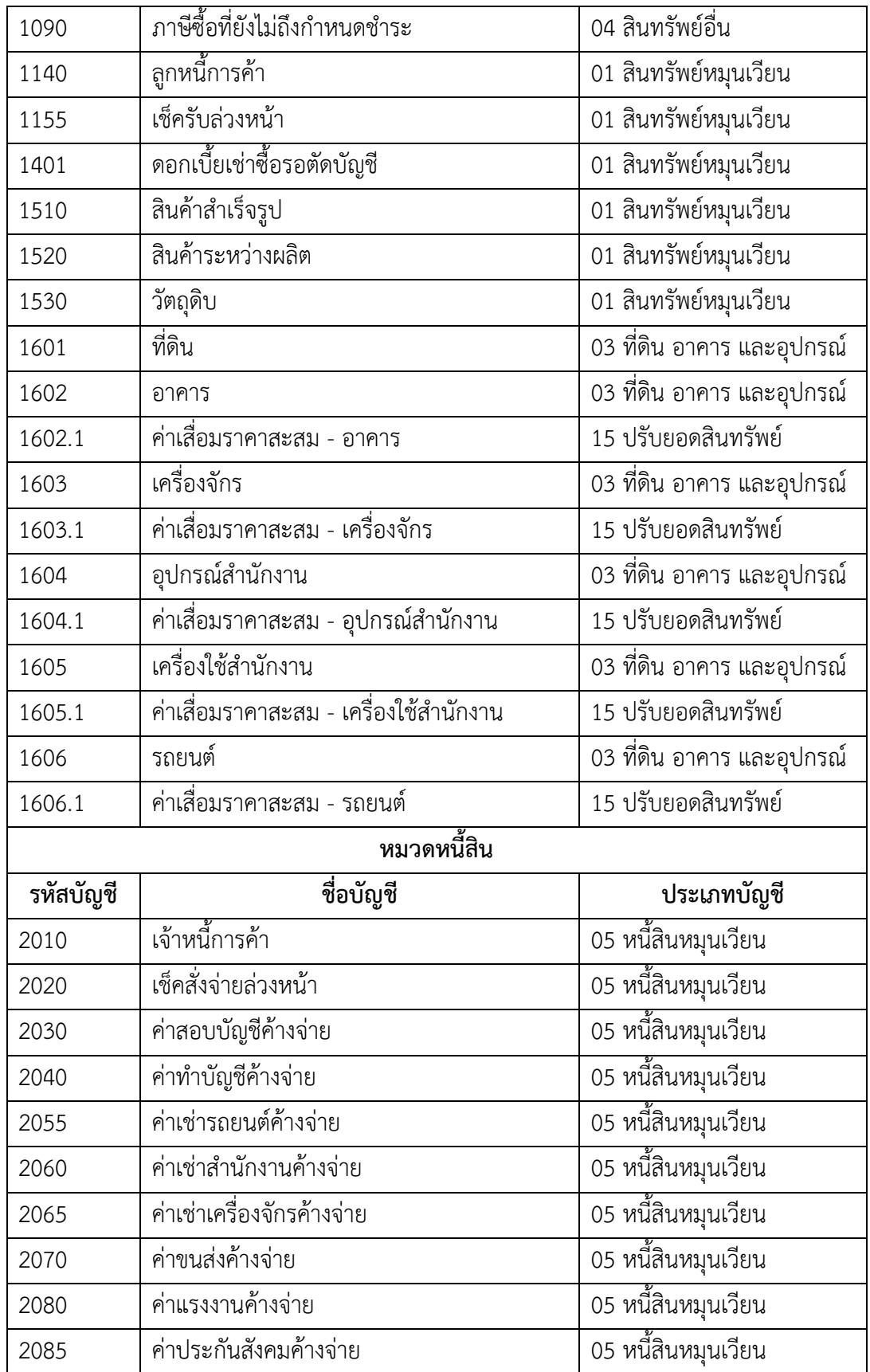

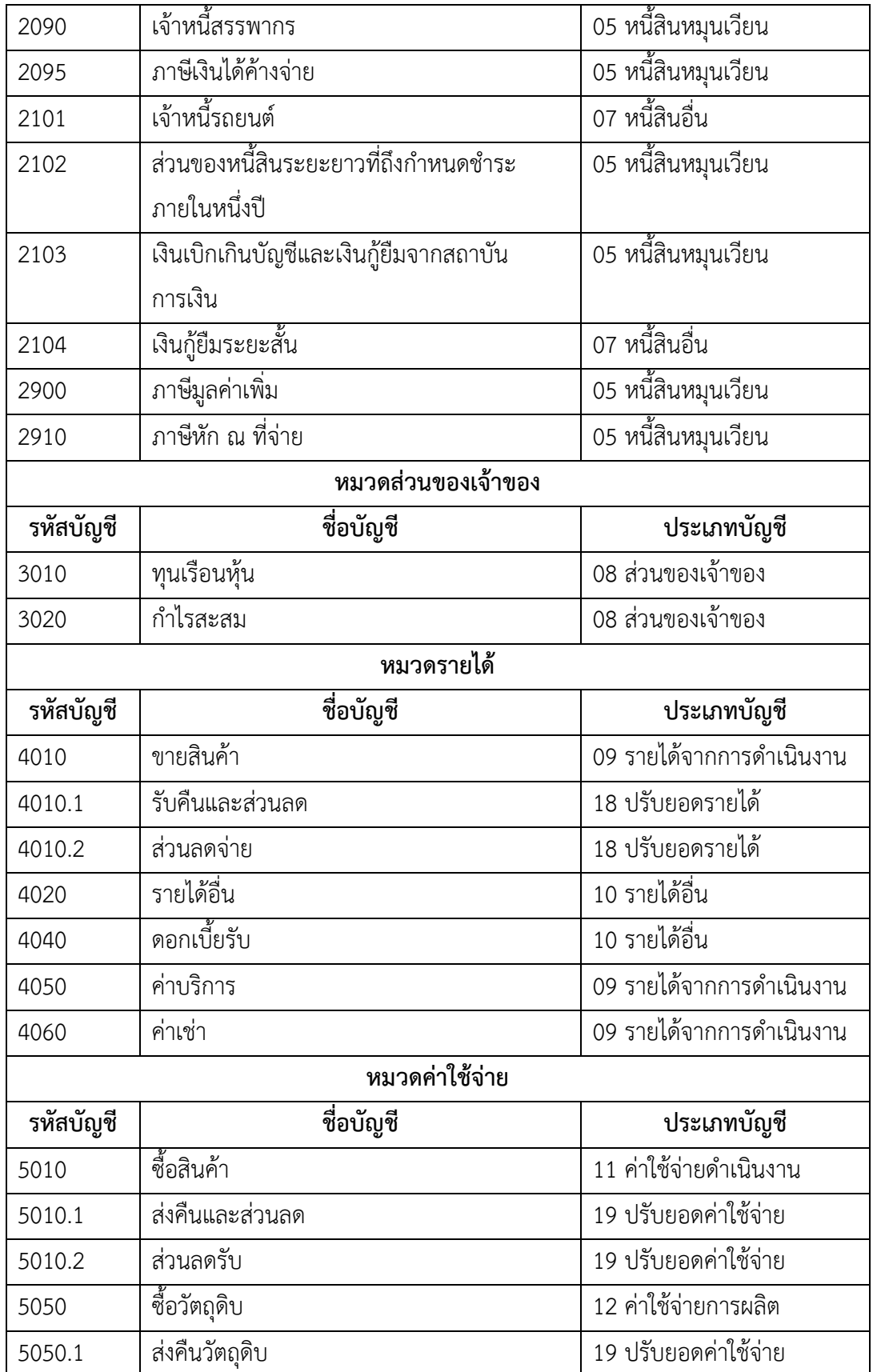

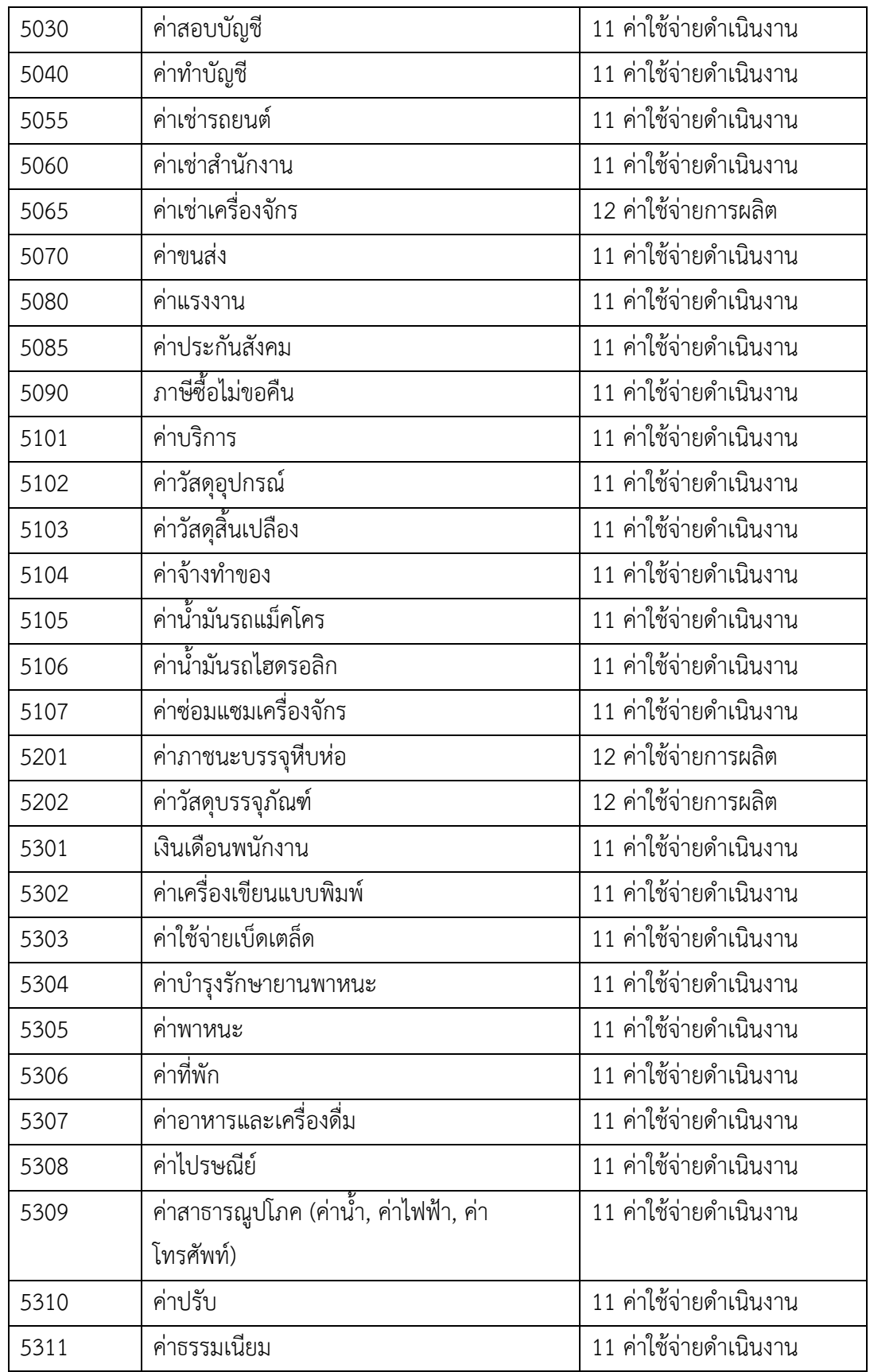

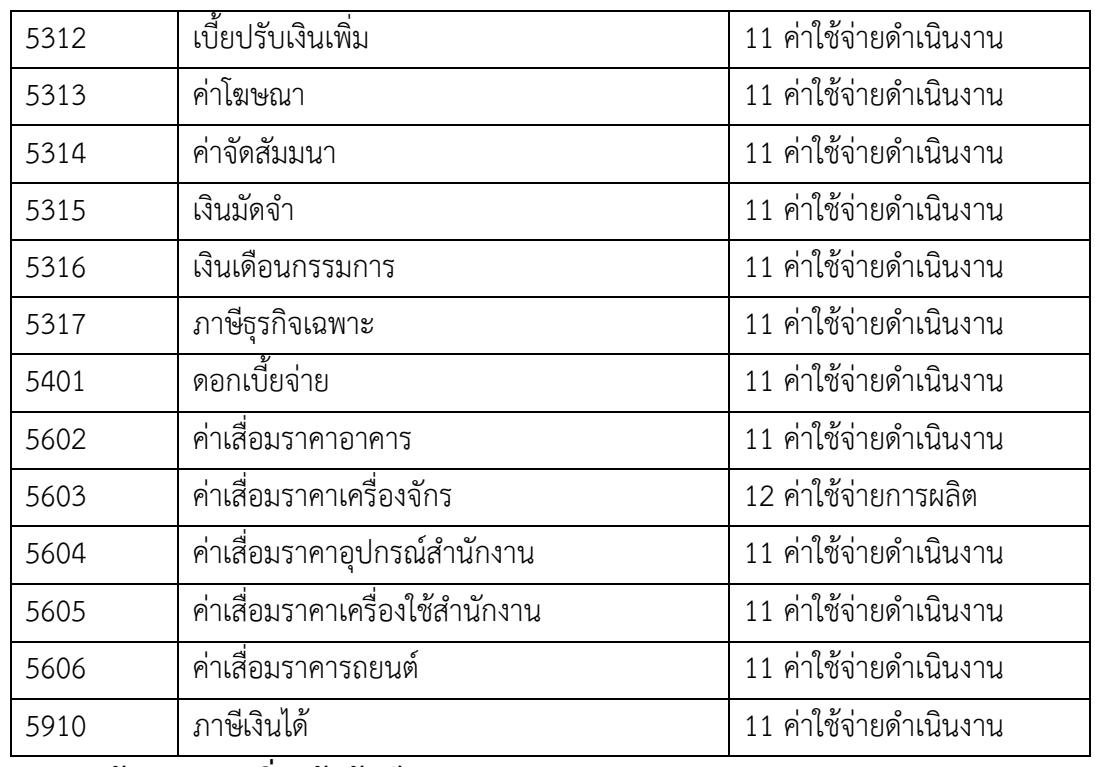

#### **ตัวอย่างการเพิ่มรหัสบัญชี**

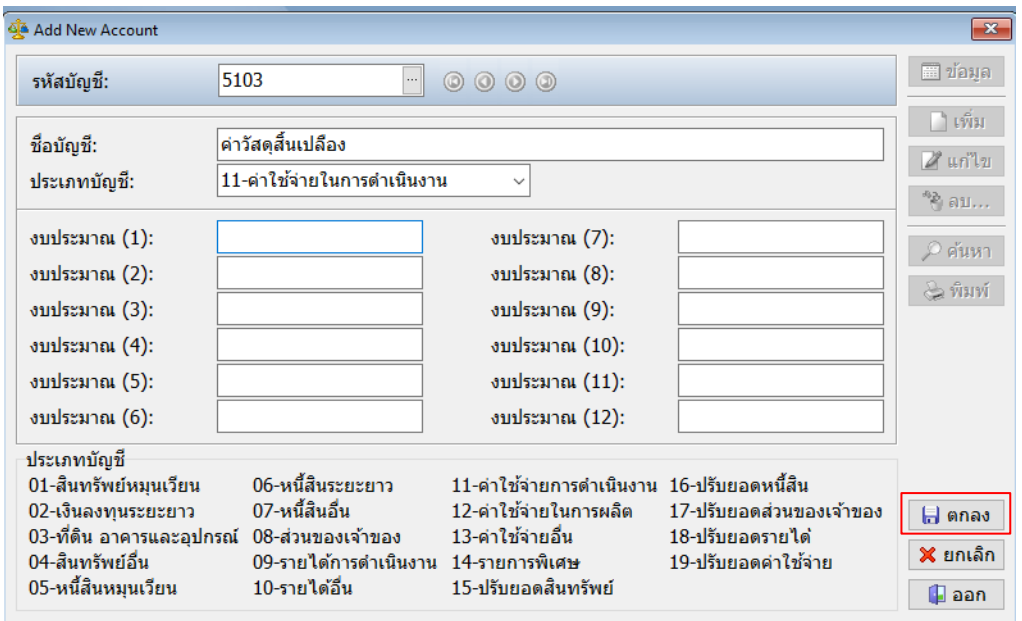

ภาพที่ 4.79 แสดงตัวอย่างการเพิ่มบัญชี

 4) **การแก้ไขแฟ้มบัญชีใส่รหัสบัญชี**ที่ต้องการจะแก้ไขในช่องรหัสบัญชีหรือ**กดF1** หรือ **กดปุ่ม** เพื่อเข้าดูรายชื่อบัญชีเมื่อพบรายชื่อที่ต้องการแก้ไขข้อมูลให้**ดับเบิ้ลคลิก**ที่รายชื่อนั้น **...**

| Add New Account       |                                                                                                | $\Sigma$                                           |
|-----------------------|------------------------------------------------------------------------------------------------|----------------------------------------------------|
| รหัสบัญชี:            | $\circ\circ\circ$<br>◉<br>m                                                                    | ⊞ ข้อมล                                            |
| <b>Account Lookup</b> |                                                                                                | ×                                                  |
| รหัสบัญชี             | ชื่อบัญชี                                                                                      | $\hat{=}$<br>ประเภทบัญชี                           |
| 1010                  | เงินสด                                                                                         | สินทรัพย์หมุนเวียน                                 |
| 1020                  | เงินฝากธนาคาร 1                                                                                | สินทรัพย์หมุนเวียน                                 |
| 1030                  | ภาษีเงินได้หัก ณ ที่จ่าย                                                                       | สินทรัพย์อื่น                                      |
| 1140                  | ลกหนี้การค้า                                                                                   | สินทรัพย์หมนเวียน                                  |
| 1155                  | เช็ดรับล่วงหน้า                                                                                | สินทรัพย์หมนเวียน                                  |
| 1510                  | สินค้าสำเร็จรูป                                                                                | สินทรัพย์หมนเวียน                                  |
| 2010                  | เจ้าหนี้การค้า                                                                                 | หนี้สินหมุนเวียน                                   |
| 2020                  | เช็คสั่งจ่ายล่วงหน้า                                                                           | หนี้สินหมุนเวียน                                   |
| 2900                  | ภาษีมูลค่าเพิ่ม                                                                                | หนี้สินหมุนเวียน                                   |
| 2910                  | ภาษีหัก ณ ที่จ่าย                                                                              | หนี้สินหมุนเวียน<br>$\overline{\phantom{a}}$       |
| 30 records            |                                                                                                |                                                    |
| 04-สินทรัพย์อื่น      | U3-ทดน อาคารและอุปกรณ U8-สวนของเจาของ<br>13-ดาไช่จายอน<br>09-รายได้การดำเนินงาน 14-รายการพิเศษ | 18-บรบยอดรายได<br>X ยกเลิก<br>19-ปรับยอดค่าใช้จ่าย |
| 05-หนี้สินหมนเวียน    | 10-รายได้อื่น<br>15-ปรับยอดสินทรัพย์                                                           | H<br>ออก                                           |

ภาพที่ 4.80 แสดงการเลือกรายชื่อบัญชีเพื่อแก้ไข

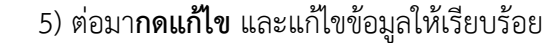

| Edit Account                                                                              |                                                       |                                                                                            |                                              | $\mathbf{x}$                     |
|-------------------------------------------------------------------------------------------|-------------------------------------------------------|--------------------------------------------------------------------------------------------|----------------------------------------------|----------------------------------|
| รหัสบัญชี:                                                                                | 5103<br>$\dots$ )                                     | $\circ\circ\circ\circ$                                                                     |                                              | ■ ข้อมล                          |
| ชื่อบัญชี:                                                                                | ค่าวัสดสิ้นเปลือง                                     |                                                                                            |                                              | เพิ่ม                            |
| ประเภทบัญชี:                                                                              | 11-ด่าใช้จ่ายในการดำเนินงาน                           | $\checkmark$                                                                               |                                              | ⊿ีในก้ไข<br>* <mark>≷</mark> ลบ… |
| งบประมาณ $(1)$ :                                                                          | 0.00                                                  | งบประมาณ $(7)$ :                                                                           | 0.00                                         | ุ ค้นหา                          |
| งบประมาณ $(2)$ :                                                                          | 0.00                                                  | งบประมาณ $(8)$ :                                                                           | 0.00                                         | <b>ี พิมพ์</b>                   |
| งบประมาณ $(3)$ :                                                                          | 0.00                                                  | งบประมาณ $(9)$ :                                                                           | 0.00                                         |                                  |
| งบประมาณ $(4)$ :                                                                          | 0.00                                                  | งบประมาณ $(10)$ :                                                                          | 0.00                                         |                                  |
| งบประมาณ $(5)$ :                                                                          | 0.00                                                  | งบประมาณ $(11)$ :                                                                          | 0.00                                         |                                  |
| งบประมาณ $(6)$ :                                                                          | 0.00                                                  | งบประมาณ $(12)$ :                                                                          | 0.00                                         |                                  |
| ประเภทบัญชี                                                                               | 06-หนี้สิ้นระยะยาว                                    |                                                                                            |                                              |                                  |
| 01-สินทรัพย์หมุนเวียน<br>02-เงินลงทนระยะยาว<br>03-ที่ดิน อาคารและอปกรณ์ 08-ส่วนของเจ้าของ | 07-หนี้สินอื่น                                        | 11-ค่าใช้จ่ายการดำเนินงาน 16-ปรับยอดหนี้สิน<br>12-ค่าใช้จ่ายในการผลิต<br>13-ค่าใช้จ่ายอื่น | 17-ปรับยอดส่วนของเจ้าของ<br>18-ปรับยอดรายได้ | H anas                           |
| 04-สินทรัพย์อื่น<br>05-หนี้สินหมุนเวียน                                                   | 09-รายได้การดำเนินงาน 14-รายการพิเศษ<br>10-รายได้อื่น | 15-ปรับยอดสินทรัพย์                                                                        | 19-ปรับยอดค่าใช้จ่าย                         | ※ ยกเลิก<br>ll ออก               |

ภาพที่ 4.81 แสดงการเลือกแก้ไขแฟ้มบัญชี

 **6)** เมื่อแก้ไขข้อมูลเสร็จเรียบร้อยแล้ว **กดตกลง หรือF10**

#### **4.4.3 การลบหรือแก้ไขสมุดรายวันทั่วไป**

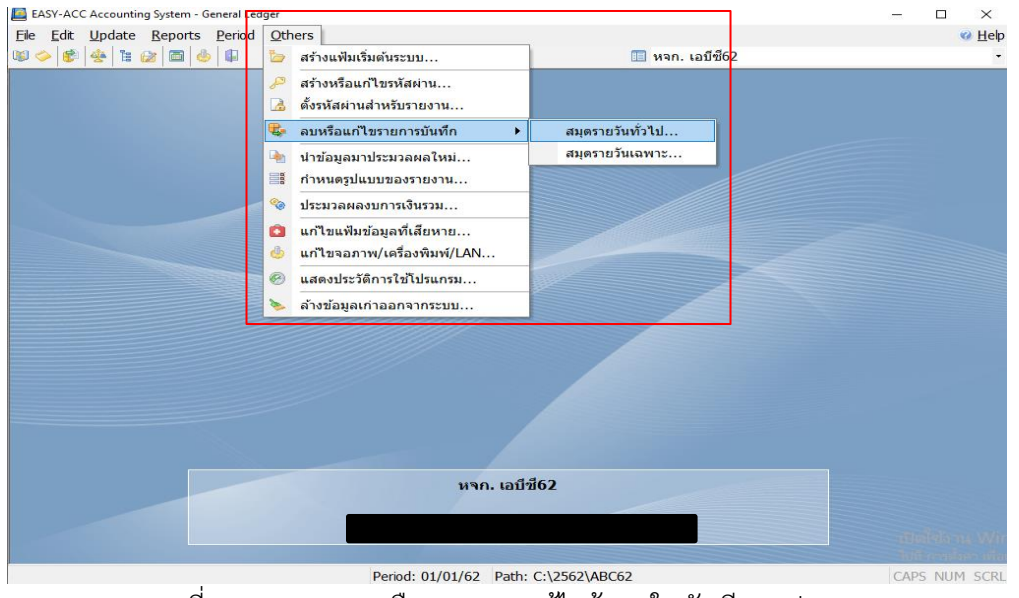

1 เข้าไปที่**เมนู Others** เลือก**ลบหรือแก้ไขรายการบันทึก** เลือก**สมุดรายวันทั่วไป**

ภาพที่ 4.82 แสดงการเลือกรายการแก้ไขข้อมูลในบัญชีแยกประเภท

2 ต่อมาโปรแกรมจะขึ้นหน้าลบหรือแก้ไขสมุดรายวันทั่วไป เลือกรายการที่ต้องการแก้ไข โดย

#### **การคลิกขวาเลือกแก้ไข หรือกดF5**

| วันที่     | เลขที่เอกสาร | คำอธิบาย                 |      | เดบิต | เครดิต          |                | จำนวนเงิน |
|------------|--------------|--------------------------|------|-------|-----------------|----------------|-----------|
| 1/12/2562  | 012/001      | ค่าน้ำมัน                | 5105 | แสดง  |                 | <b>Enter</b>   | 500.00    |
| 5/12/2562  | $<$ NONE $>$ | นำเงินสดฝากธนาคาร        | 1020 | un    |                 | F <sub>5</sub> | 15,000.00 |
| 11/12/2562 | $<$ NONE $>$ | ถอนเงินสด                | 1010 | au    |                 | F <sub>6</sub> | 500.00    |
| 11/12/2562 | $<$ NONE $>$ | รับชำระหนี้จากลกหนี้     | 1020 | ค้นหา |                 | F8             | 10,000.00 |
| 26/12/2562 | $<$ NONE $>$ | รายได้จากการขนส่ง        | 1140 |       |                 |                | 3,400.00  |
| 28/12/2562 | $<$ NONE $>$ | ค่าภาษีอากร              | 5318 |       | รายสะเอียดบัญชี | $\rightarrow$  | 20.00     |
| 28/12/2562 | $<$ NONE $>$ | รายได้จากการขนส่ง        | 1010 |       | 4020            |                | 4,750.00  |
| 28/12/2562 | $<$ NONE $>$ | ค่าธรรมเนียม             | 5311 |       | 1020            |                | 10.00     |
| 28/12/2562 | $<$ NONE $>$ | รายได้จากการขนส่ง        | 1030 | 4020  |                 |                | 250.00    |
| 28/12/2562 | $<$ NONE $>$ | ภาษีเงินได้หัก ณ ที่จ่าย | 1030 | 1140  |                 |                | 250.00    |
| 30/12/2562 | $<$ NONE $>$ | ได้รับดอกเบี้ยรับ        | 1020 |       | 4040            |                | 1.34      |
| 30/12/2562 | $<$ NONE $>$ | ภาษีเงินได้หัก ณ ที่จ่าย | 1030 |       | 1020            |                | 1.30      |
| 31/12/2562 | $<$ NONE $>$ | จ่ายเงินเดือน            | 5301 |       | 1010            |                | 25,000.00 |
| 31/12/2562 | $<$ NONE $>$ | ค่าประกันสังคม           | 5085 |       | 1010            |                | 1,250.00  |
| 31/12/2562 | $<$ NONE $>$ | เงินเดือนสราวธ           | 5316 |       | 1010            |                | 30,000.00 |
|            |              |                          |      |       |                 |                |           |

ภาพที่ 4.83 แสดงการเลือกแก้ไขรายการบันทึกประจำวัน

3. ต่อมาโปรแกรมจะขึ้นหน้า Edit Transation ให้แก้ไขข้อมูล เมื่อแก้ไขเสร็จเรียบร้อย**กด ตกลง หรือF10** เพื่อทำการบันทึก

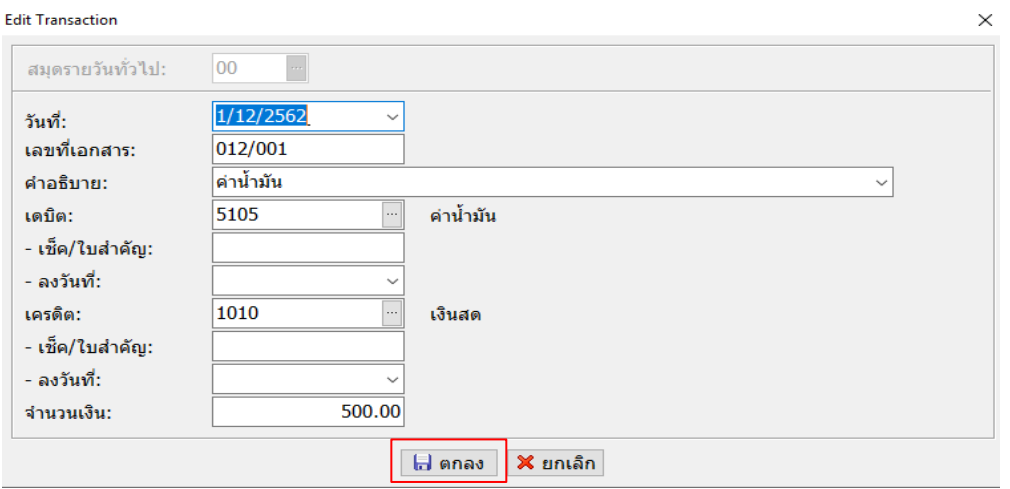

ภาพที่ 4.84 แสดงรายการให้แก้ไขข้อมูล

#### **4.4.4 การจัดพิมพ์รายงานบัญชีแยกประเภท**

1 เข้าไปที่**เมนูReports** เลือก**บัญชีแยกประเภท** เลือก**แบบมาตรฐาน**

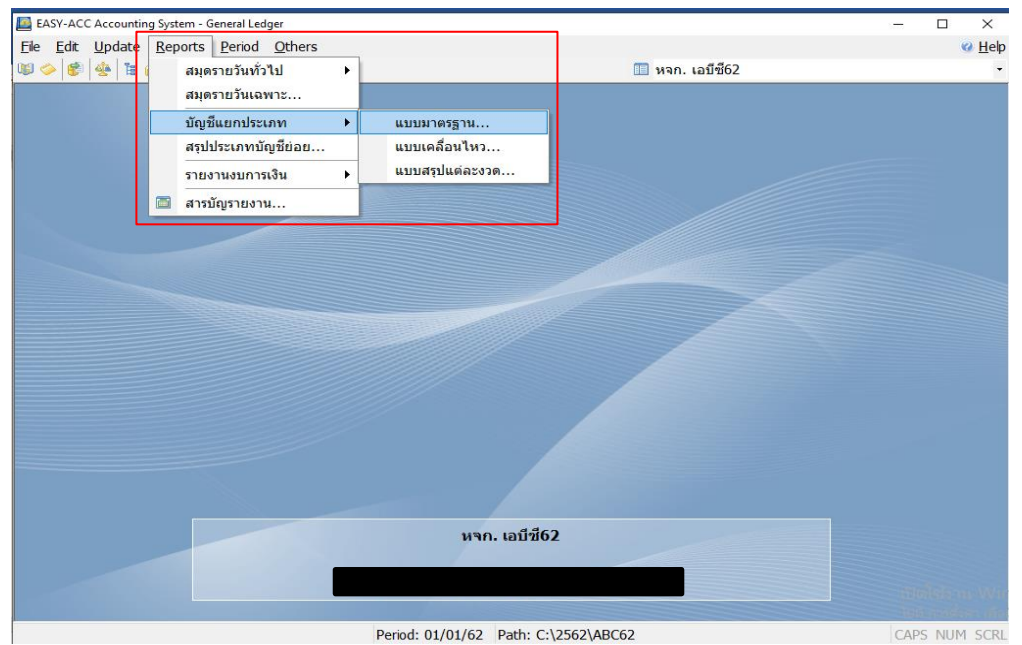

ภาพที่ 4.85 แสดงการเลือกพิมพ์รายงานบัญชีแยกประเภท

- 2. การพิมพ์รายงานบัญชีแยกประเภทจะพิมพ์ออกมาในแต่ละเดือน ใส่ข้อมูลดังภาพที่ 4.86
	- 1) วันเดือนปีที่ต้องการ
	- 2) ใส่รหัสบัญชี
- เมื่อใส่ข้อมูลครบแล้ว **กดพิมพ์**จะได้รายงานบัญชีแยกประเภทดังภาพที่ 4.87

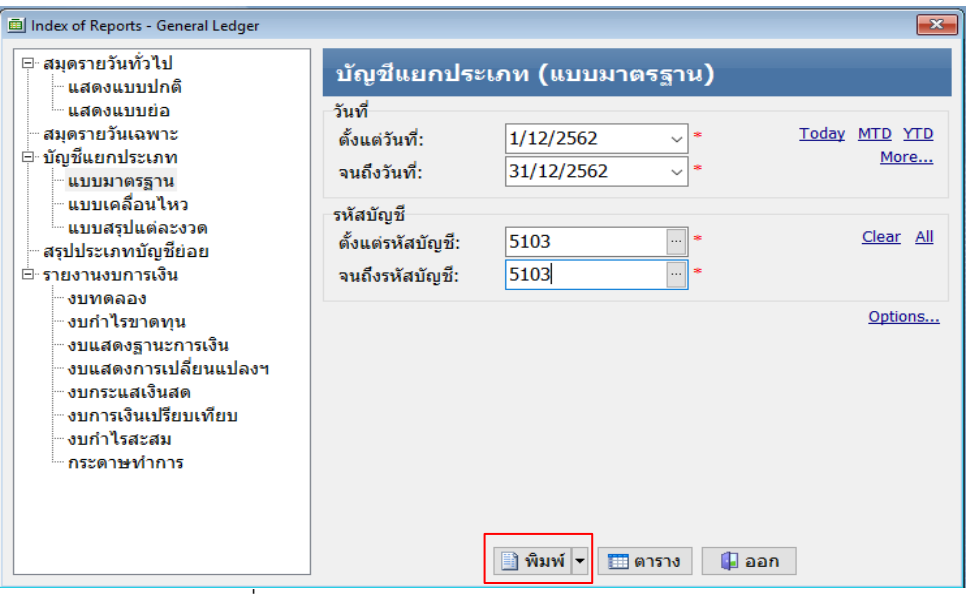

ภาพที่ 4.86 แสดงการพิมพ์รายงานบัญชีแยกประเภท

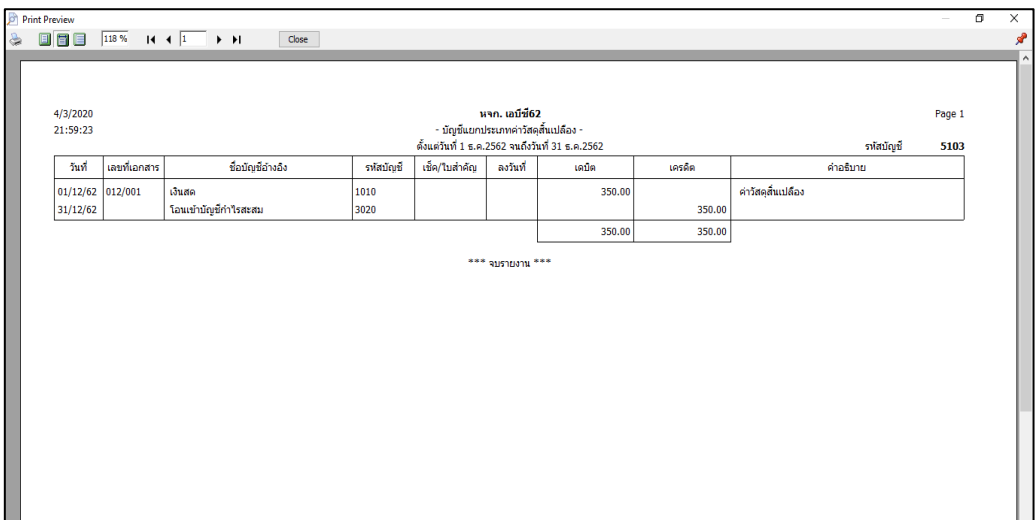

ภาพที่ 4.87 แสดงรายงานบัญชีแยกประเภท